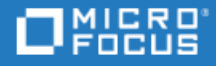

# <span id="page-0-0"></span>ALM Octane

Software Version: 12.60.35

Installation Guide for Linux

Go to **HELP CENTER ONLINE** <http://admhelp.microfocus.com/octane/>

Document Release Date: March 10, 2019 | Software Release Date: February 2019

#### Legal Notices

#### Disclaimer

Certain versions of software and/or documents ("Material") accessible here may contain branding from Hewlett-Packard Company (now HP Inc.) and Hewlett Packard Enterprise Company. As of September 1, 2017, the Material is now offered by Micro Focus, a separately owned and operated company. Any reference to the HP and Hewlett Packard Enterprise/HPE marks is historical in nature, and the HP and Hewlett Packard Enterprise/HPE marks are the property of their respective owners.

#### **Warranty**

The only warranties for products and services of Micro Focus and its affiliates and licensors ("Micro Focus") are set forth in the express warranty statements accompanying such products and services. Nothing herein should be construed as constituting an additional warranty. Micro Focus shall not be liable for technical or editorial errors or omissions contained herein. The information contained herein is subject to change without notice.

#### Restricted Rights Legend

Contains Confidential Information. Except as specifically indicated otherwise, a valid license is required for possession, use or copying. Consistent with FAR 12.211 and 12.212, Commercial Computer Software, Computer Software Documentation, and Technical Data for Commercial Items are licensed to the U.S. Government under vendor's standard commercial license.

#### Copyright Notice

© Copyright 2016-2019 Micro Focus or one of its affiliates.

#### Trademark Notices

Adobe™ is a trademark of Adobe Systems Incorporated.

Microsoft® and Windows® are U.S. registered trademarks of Microsoft Corporation.

UNIX® is a registered trademark of The Open Group.

This product includes an interface of the 'zlib' general purpose compression library, which is Copyright © 1995-2002 Jean-loup Gailly and Mark Adler.

#### Comodo Code Signing Certificate

The code signing certificate for ALM Octane was changed from Verisign to Comodo starting on January 1, 2017.

If you are installing this product on a computer with an older version of Windows, or on a computer without automatic Windows updates, the Comodo root certificate may not automatically be included as a trusted root certificate.

In such cases, we recommend manually configuring Comodo as a trusted root certificate.

For more details, see: [https://technet.microsoft.com/en-gb/library/dn265983.aspx.](https://technet.microsoft.com/en-gb/library/dn265983.aspx)

# **Contents**

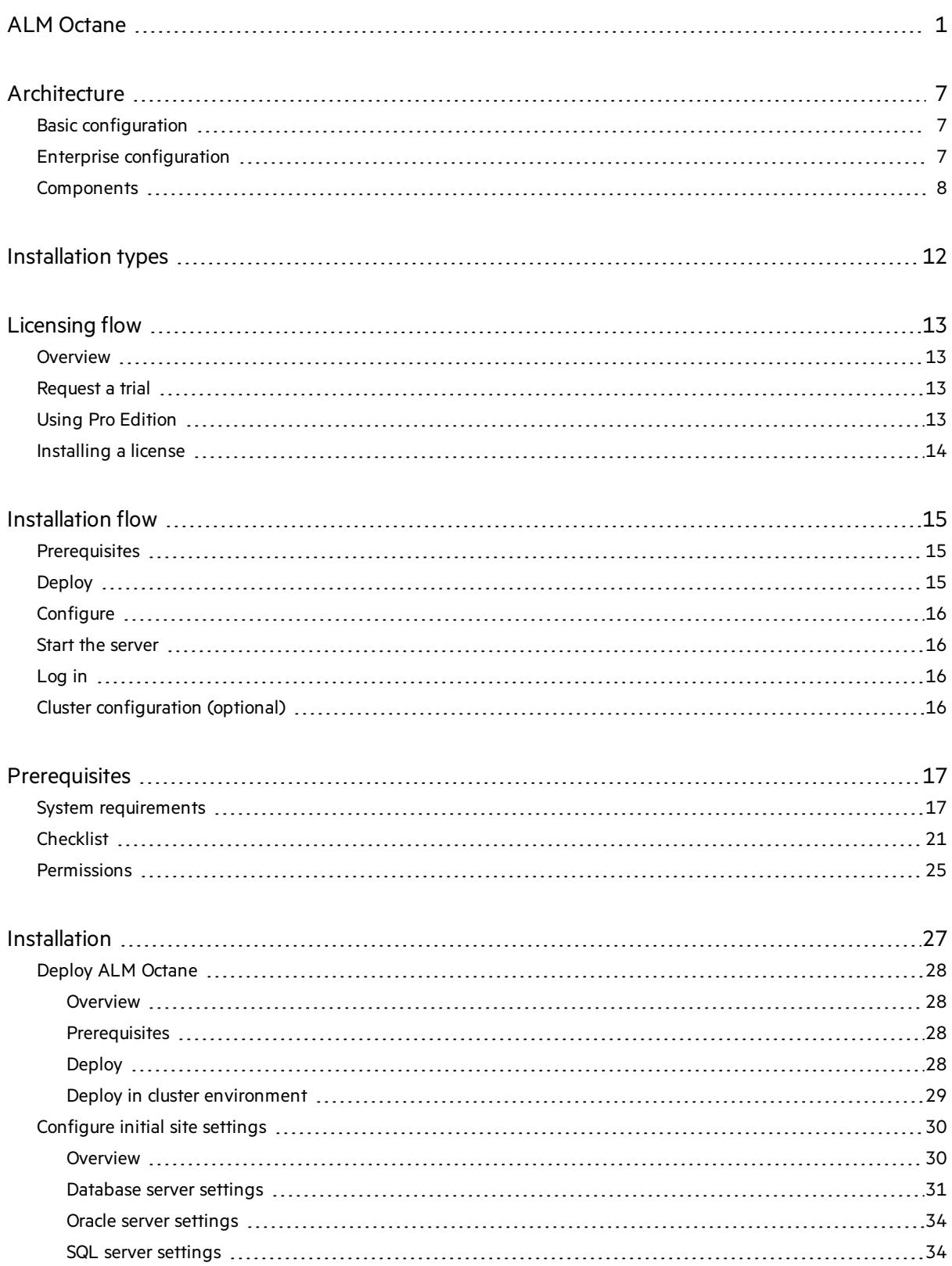

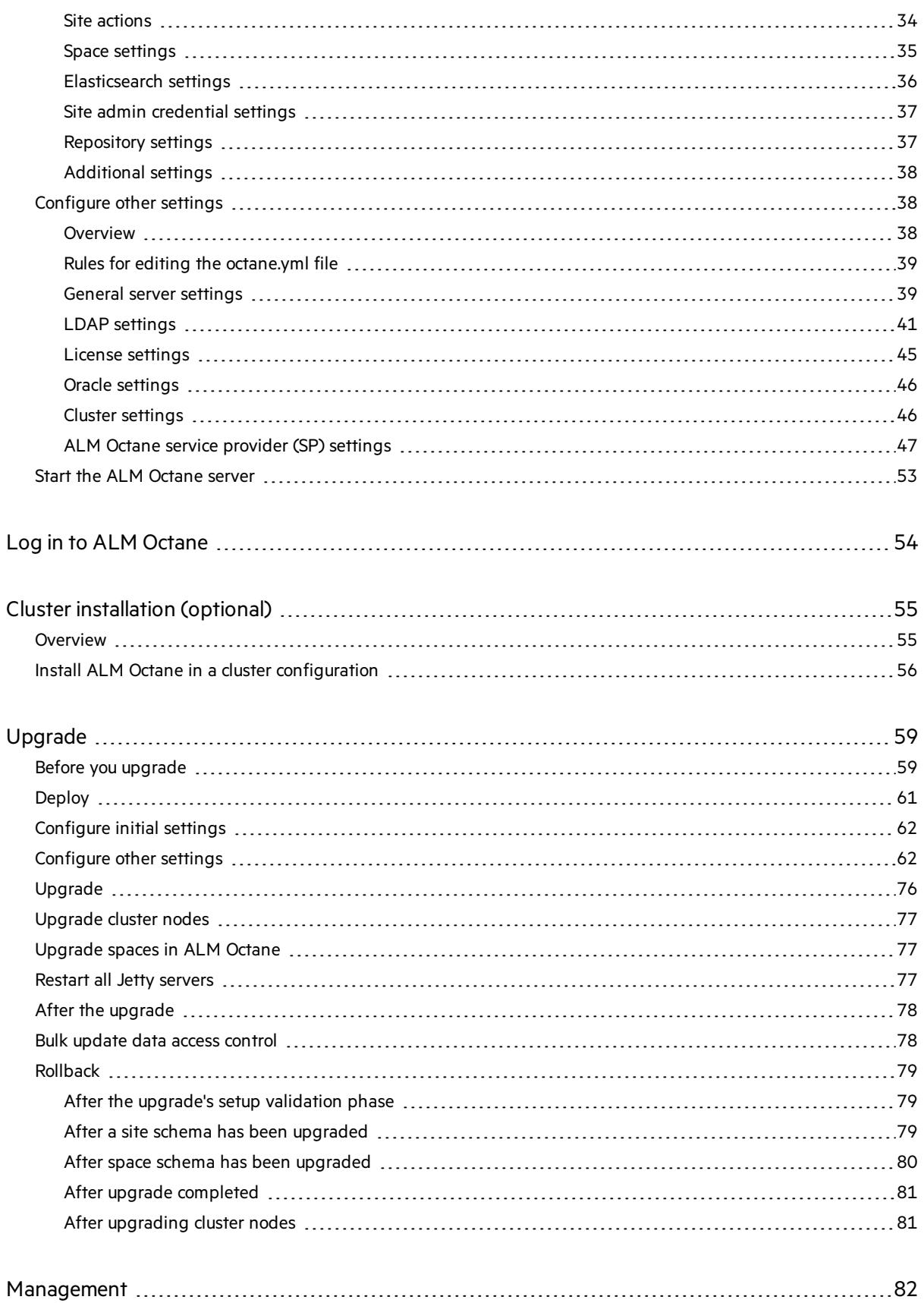

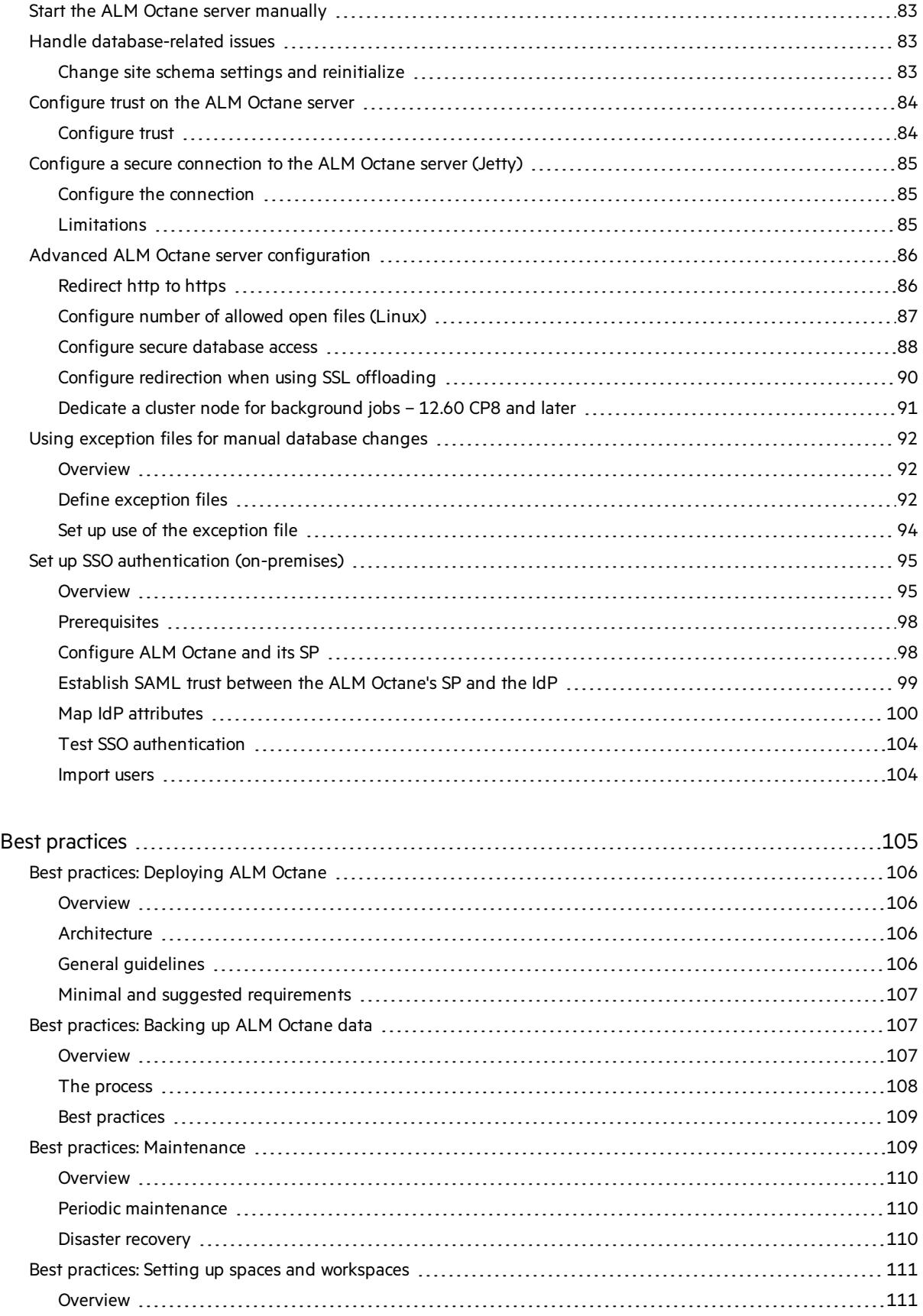

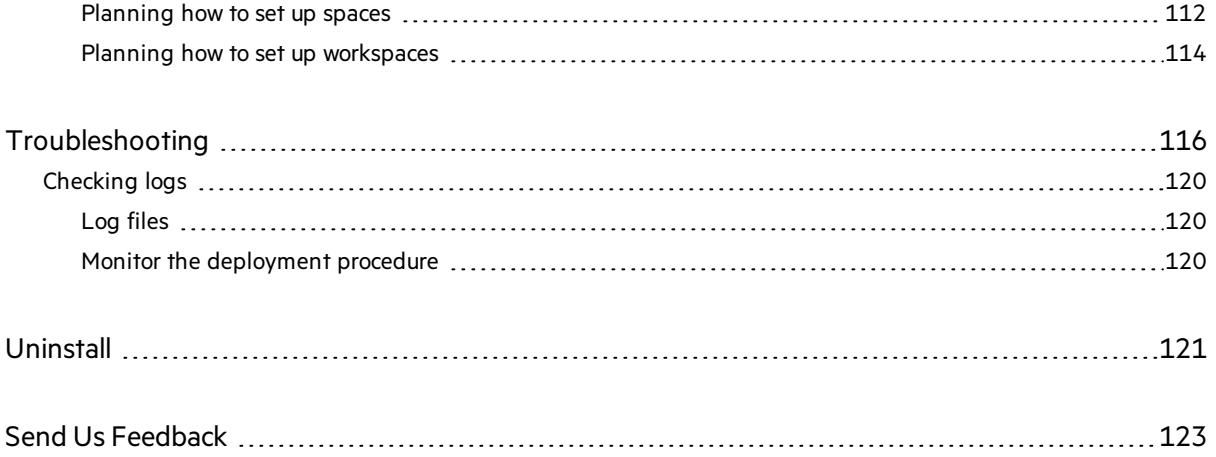

# <span id="page-6-0"></span>Architecture

You can set up ALM Octane as a single node, or in a cluster configuration. The following diagrams illustrate the system architecture for both options.

These are followed by descriptions of each of the components.

- **.** "Basic [configuration"](#page-6-1) below
- "Enterprise [configuration"](#page-6-2) below
- <span id="page-6-1"></span>**.** ["Components"](#page-7-0) on the next page

## Basic configuration

The following diagram illustrates the system architecture of a single-node configuration.

Components in grey are Micro Focus products.

**Note:** The ALM Octane, database, and Elasticsearch servers should each reside on separate machines.

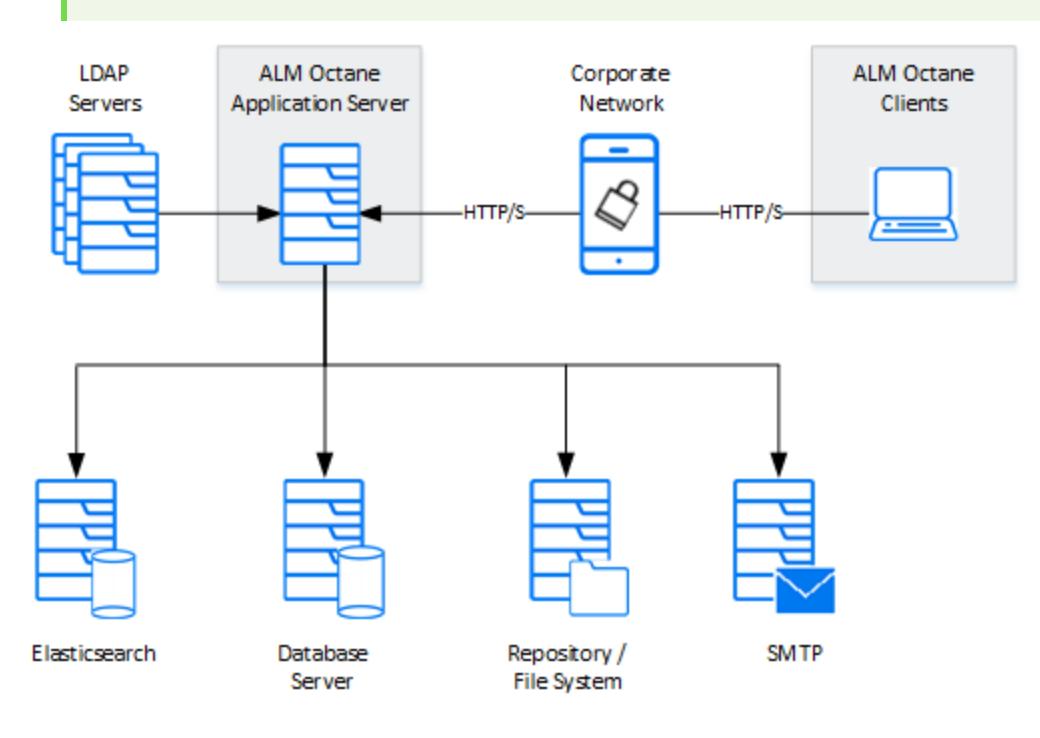

### <span id="page-6-2"></span>Enterprise configuration

The following diagram illustrates the system architecture of an enterprise, cluster configuration:

Components in grey are Micro Focus products.

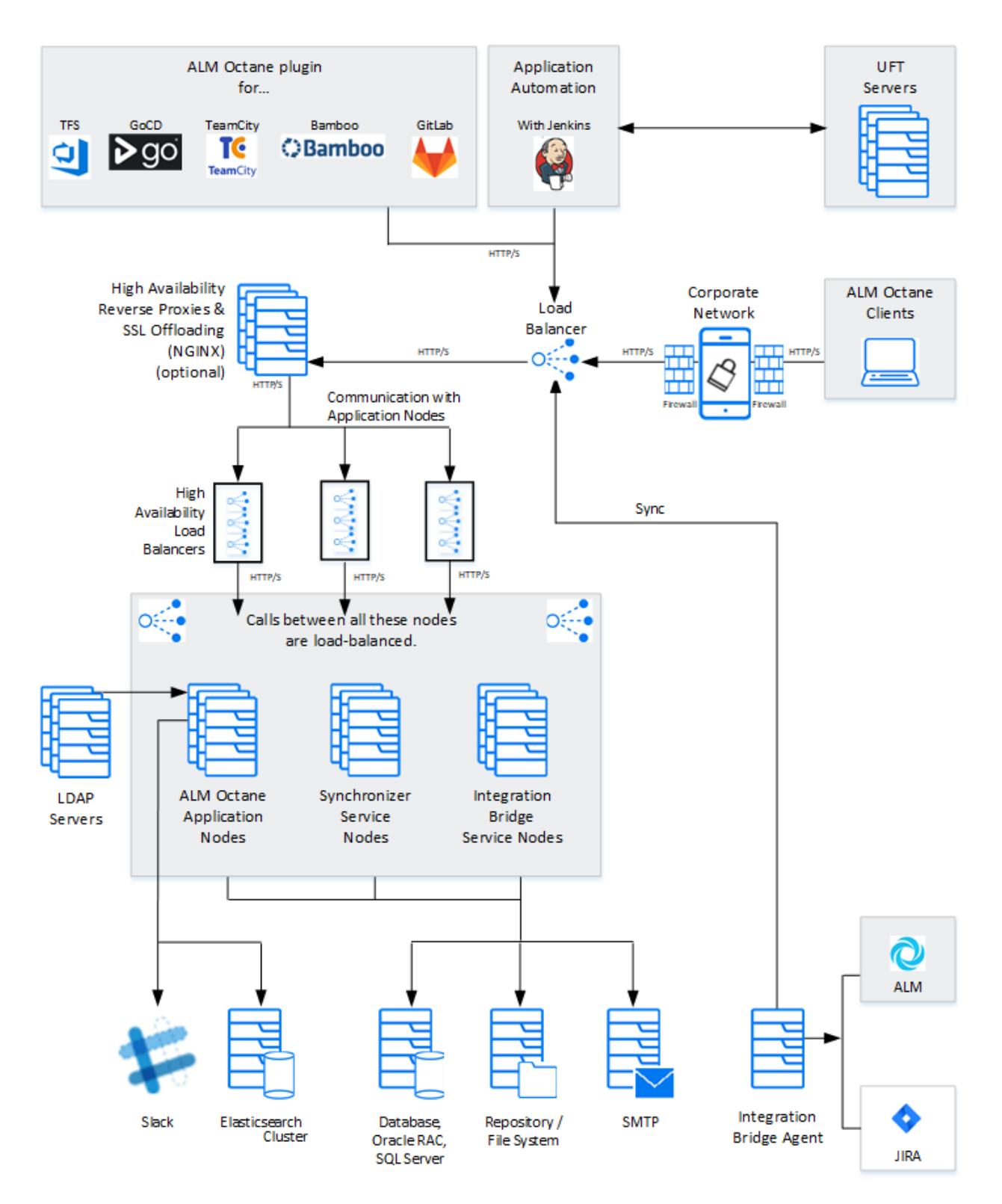

### <span id="page-7-0"></span>**Components**

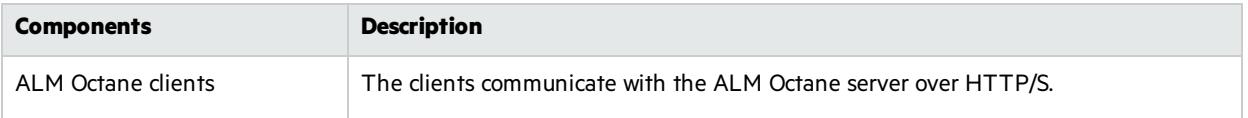

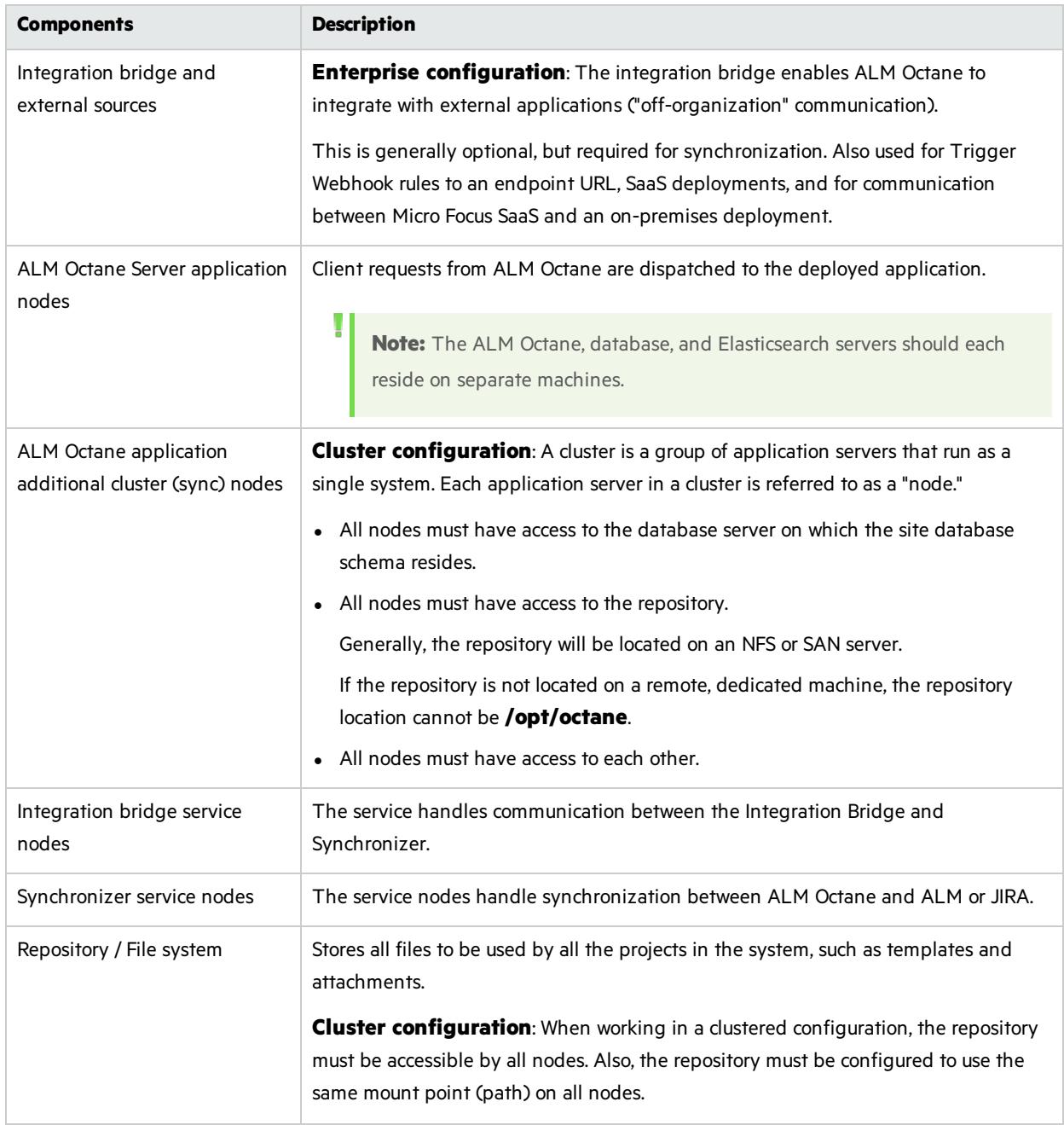

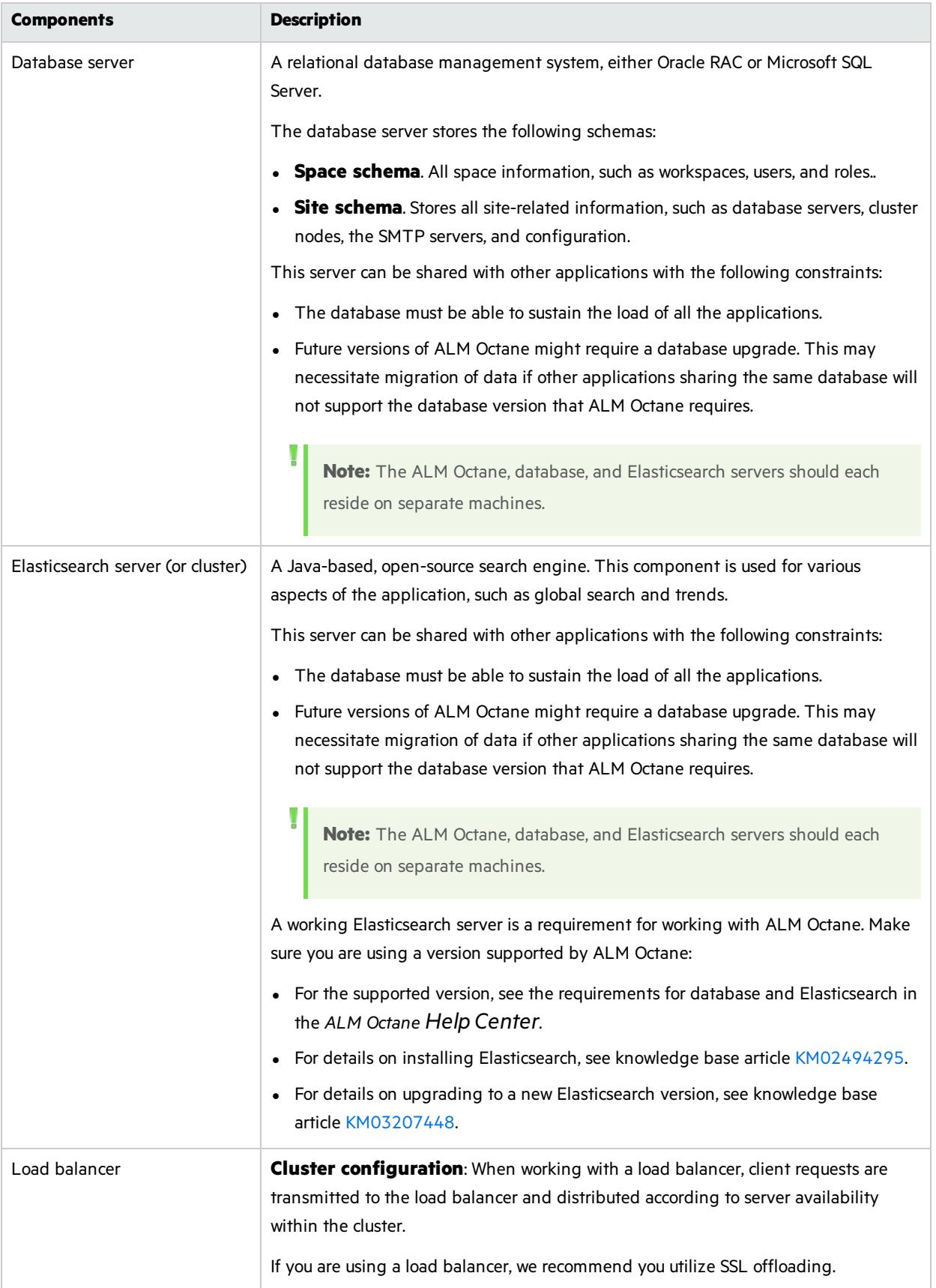

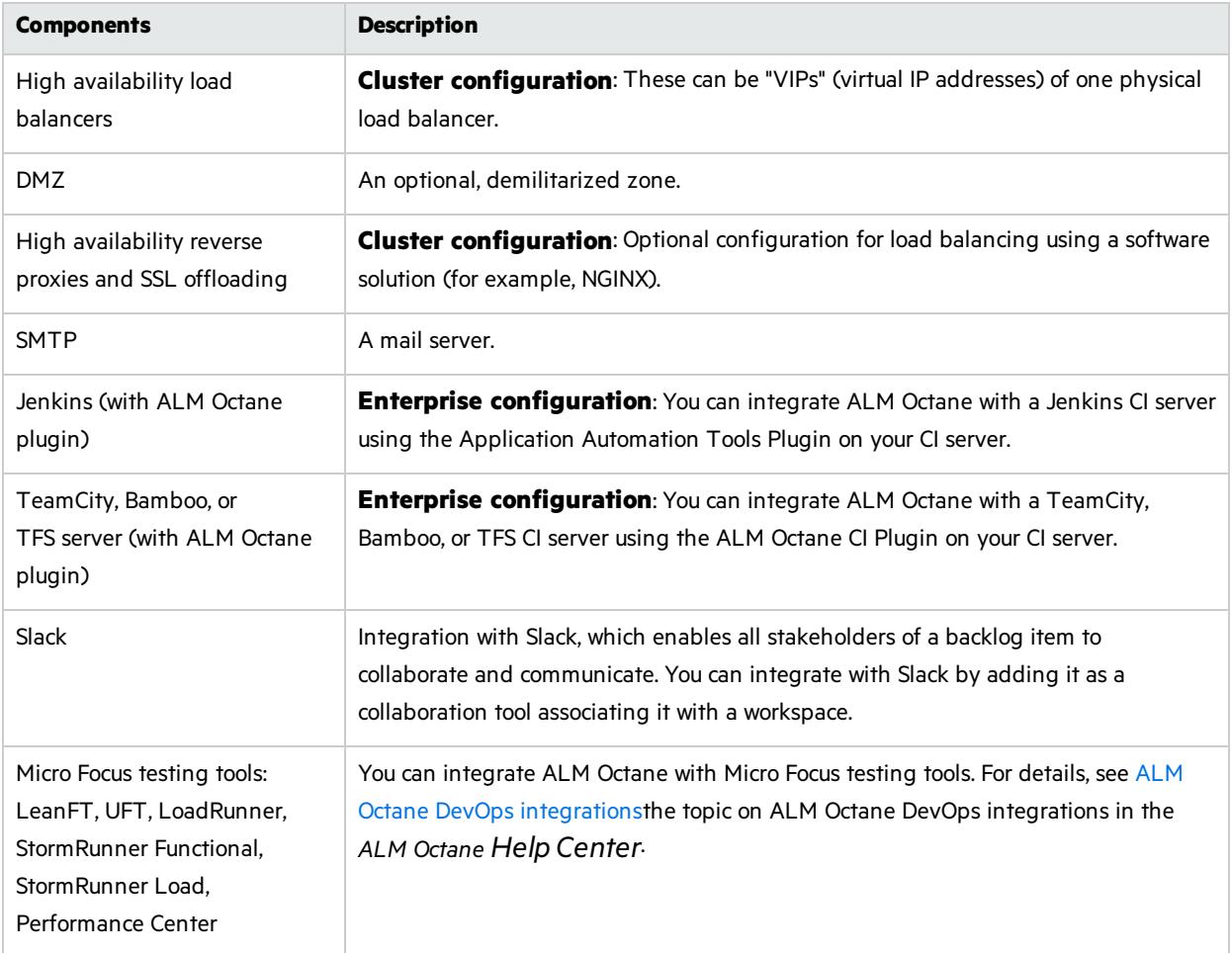

#### See also:

- ["Prerequisites"](#page-16-0) on page 17
- **.** ["Installation](#page-11-0) types" on the next page
- **•** ["Installation](#page-14-0) flow" on page 15
- **•** ["Installation"](#page-26-0) on page 27
- ["Deploy](#page-27-0) ALM Octane" on page 28

# <span id="page-11-0"></span>Installation types

This topic describes the necessary requirements and procedures for the installation of ALM Octane server, and initial setup steps.

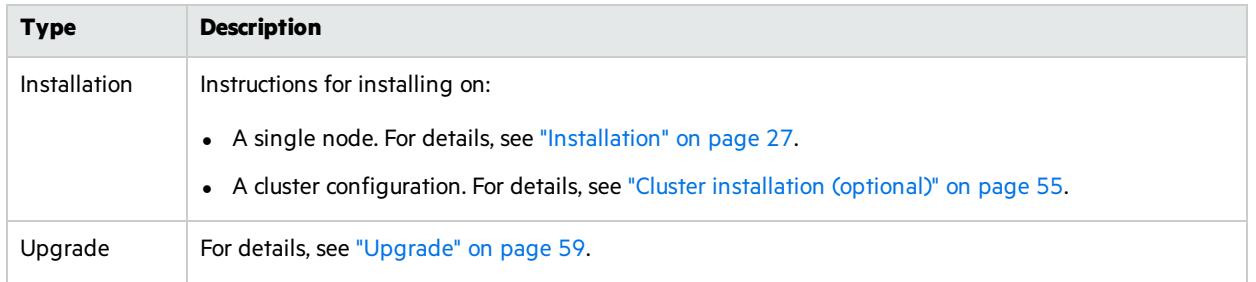

#### See also:

- ["Prerequisites"](#page-16-0) on page 17
- ["Deploy](#page-27-0) ALM Octane" on page 28
- ["Configure](#page-29-0) initial site settings" on page 30
- "Configure other settings" on page 38

# <span id="page-12-0"></span>Licensing flow

This topic provides a high-level flow for setting up your trial license.

In this topic:

- ["Overview"](#page-12-1) below
- ["Request](#page-12-2) a trial" below
- **.** "Using Pro [Edition"](#page-12-3) below
- <span id="page-12-1"></span>**.** ["Installing](#page-13-0) a license" on the next page

### **Overview**

To get started with ALM Octane, you begin with a 90-day on-premises free trial for 100 users. You can then install an ALM Octane license file, or allocate licenses from ALM or Quality Center.

Before you begin a trial, you should be familiar with the different editions of ALM Octane. ALM Octane is available in Enterprise, Pro, and Team Editions. For details, see the topic about ALM Octane editions in the *ALM Octane Help Center*.

## <span id="page-12-2"></span>Request a trial

Submit a request for a free trial here: [https://software.microfocus.com/en-us/products/alm-octane/free](https://software.microfocus.com/en-us/products/alm-octane/free-trial)[trial](https://software.microfocus.com/en-us/products/alm-octane/free-trial).

When you install ALM Octane, you can choose between an Enterprise Edition or Team Edition trial. For details on selecting your trial, see the topic on license settings and trialsin the *ALM Octane Help Center*.

**Caution:** If you want to use the Pro Edition, choose the Enterprise Edition for your trial. Make sure to follow the instructions under "Using Pro [Edition"](#page-12-3) below.

You cannot switch between editions once configuration is done, so choose your trial and editions carefully. If you chose the wrong edition, re-install ALM Octane.

# <span id="page-12-3"></span>Using Pro Edition

There is no Pro Edition trial. To work with Pro Edition:

- 1. Install ALM Octane and select Enterprise Edition as your trial type, but do not create shared spaces. If you create a shared space during an Enterprise Edition trial and then install a Pro Edition license, the shared space is deactivated.
- 2. Get an evaluation Pro Edition license from your Sales account manager, or create a support ticket for a one-time evaluation license.
- 3. In the ALM Octane Settings area, apply your Pro Edition license. For details about applying licenses, see ["Installing](#page-13-0) a license" on the next page.

## <span id="page-13-0"></span>Installing a license

After you install and configure your trial instance of ALM Octane, you can purchase licensesfor Enterprise, Pro, or Team Edition. You then install your license key (.dat file) in ALM Octane.

Alternatively, you can allocate your current licensesfrom ALM or Quality Center and share them with ALM Octane. Licenses can be allocated from ALM (ALM.Net) Edition to ALM Octane Enterprise Edition, or from Quality Center (QC) Enterprise Edition to ALM Octane Pro Edition.

To learn more, see the topic about managing licensesin the *ALM Octane Help Center*.

#### $\mathbb{Q}$  Next steps:

**.** ["Installation](#page-14-0) flow" on the next page

# <span id="page-14-0"></span>Installation flow

This document describes the overall flow for installing the ALM Octane server on Linux.

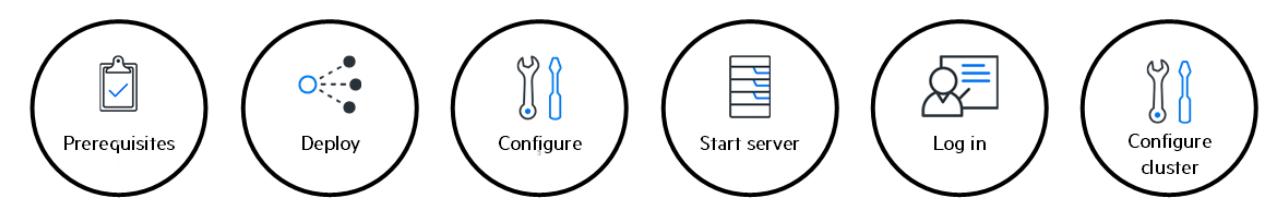

In this topic:

- **.** ["Prerequisites"](#page-14-1) below
- ["Deploy](#page-14-2)" below
- ["Configure](#page-15-0)" on the next page
- "Start the [server"](#page-15-1) on the next page
- "Log in " on the next [page](#page-15-2)
- <span id="page-14-1"></span>• "Cluster [configuration](#page-15-3) (optional)" on the next page

## **Prerequisites**

Verify your system meets hardware and software requirements.

Thisincludessetting up permissions, opening ports, database configuration, and more.

You need three separate server machines.

- ALM Octane server
- Database server
- Elasticsearch server

For details, see ["Prerequisites"](#page-16-0) on page 17 and "Best [practices"](#page-104-0) on page 105.

**Note:** We recommend you review security considerationsin the knowledge base article [KM02707977.](https://softwaresupport.softwaregrp.com/km/KM02707977) This article contains Instructions on how to set up a secure configuration for ALM Octane.

# <span id="page-14-2"></span>Deploy

Deploy ALM Octane on a machine dedicated for the ALM Octane server on Linux.

ALM Octane is deployed using the RPM Package Manager (as an .rpm file).

The deployment path is/**opt/octane**.

The command to deploy is: rpm - Uvh <name of the RPM file>

For details, see "Deploy ALM [Octane"](#page-27-0) on page 28and "Best practices: [Deploying](#page-105-0) ALM Octane" on [page](#page-105-0) 106.

# <span id="page-15-0"></span>**Configure**

Configure ALM Octane by editing these files with your site's settings:

- **setup.xml** for initial configuration
- **octane.yml** for ongoing configuration

The path to these filesis**/opt/octane/conf**.

<span id="page-15-1"></span>For details, see ["Configure](#page-29-0) initial site settings" on page 30and "Configure other settings" on page 38.

## Start the server

Start the ALM Octane server:

service octane start

<span id="page-15-2"></span>For details, see "Start the ALM [Octane](#page-52-0) server" on page 53.

### Log in

Verify that ALM Octane was properly installed. For details, see ["Checking](#page-119-0) logs" on page 120.

<span id="page-15-3"></span>Log into ALM Octane. For details, see "Log in to ALM [Octane"](#page-53-0) on page 54.

## Cluster configuration (optional)

After starting the server on the first machine, configure and initialize each additional cluster node. For details, see "Cluster [installation](#page-54-0) (optional)" on page 55.

#### See also:

- **•** ["Prerequisites"](#page-16-0) on the next page
- ["Deploy](#page-27-0) ALM Octane" on page 28
- ["Configure](#page-29-0) initial site settings" on page 30
- "Configure other settings" on page 38
- **.** "Cluster [installation](#page-54-0) (optional)" on page 55

# <span id="page-16-0"></span>**Prerequisites**

Verify that your system meets the requirements listed below, and that permissions are assigned as necessary, as described under "System Requirements" in the *ALM Octane Help Center*.

For security requirements, see Software Self-solve knowledge base article [KM02707977](https://softwaresupport.softwaregrp.com/km/KM02707977).

In this topic:

- **.** "System [requirements"](#page-16-1) below
- ["Checklist"](#page-20-0) on page 21
- <span id="page-16-1"></span>**•** ["Permissions"](#page-24-0) on page 25

### System requirements

System requirements are described below.

#### Hardware

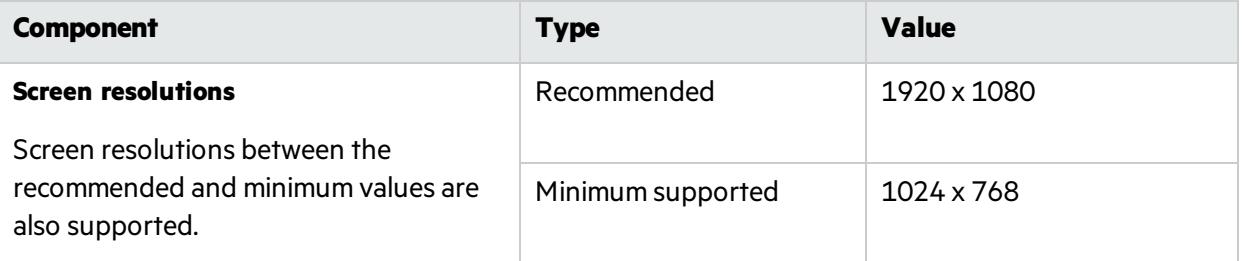

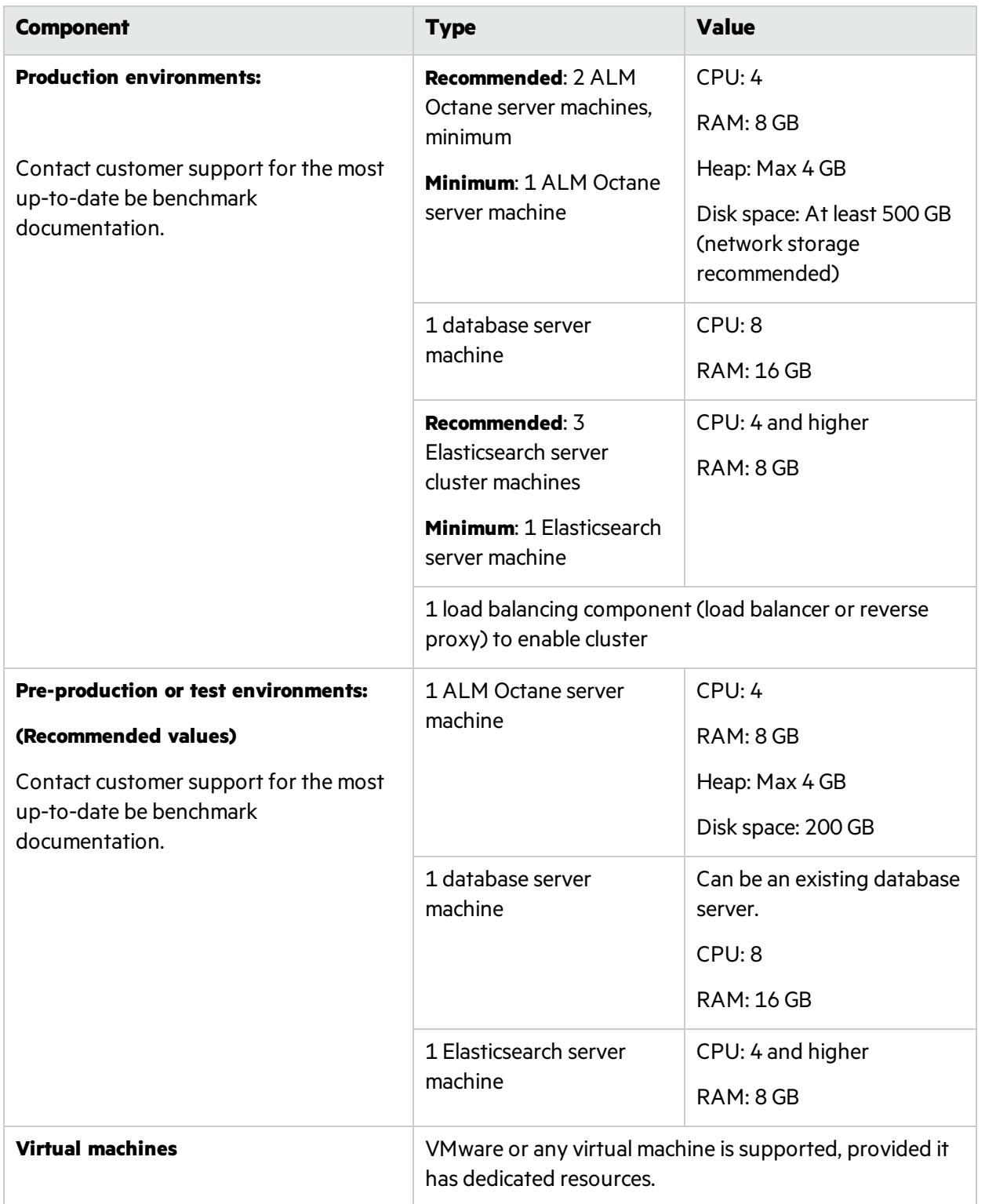

#### **Software**

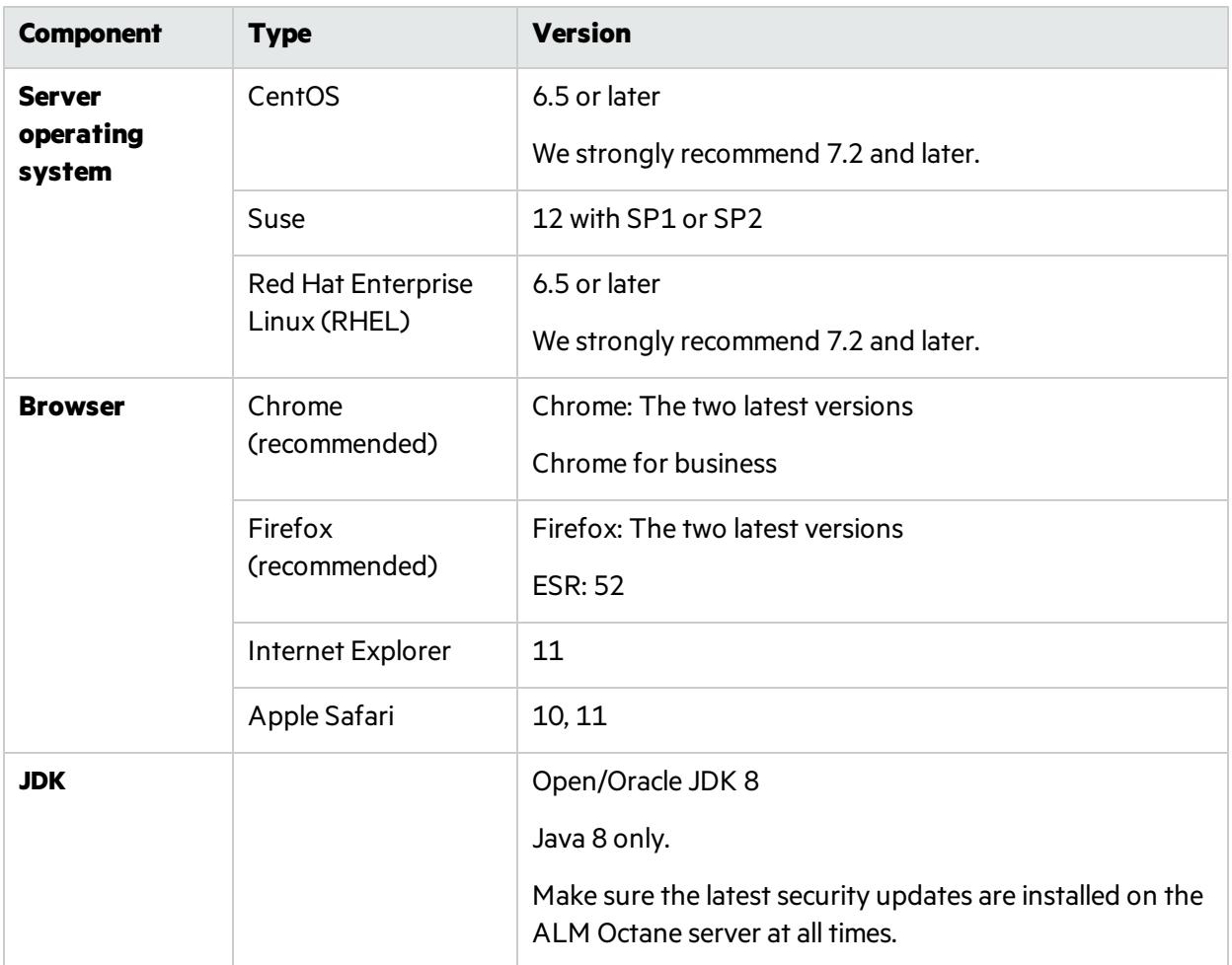

#### Database and Elasticsearch

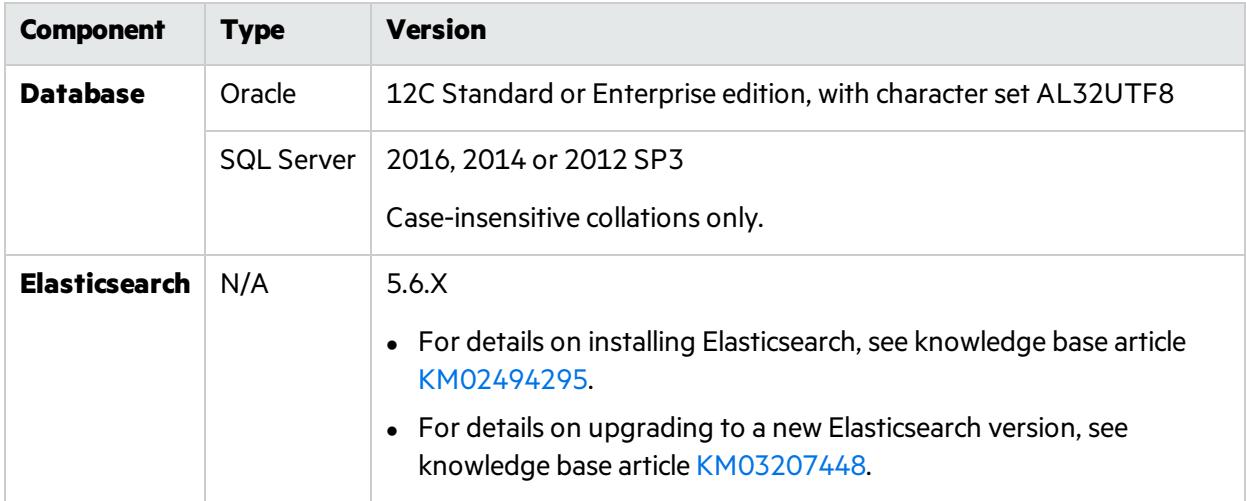

#### Installation, setup and synchronization

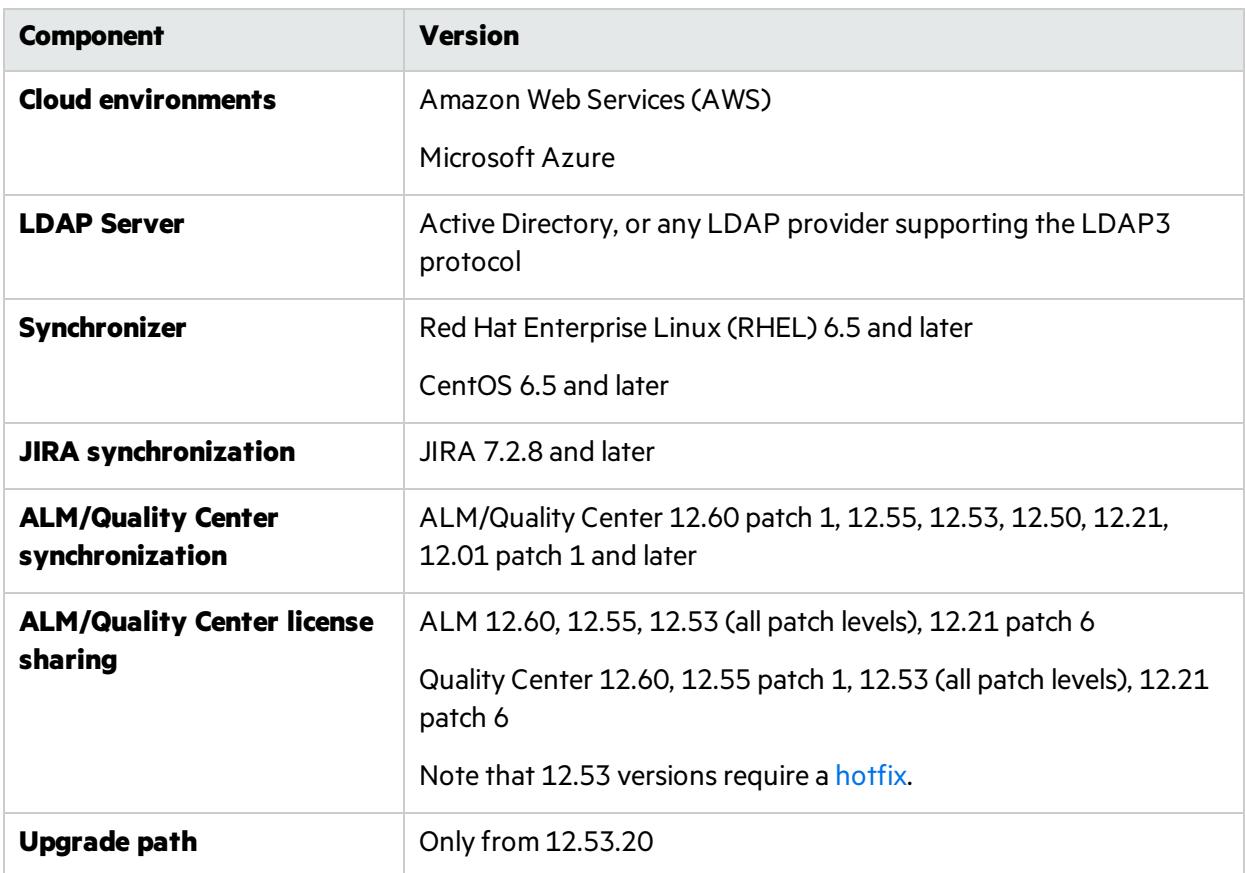

## <span id="page-20-0"></span>**Checklist**

**Category Tell us... Your answer...** On which machine will you be installing ALM Octane? **ALM** OCTANE Does the machine have a Quad Core AMD64 processor or equivalent x86-compatible processor? How much memory does the machine have? You need a minimum of 8 GB. What Linux operating system is on the machine? What is the user name and password you will use for the installation user? Doesthe installation user have **sudo** permissions? See ["Permissions"](#page-24-0) on page 25. Are your browsers and screen resolutions compatible with ALM Octane? On-premises installation of ALM Octane supports only English characters for the names of schemas, operating systems, users, and so on. Did you check?

Use the following questions to make sure you are ready to install.

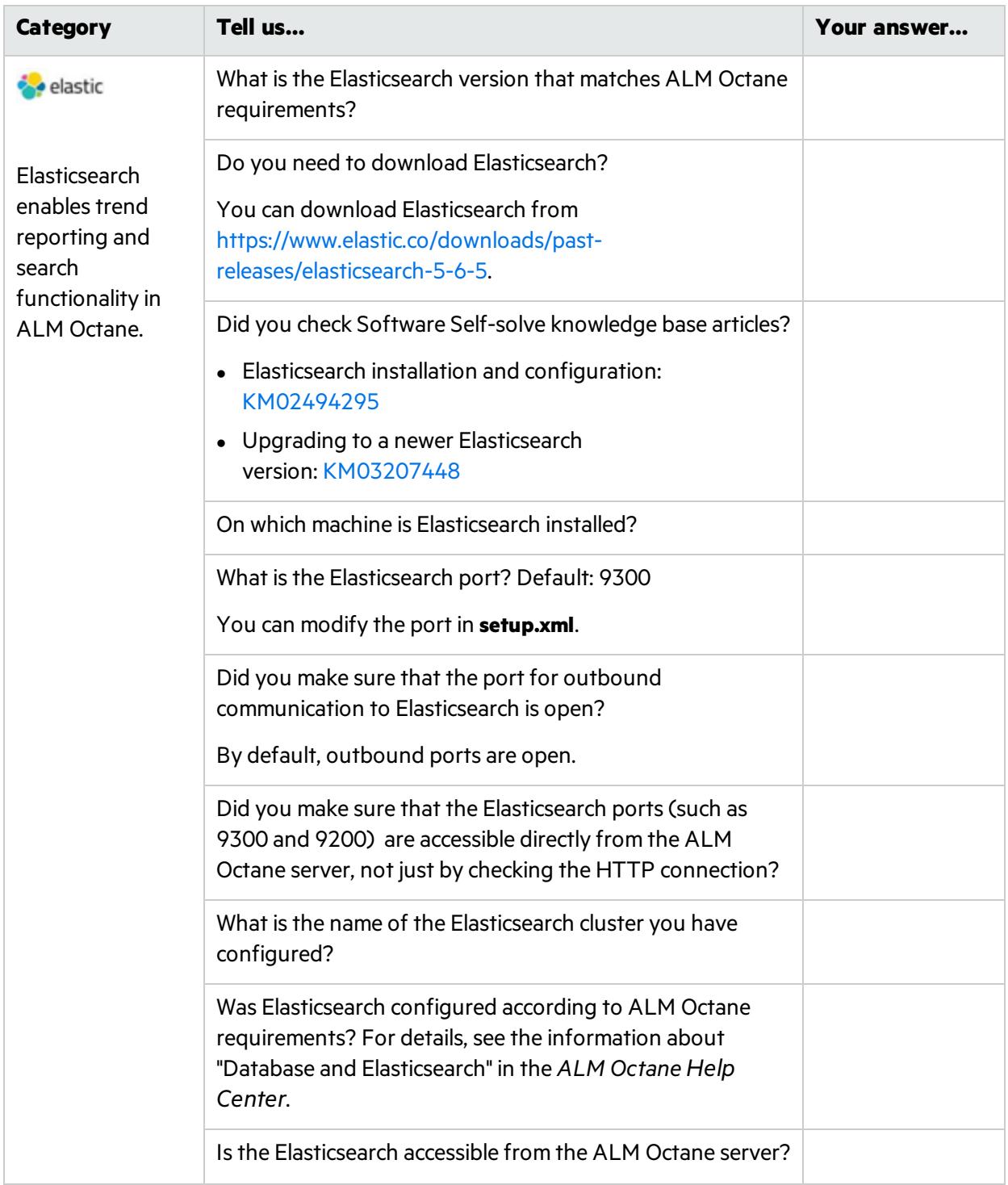

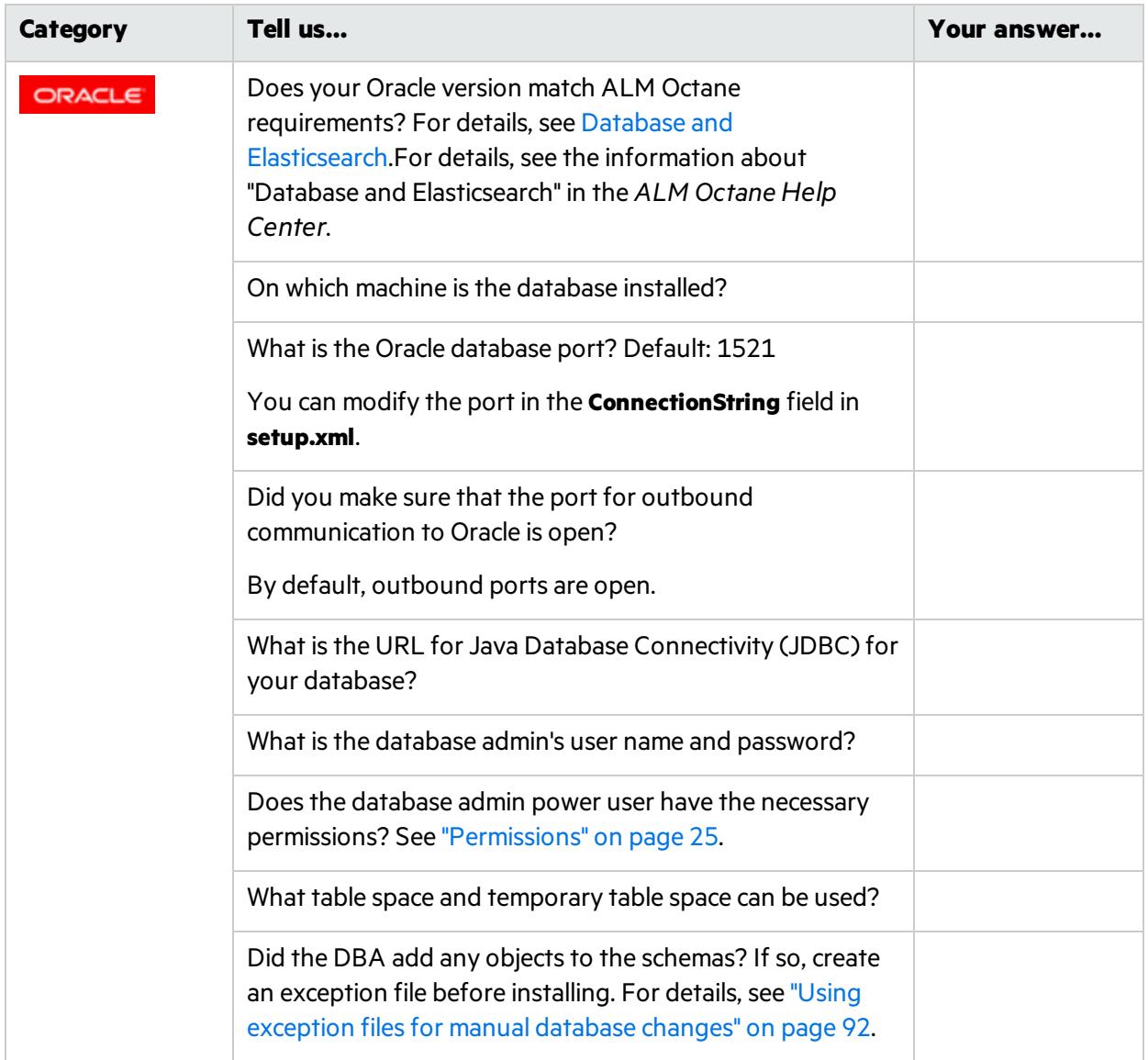

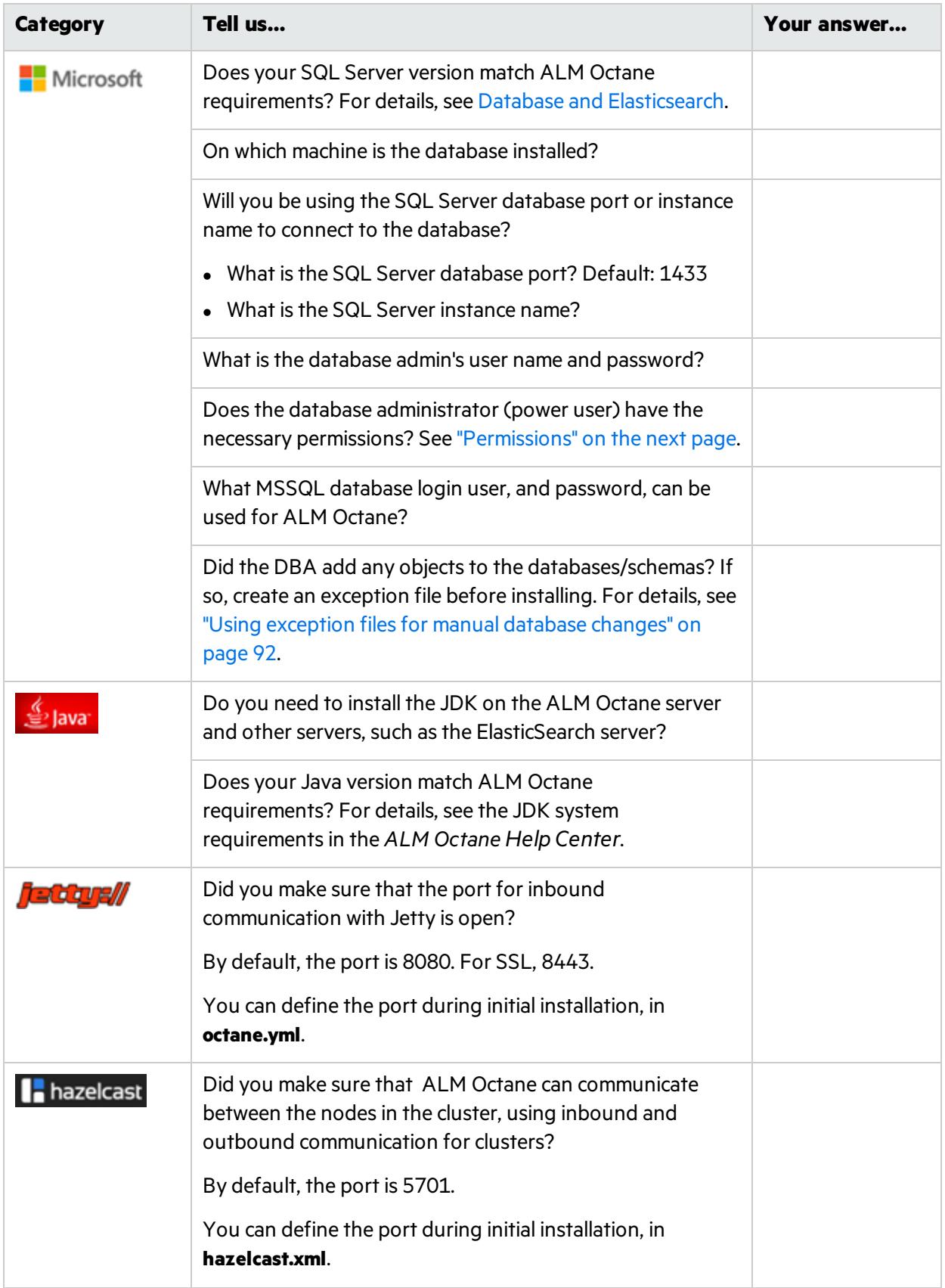

## <span id="page-24-0"></span>Permissions

ALM Octane requires the following permissions for the file system and for the database.

#### File system

Root or sudo user.

During deployment, ALM Octane creates a user and group named **octane** for running the **octane** service that starts the ALM Octane server. However, if your organization prefers to manage users in a centralized way, without enabling ad hoc creation of local users, create a user and group for this purpose, and define the following environment variables: **OCTANE\_USER** and **OCTANE\_GROUP**.

Make sure the user has write permissions to the **/opt/octane/log** directory.

#### Oracle database

These are the permissions user you will define for the user you willspecify in the **DBAdminUser**setting in the **setup.xml** file. For details, see ["Configure](#page-29-0) initial site settings" on page 30.

Permissions vary depending how you work with ALM Octane and how you want to install.

Do you want ALM Octane to create schemas, objects, and tables during the installation?

**Yes** Provide ALM Octane with an Oracle power user with the following admin privileges, so that ALM Octane can create schemas and objects automatically during the installation. <sup>l</sup> CREATE USER **CREATE SESSION WITH ADMIN OPTION • CREATE TABLE WITH ADMIN OPTION • CREATE SEQUENCE WITH ADMIN OPTION** • DROP USER (optional). If not provided, the DBA must take responsibility for cleaning up unnecessary schemas. If the database at your site is managed by database administrators, and ALM Octane is not authorized to create its own schemas, this power user can be created temporarily, for installation purposes only. You can remove this user if: • The installation is complete, and login to ALM Octane is successful. • The ALM Octane site admin intends to create spaces using an existing schema, which can be selected when creating a space in the ALM Octane Settings area for the site. For details, see the topic about creating spacesfor a site n the *ALM Octane Help Center*.

**No** Provide ALM Octane with a regular Oracle user with the following permissions. Create the schemas before installation.

- <sup>l</sup> CREATE TABLE
- **CREATE SESSION**
- **CREATE SEQUENCE**
- The QUOTA clause on the user's default tablespace should be unlimited.

#### SQL Server Database

These are the permissions user you will define for the user you willspecify in the **DBAdminUser**setting in the **setup.xml** file. For details, see ["Configure](#page-29-0) initial site settings" on page 30.

Permissions vary depending how you work with ALM Octane and how you want to install.

Do you want ALM Octane to create databases and the login user during the installation?

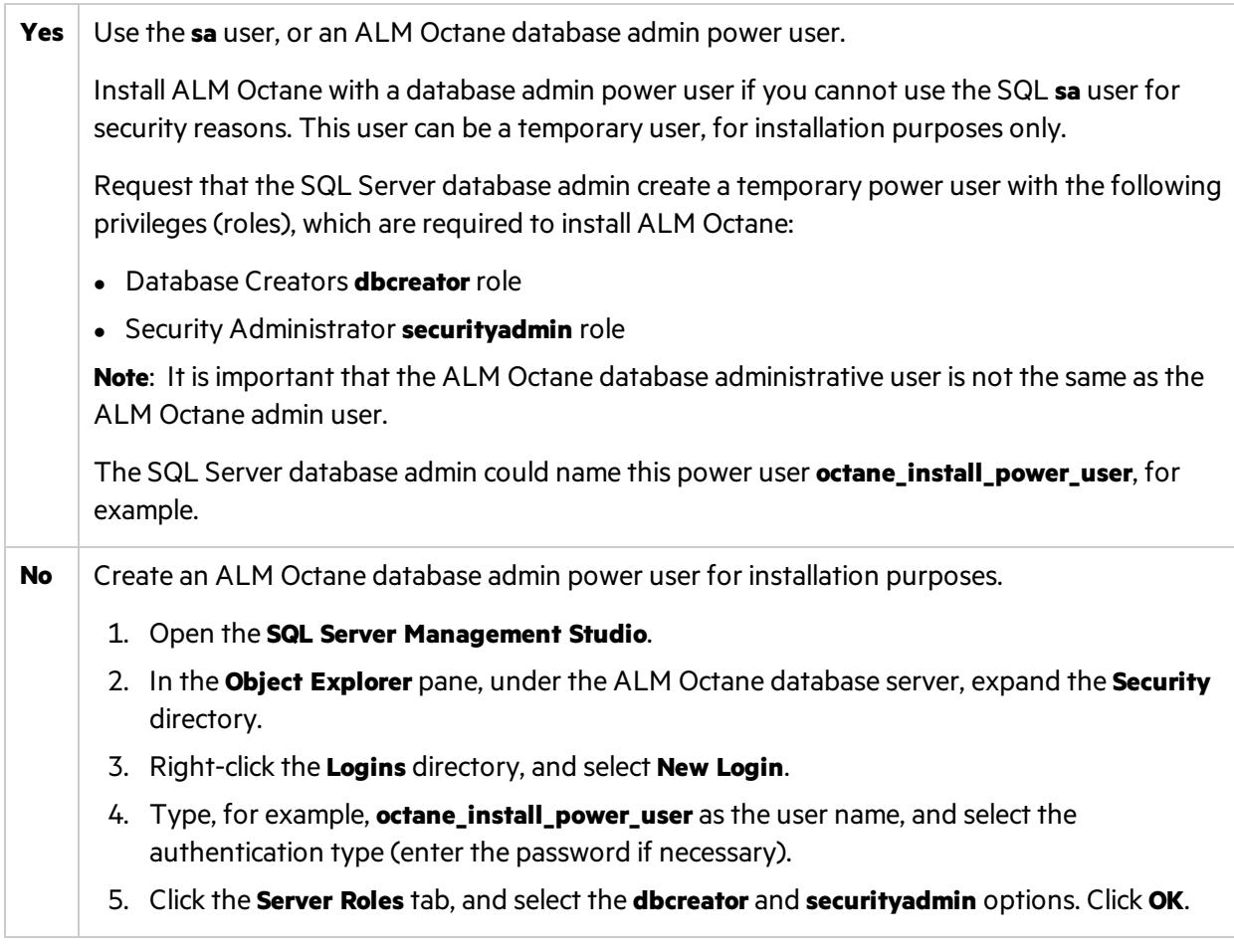

#### $\mathbb{Q}$  Next steps:

• ["Deploy](#page-27-0) ALM Octane" on page 28

# <span id="page-26-0"></span>Installation

Thissection describes how to install an on-premises ALM Octane server using Linux.

Before installing:

٠

- <sup>l</sup> Verify that yourserver fulfills all prerequisites. For details, see the prerequisitesin the *ALM Octane Help Center*.
- Review security considerations in the knowledge base article [KM02707977.](https://softwaresupport.softwaregrp.com/km/KM02707977)

**Cluster configuration**: If you intend to install ALM Octane in a cluster configuration, review the end-toend process under "Cluster [installation](#page-54-0) (optional)" on page 55 before starting.

**Language support:** On-premises installation of ALM Octane supports only English. This means only English characters can be specified for the names of schemas, operating systems, users, and so on.

#### This section includes:

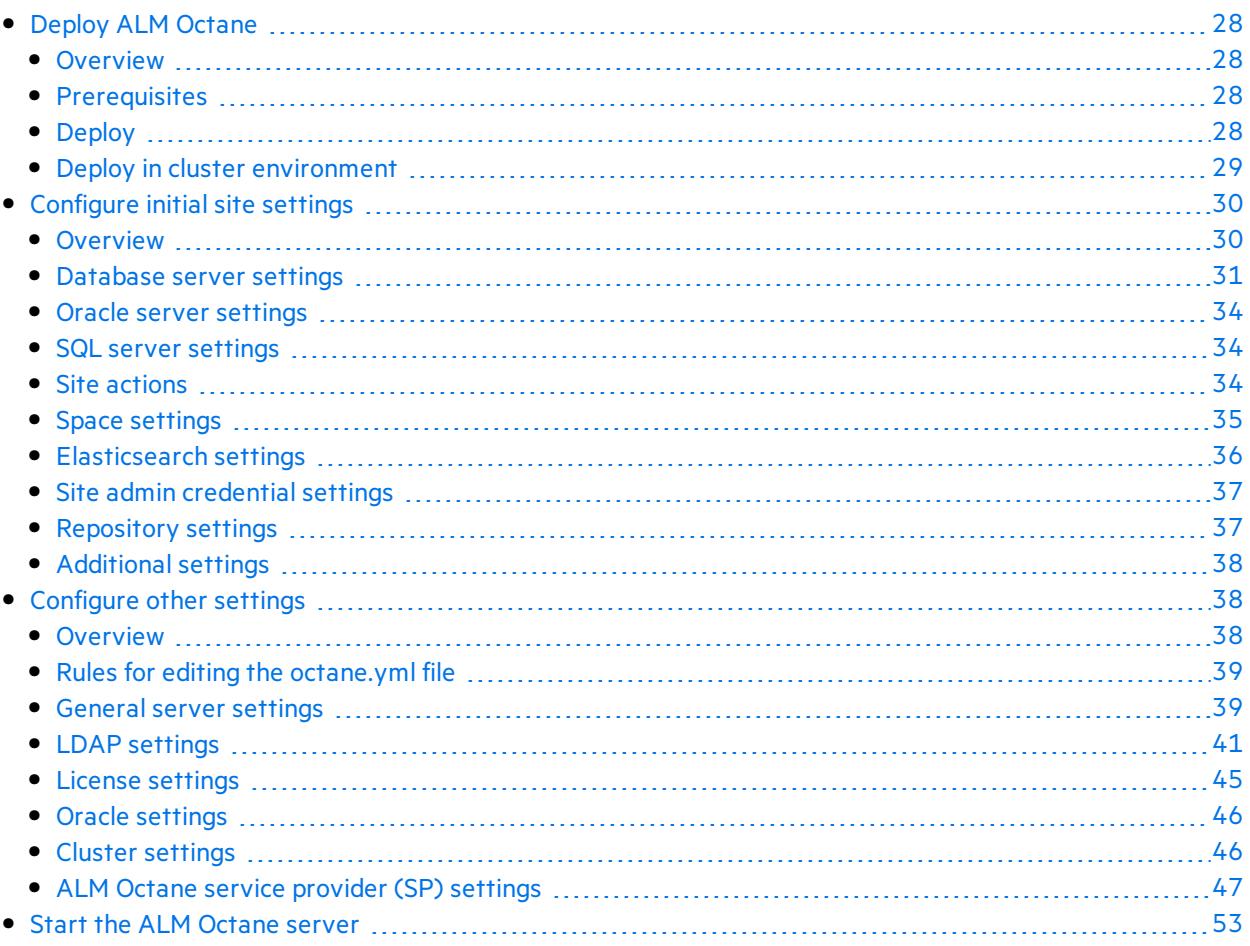

## <span id="page-27-0"></span>Deploy ALM Octane

Thissection describes how to deploy an RPM file for installing an ALM Octane server.

In this topic:

- <sup>l</sup> ["Overview"](#page-27-1) below
- **•** ["Prerequisites"](#page-27-2) below
- ["Deploy"](#page-27-3) below
- "Deploy in cluster [environment"](#page-28-0) on the next page

#### <span id="page-27-1"></span>**Overview**

Installing the ALM Octane RPM package does the following:

- Creates the correct directory structure.
- Copies all the files to the right locations.
- Creates a user and group for running the ALM Octane service that starts the ALM Octane server. By default, both the user and group are named **octane**. However, you can use a pre-defined user instead by defining the following environment variables: **OCTANE\_USER** and **OCTANE\_GROUP**.
- **.** Installs the **octane** service so that the operating system recognizes it.

#### <span id="page-27-2"></span>**Prerequisites**

Before installing:

- <sup>l</sup> Verify that yourserver fulfills all prerequisites. For details, see the prerequisitesin the *ALM Octane Help Center*.
- Review security considerations in the knowledge base article [KM02707977.](https://softwaresupport.softwaregrp.com/km/KM02707977)

#### <span id="page-27-3"></span>Deploy

1. Download the ALM Octane RPM package:

[https://www.microfocus.com/en-us/products/application-lifecycle-management-octane-on](https://www.microfocus.com/en-us/products/application-lifecycle-management-octane-on-prem/download)[prem/download](https://www.microfocus.com/en-us/products/application-lifecycle-management-octane-on-prem/download)

- 2. Install the ALM Octane RPM package.
	- <sup>l</sup> To install the ALM Octane RPM package in the default installation directory **/opt/octane**, run:

rpm -Uvh <name of the RPM file>

• Alternatively, install the ALM Octane RPM package to a different directory:

rpm -Uvh --prefix <br>>base path> <name of the RPM file>

v

**Note:** If you install RPM to a different directory, make sure to replace "**/opt/octane**" with the relevant path when following these instructions.

- 3. Set up repository access.
	- If the repository is located on a remote, dedicated machine, the ALM Octane server user account must have network access to the remote repository.
	- The repository directory has to be shared so that user performing the installation (generally, the **octane** user) can write to the repository.
	- <sup>l</sup> **Single-node configuration**:

On the ALM Octane server, create a mount directory that points to the file repository directory.

- <sup>l</sup> **Cluster configuration**:
	- $\circ$  The repository directory has to be a shared directory visible to all cluster nodes.
	- $\circ$  On each cluster node, create a mount directory that points to the repository directory.
	- $\circ$  It is important that you enter the repository path using the same path name on all nodes. For example, you cannot have the path on the first server node defined as **/opt/octane/repo** and on additional nodes defined as**/server1/opt/octane/repo**.
	- <sup>o</sup> If the repository is not located on a remote, dedicated machine, the repository location cannot be **/opt/octane**.
- 4. Verify the required file permissions.

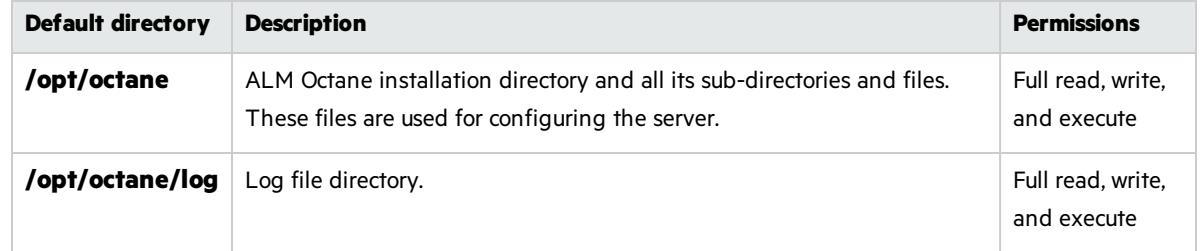

5. If planning to install ALM Octane on additional cluster nodes, perform the steps described under "Deploy in cluster [environment"](#page-28-0) below.

#### <span id="page-28-0"></span>Deploy in cluster environment

- 1. **Configure the IP addresses (or fully qualified domain names) of the cluster nodes**. Configure the node IP addresses or fully qualified domain names in the **octane.yml** file. For details, see ["Configure](#page-37-1) other settings" on page 38.
- 2. **Verify ports are open in your firewall.** When deploying ALM Octane over a cluster, ALM Octane needs to communicate between the nodes in the cluster located on port 5701. Therefore, make sure that your firewall enables communication between the nodes of the cluster on the specified port.

#### $\heartsuit$  Next steps:

**.** ["Configure](#page-29-0) initial site settings" below

## <span id="page-29-0"></span>Configure initial site settings

You can configure initial site settings using the **setup.xml** file. You must configure the settings in the **setup.xml** file during the ALM Octane installation.

**Caution:** These settings cannot be changed later.

In this topic:

Ø

- <sup>l</sup> ["Overview"](#page-29-1) below
- "Database server settings" on the next page
- "Oracle server settings" on page 34
- "SQL server settings" on page 34
- "Site [actions"](#page-33-2) on page 34
- "Space [settings"](#page-34-0) on page 35
- **.** ["Elasticsearch](#page-35-0) settings" on page 36
- "Site admin credential settings" on page 37
- ["Repository](#page-36-1) settings" on page 37
- ["Configure](#page-29-0) initial site settings" above
- "Additional settings" on page 38

#### <span id="page-29-1"></span>**Overview**

Configure these settings by editing the **setup.xml** file, for example, with an editor such as nano: nano /opt/octane/conf/setup.xml

Configuration files must be readable and editable by the user installing ALM Octane, which is generally the **octane** user. If you copy or edit a configuration file asthe **root** or **sudoer** user that does not have the necessary installation permissions, the install fails.

**Tip:** To change the owner: chown <*owner*>:<*group*> <*file*>

**Example**: chown octane:octane setup.xml

It is recommended that you save a local copy of the **setup.xml** file before making changes to it.

Also, for security purposes, **setup.xml** should be stored in a secure, off-site location.

### <span id="page-30-0"></span>Database server settings

The Oracle settings can be used for both Oracle and SQL server.

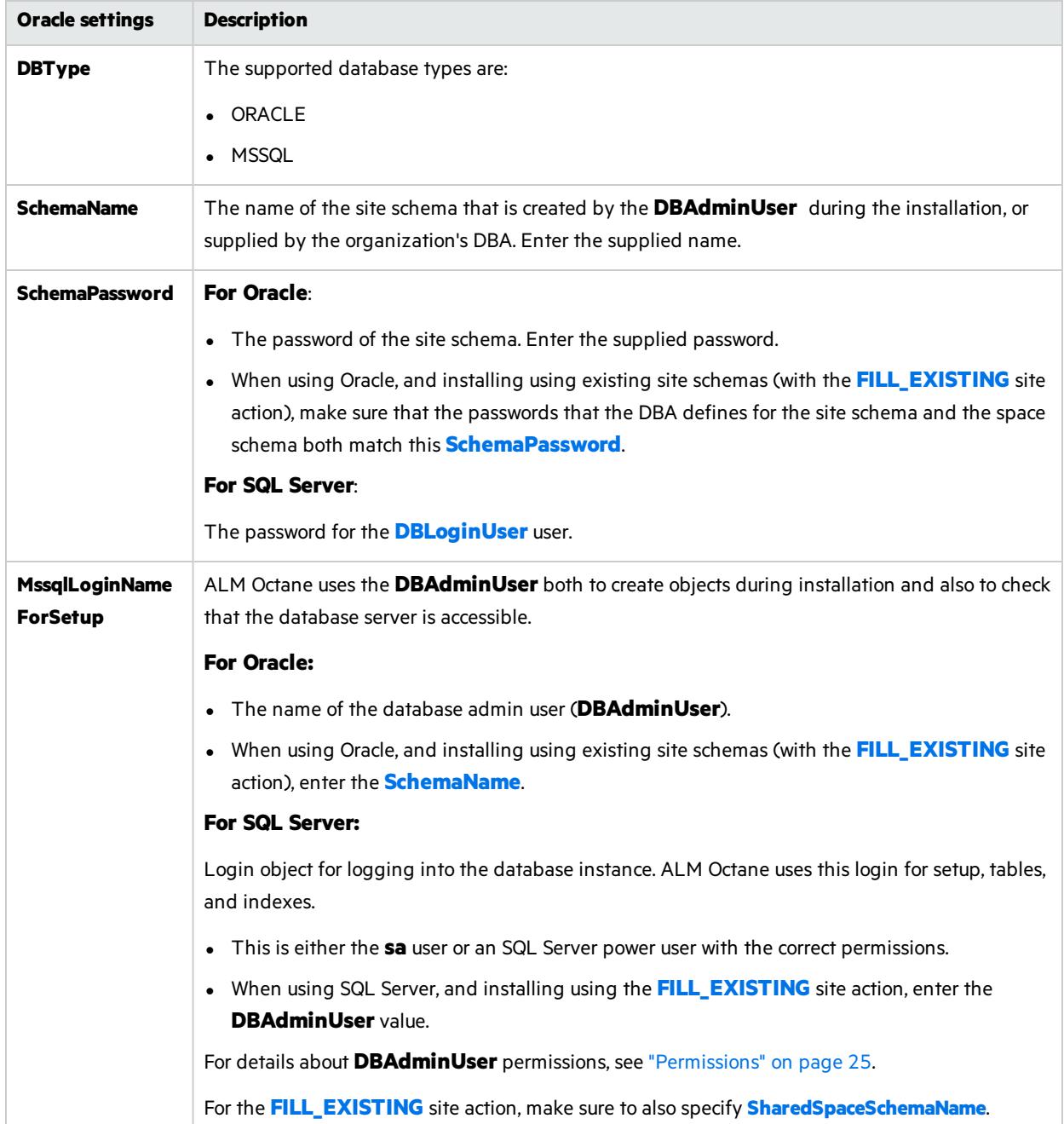

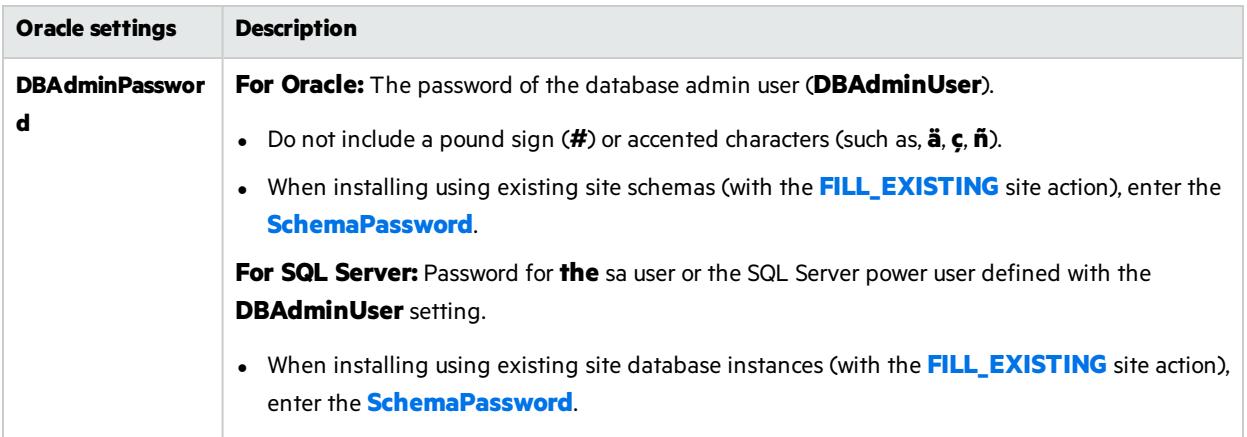

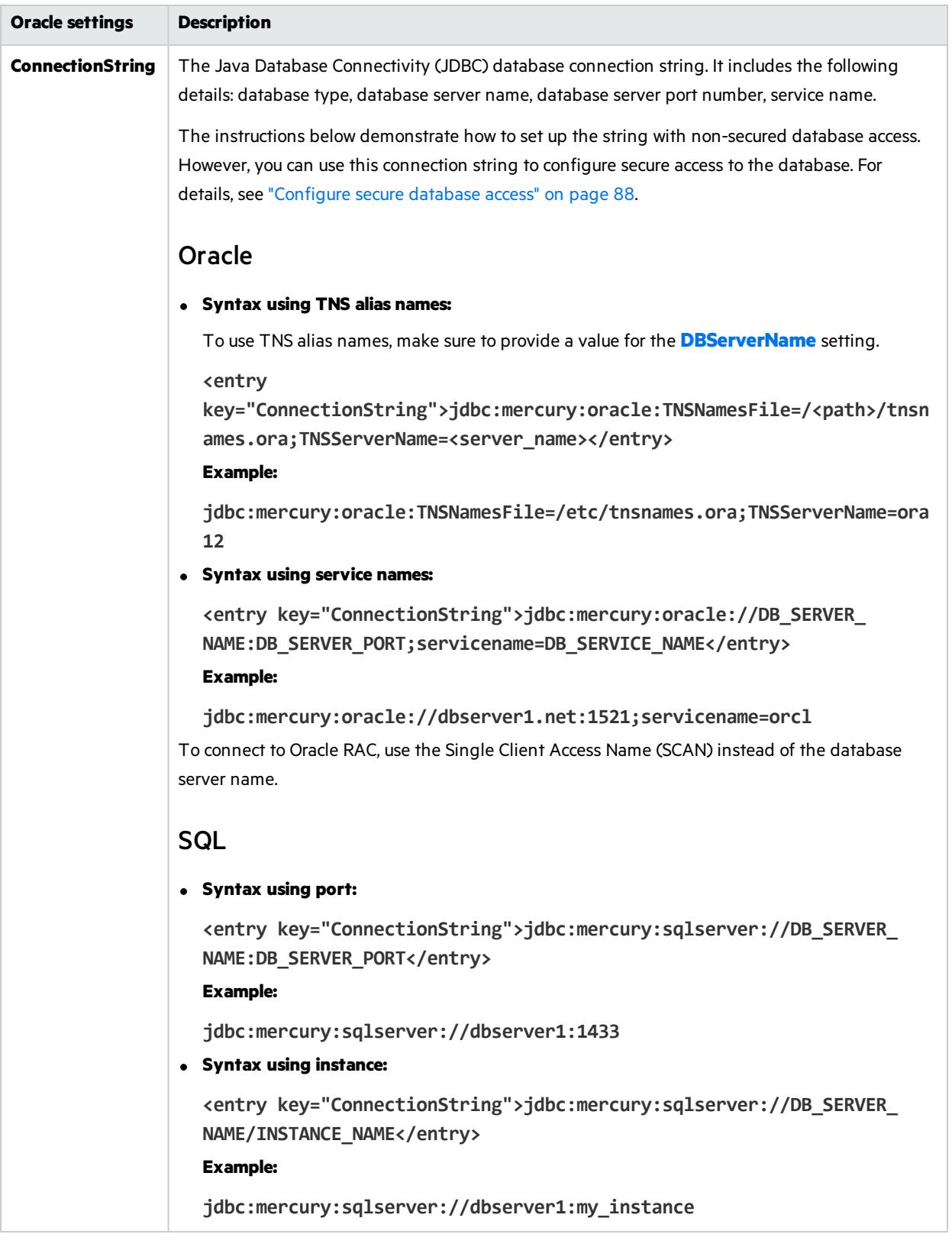

### <span id="page-33-0"></span>Oracle server settings

<span id="page-33-4"></span>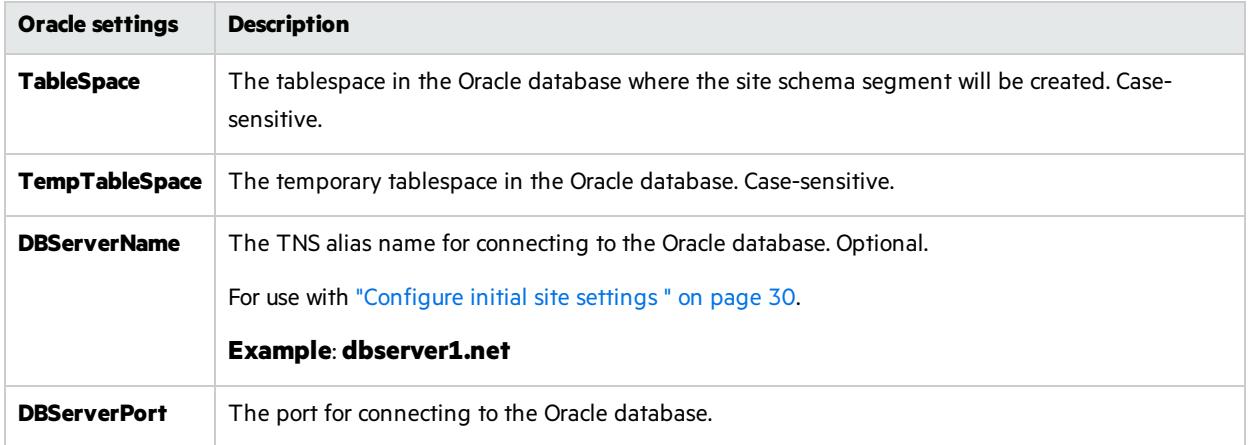

### <span id="page-33-1"></span>SQL server settings

<span id="page-33-3"></span>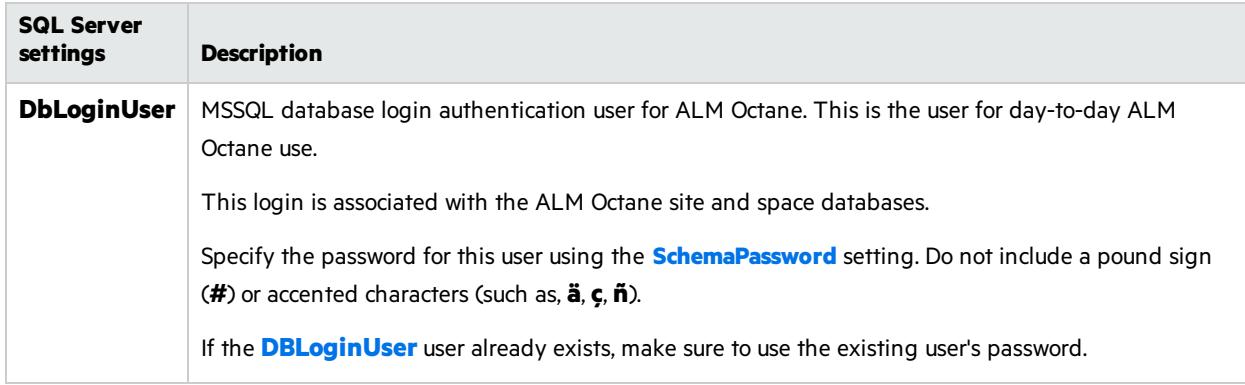

#### <span id="page-33-2"></span>Site actions

The **SiteAction** setting determines how the installation should handle databases. Possible values:

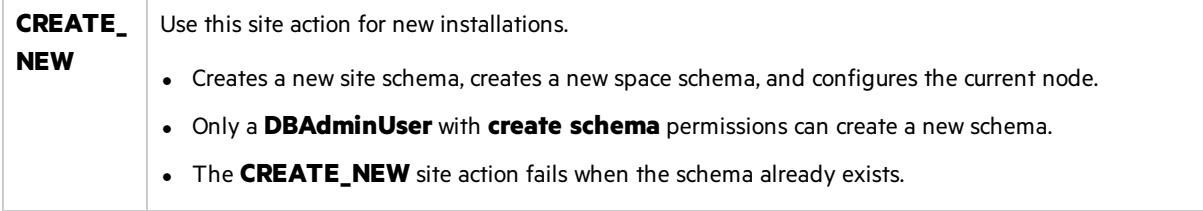

<span id="page-34-1"></span>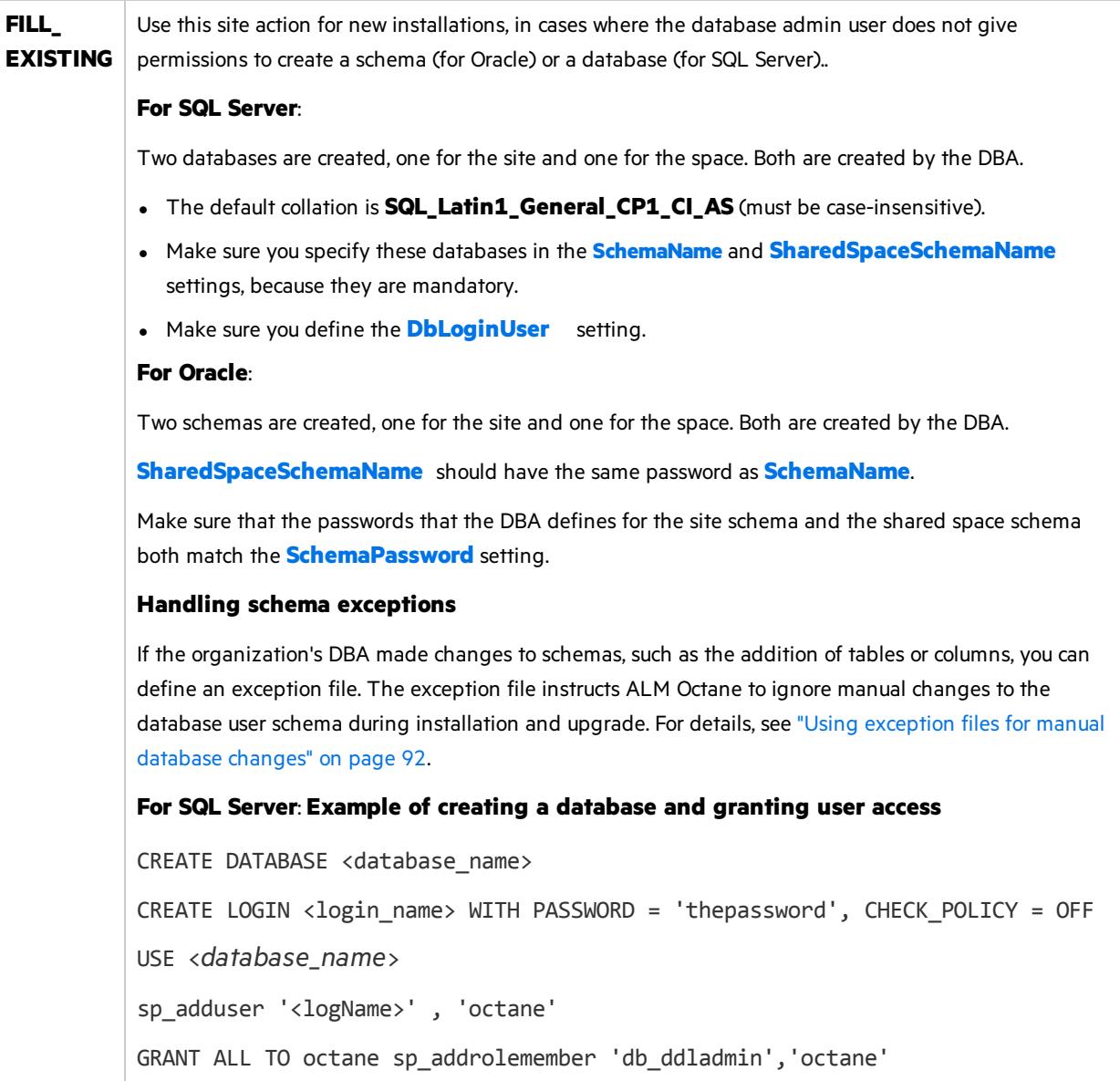

### <span id="page-34-0"></span>Space settings

Where relevant, the Oracle settings can be used for both Oracle and SQL server. Alternatively, for SQL Server, you can specify the SQL Server settings instead.

<span id="page-35-1"></span>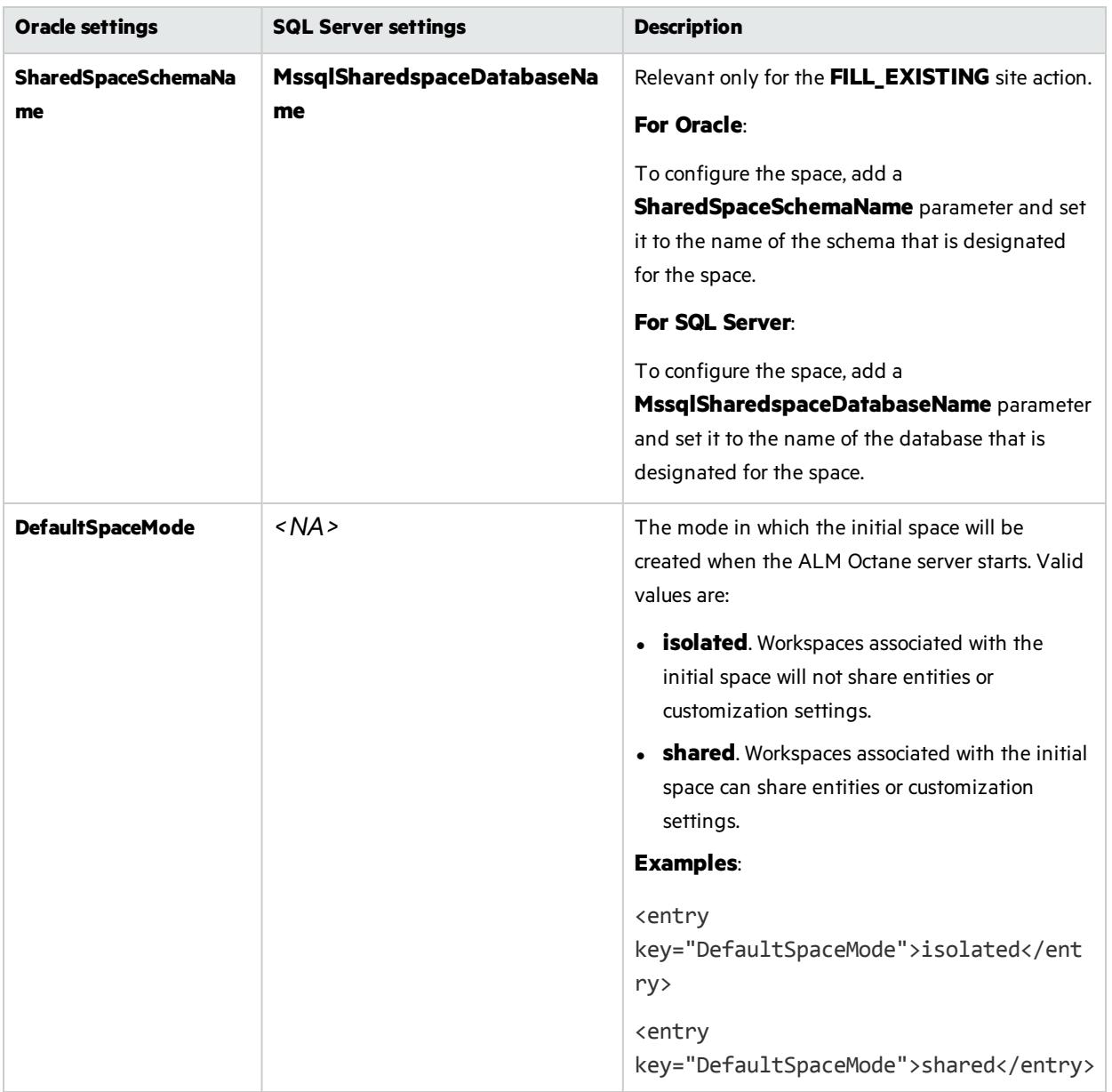

### <span id="page-35-0"></span>Elasticsearch settings

A working Elasticsearch server is a requirement for working with ALM Octane. Make sure you are using a version supported by ALM Octane:

- For the supported version, see the requirements for Database and Elasticsearch.
- For details on installing Elasticsearch, see knowledge base article [KM02494295.](https://softwaresupport.softwaregrp.com/km/KM02494295)
- For details on upgrading to a new Elasticsearch version, see knowledge base article [KM03207448](https://softwaresupport.softwaregrp.com/km/KM03207448).
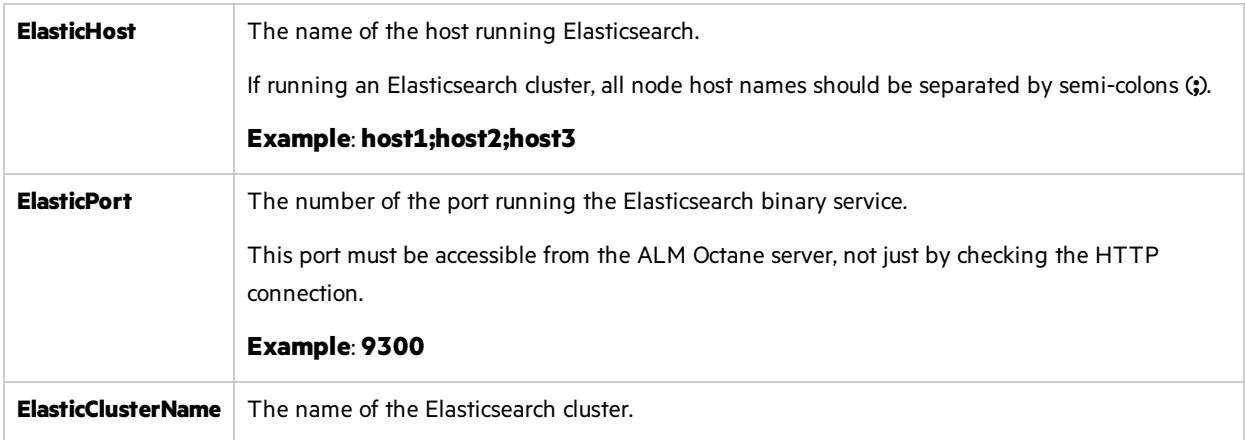

## Site admin credential settings

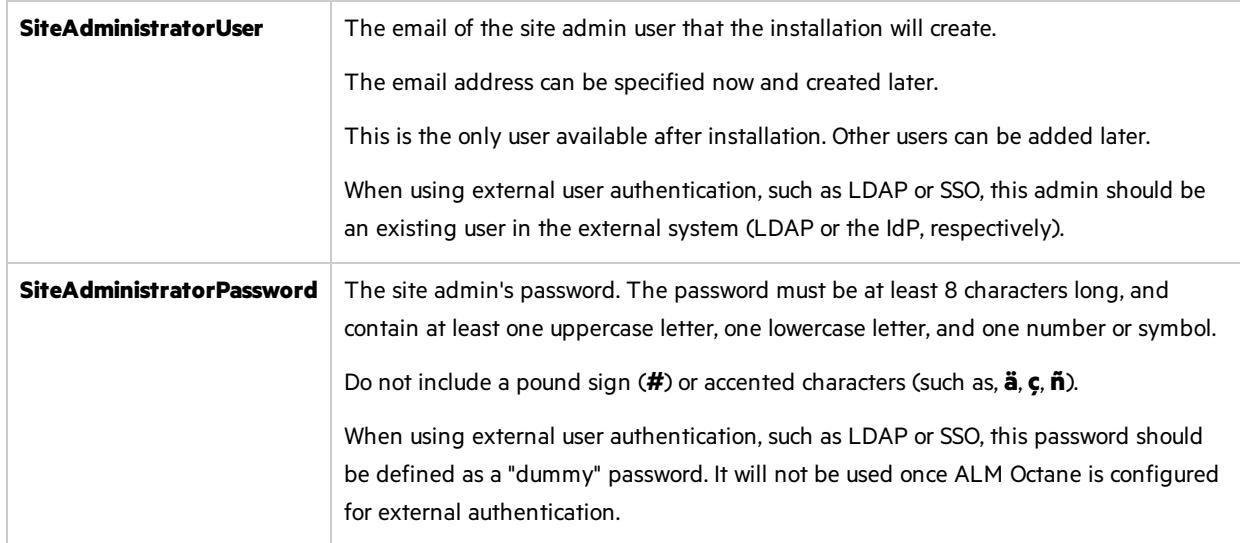

## Repository settings

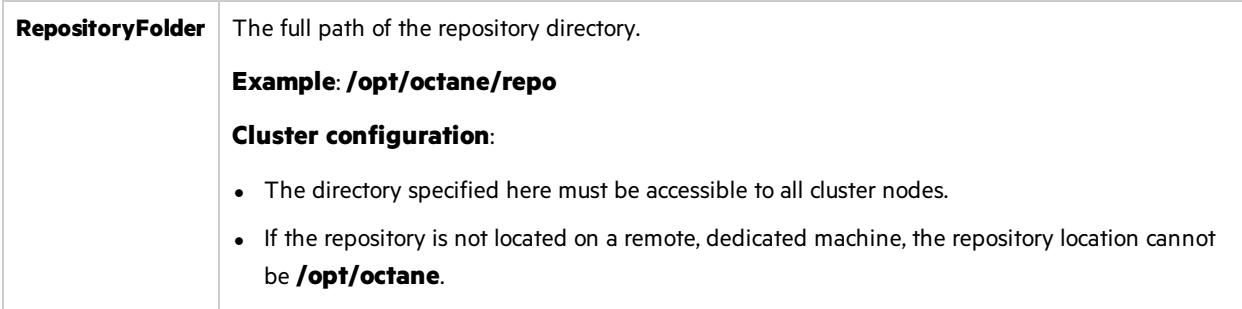

## Additional settings

<span id="page-37-2"></span>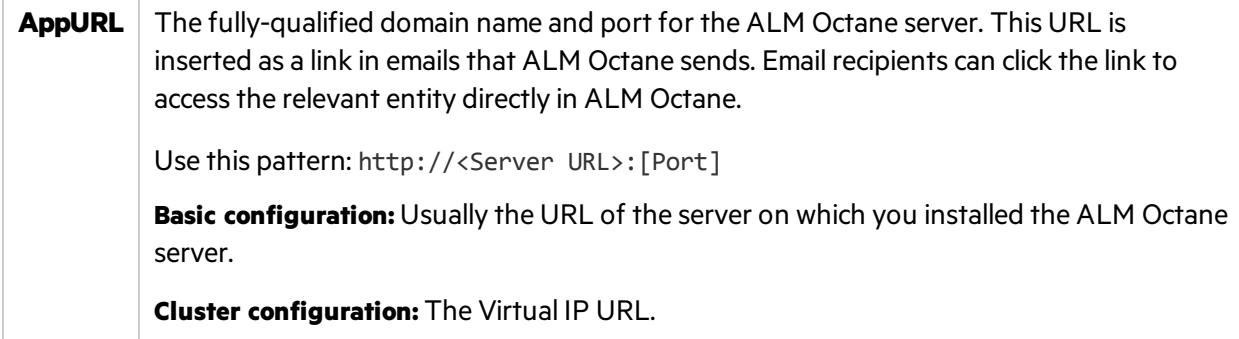

### $\mathbb{Q}$  Next steps:

• "Configure other settings" below

## <span id="page-37-0"></span>Configure other settings

You can configure additional site settings using the **octane.yml** file. These settings are configured during installation, and can also be changed any time, whenever necessary.

In this topic:

- **.** ["Overview"](#page-37-1) below
- "Rules for editing the [octane.yml](#page-38-0) file" on the next page
- **.** "General server settings" on the next page
- "LDAP [settings"](#page-40-0) on page 41
- "License [settings"](#page-44-0) on page 45
- **.** "Oracle [settings"](#page-45-0) on page 46
- "Cluster settings" on page 46
- "ALM Octane service provider (SP) settings" on page 47

### <span id="page-37-1"></span>**Overview**

Configuration files must be readable and editable by the user installing ALM Octane, which is generally the **octane** user. If you copy or edit a configuration file asthe **root** or **sudoer** user that does not have the necessary installation permissions, the install fails.

**Tip:** To change the owner: chown <*owner*>:<*group*> <*file*>

**Example**: chown octane:octane setup.xml

If you update any of these settings at a later time, make sure you restart the ALM Octane server. For example, you might initially install ALM Octane to use native user management, and at a later time, decide to implement LDAP authentication for user management instead.

Configure these settings by editing the **octane.yml**, for example, with an editor such as nano:

```
nano /opt/octane/conf/octane.yml.
```
### <span id="page-38-0"></span>Rules for editing the octane.yml file

Ø **Caution:** Correct indentation and formatting is essential when editing yml files to avoid unpredictable results during installation.

There are resources available online that describe the exact rules and conventionsfor formatting **yml** files. We strongly recommend that you familiarize yourself with these rules before editing **octane.yml**.

Here are some important rules when editing settings in **octane.yml**:

- Put a single space after the colon between the parameter name and the value.
- Do not add bullets or any other extra formatting.
- Do not add extra spaces.
- Use double quotes to enclose any values that include special characters, especially the #.

A # that is not enclosed in quotes marks the beginning of a comment. Any text after it, until the end of the line, isignored. The **octane.yml** file isthen interpreted incorrectly during installation and causes errors.

If these conventions are not followed, ALM Octane initialization or upgrade can fail.

For an example, see the sample **octaneExample.yml** file.

### <span id="page-38-1"></span>General server settings

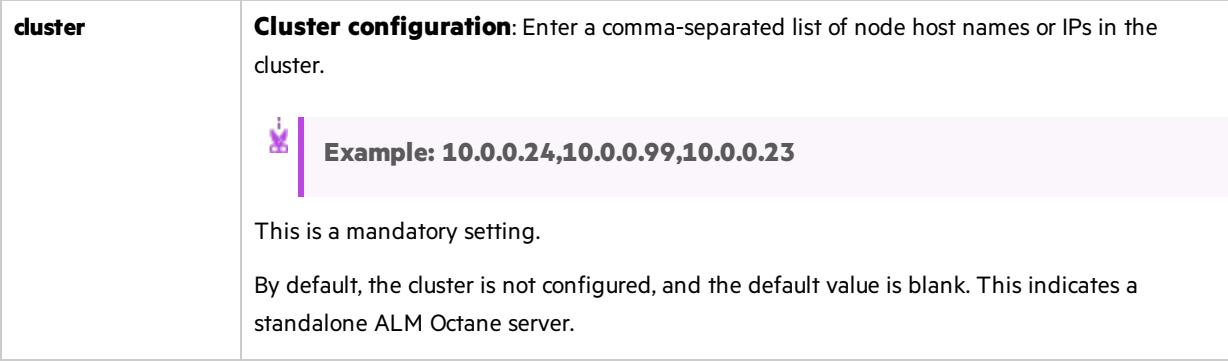

<span id="page-39-0"></span>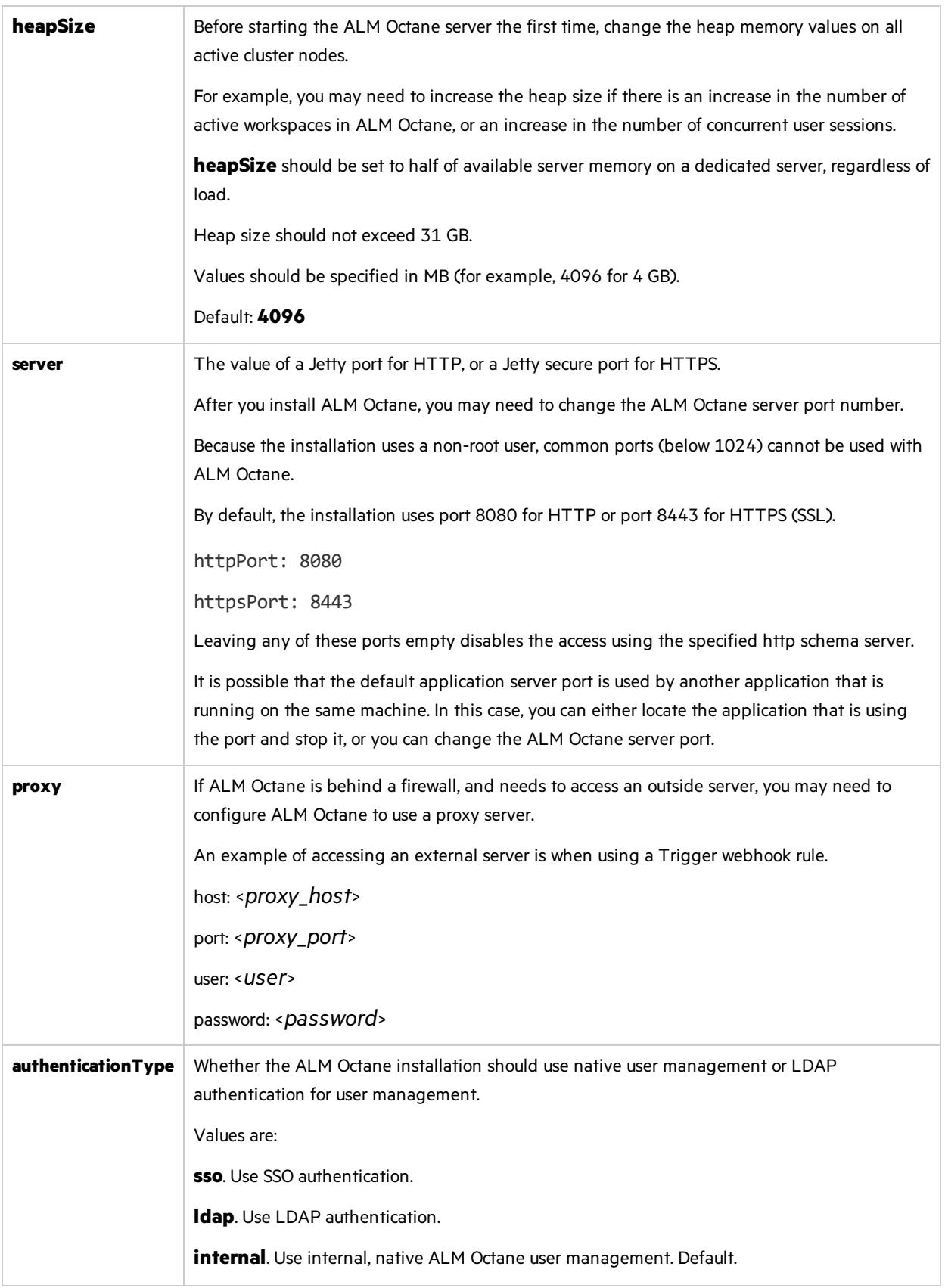

## <span id="page-40-0"></span>LDAP settings

LDAP settings can be configured in the ALM Octane Settings UI. As you configure LDAP in Settings, the changes you make are automatically validated and updated in the **octane.yml** file. For details, see the information about configuring LDAP in the *ALM Octane Help Center*.

If you are planning on authenticating users using LDAP, and you prefer to work directly in the **octane.yml** file, set the **[authenticationType](#page-39-0)** setting to **ldap**, and define the following settings. LDAP settings are validated when you start ALM Octane.

Later, after ALM Octane installation, import users from LDAP into ALM Octane. See the information about setting up LDAP user authentication in the *ALM* Octane *Help* Center.

**Note:** After updating the **octane.yml** file, if there are errorsin your LDAP configuration (which prevent the ALM Octane server from starting), have a site admin check the wrapper, site, and app logs.

### General LDAP settings

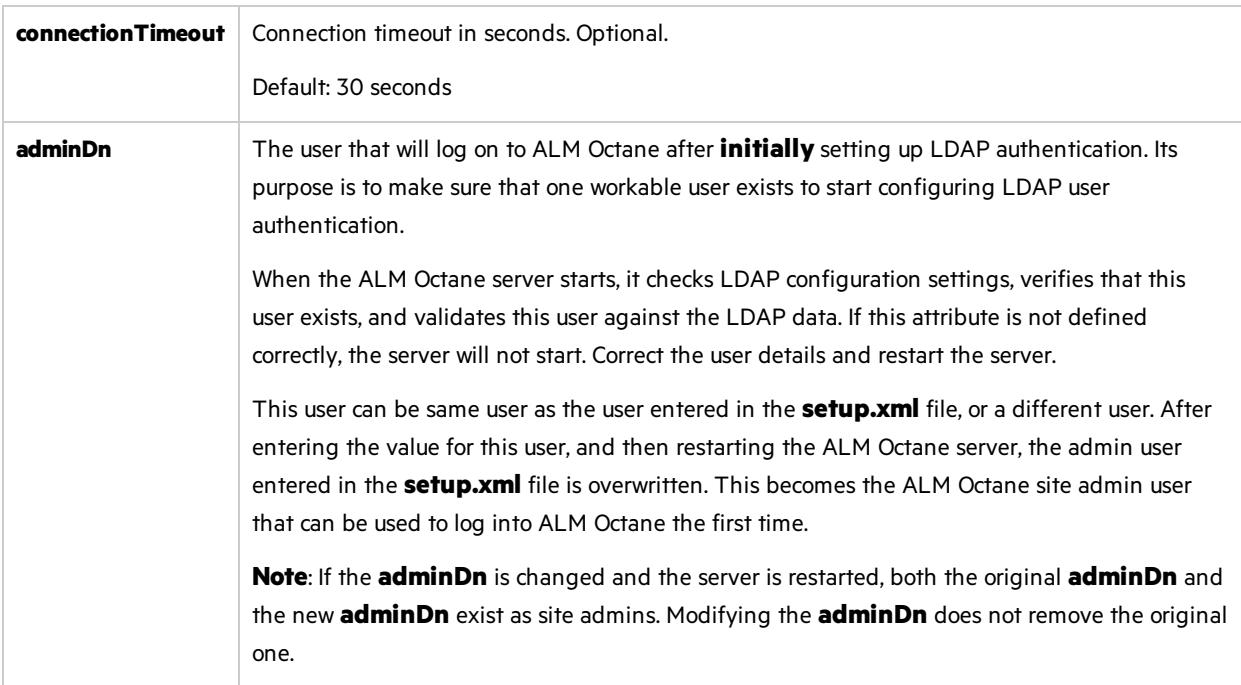

#### LDAP server settings

Enter the following settings for each LDAP server separately.

Each LDAP server is defined by a group of settings. The settings for each LDAP server start with a hyphen (**-**) followed by the **host**setting.

V). **Caution:** Back up all passwords set below because they are encrypted after the ALM Octane server is initialized.

<span id="page-41-1"></span><span id="page-41-0"></span>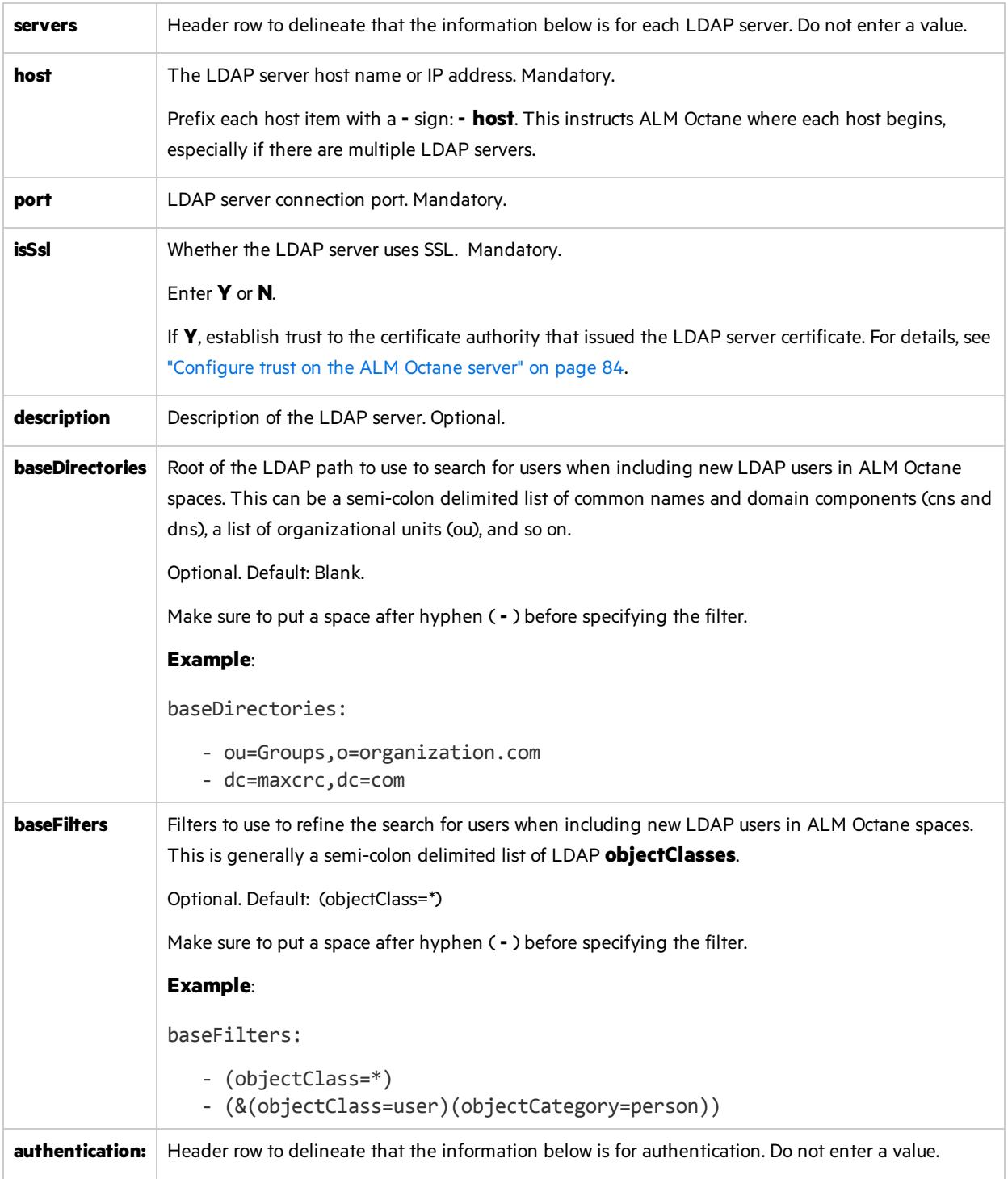

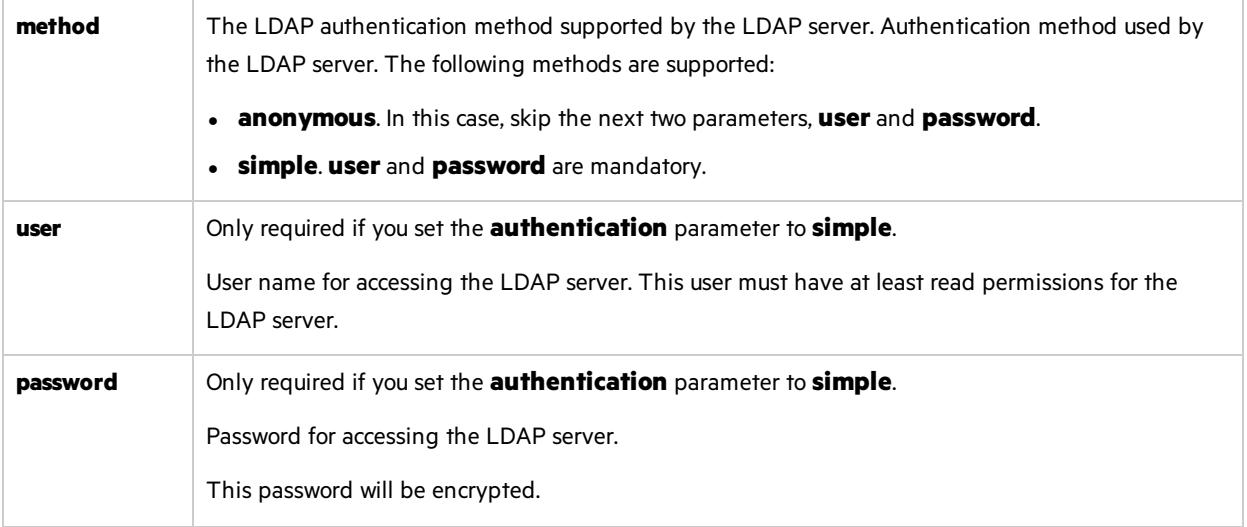

### LDAP server mapping settings

Enter the following mapping settings for each LDAP server separately.

Values used in the mapping section are case-sensitive.

<span id="page-42-0"></span>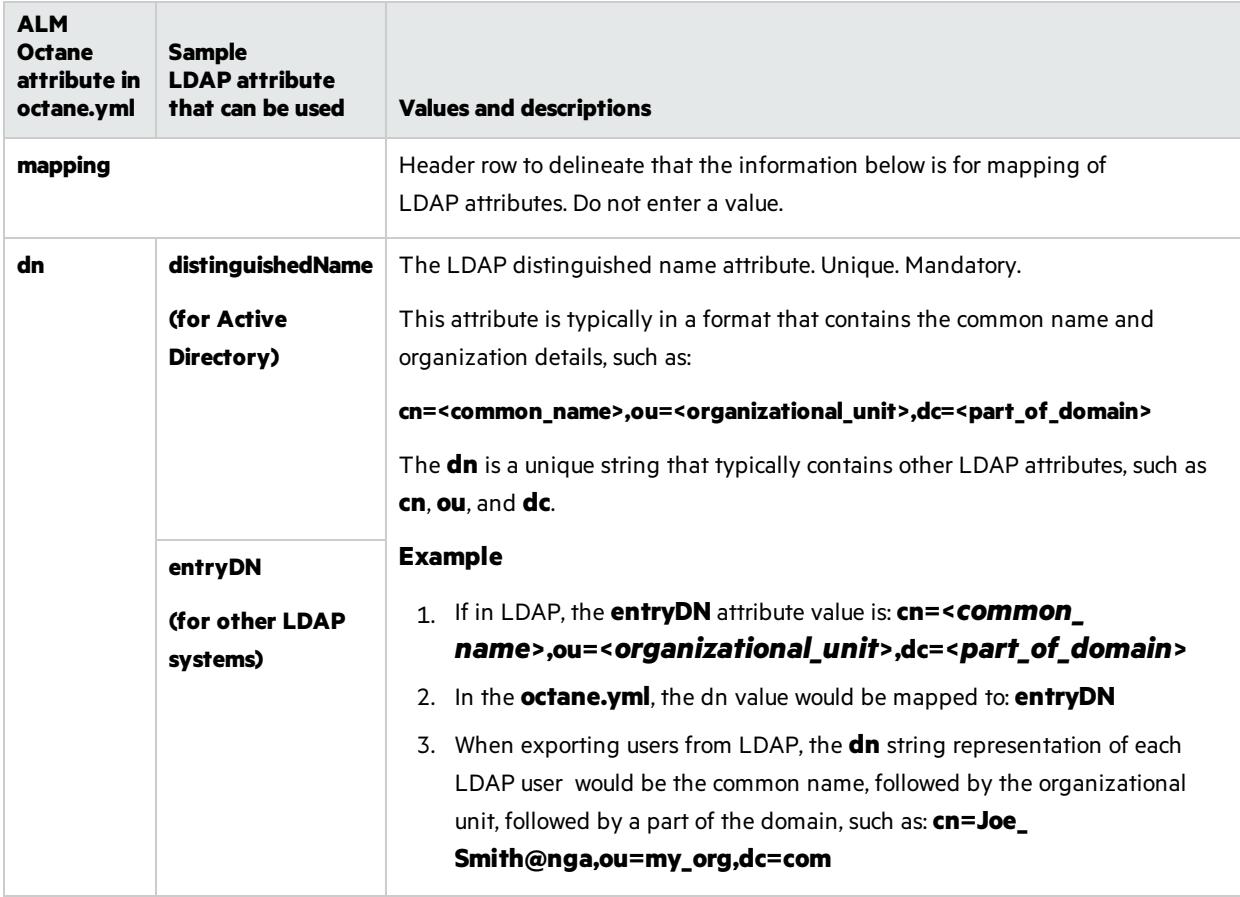

<span id="page-43-0"></span>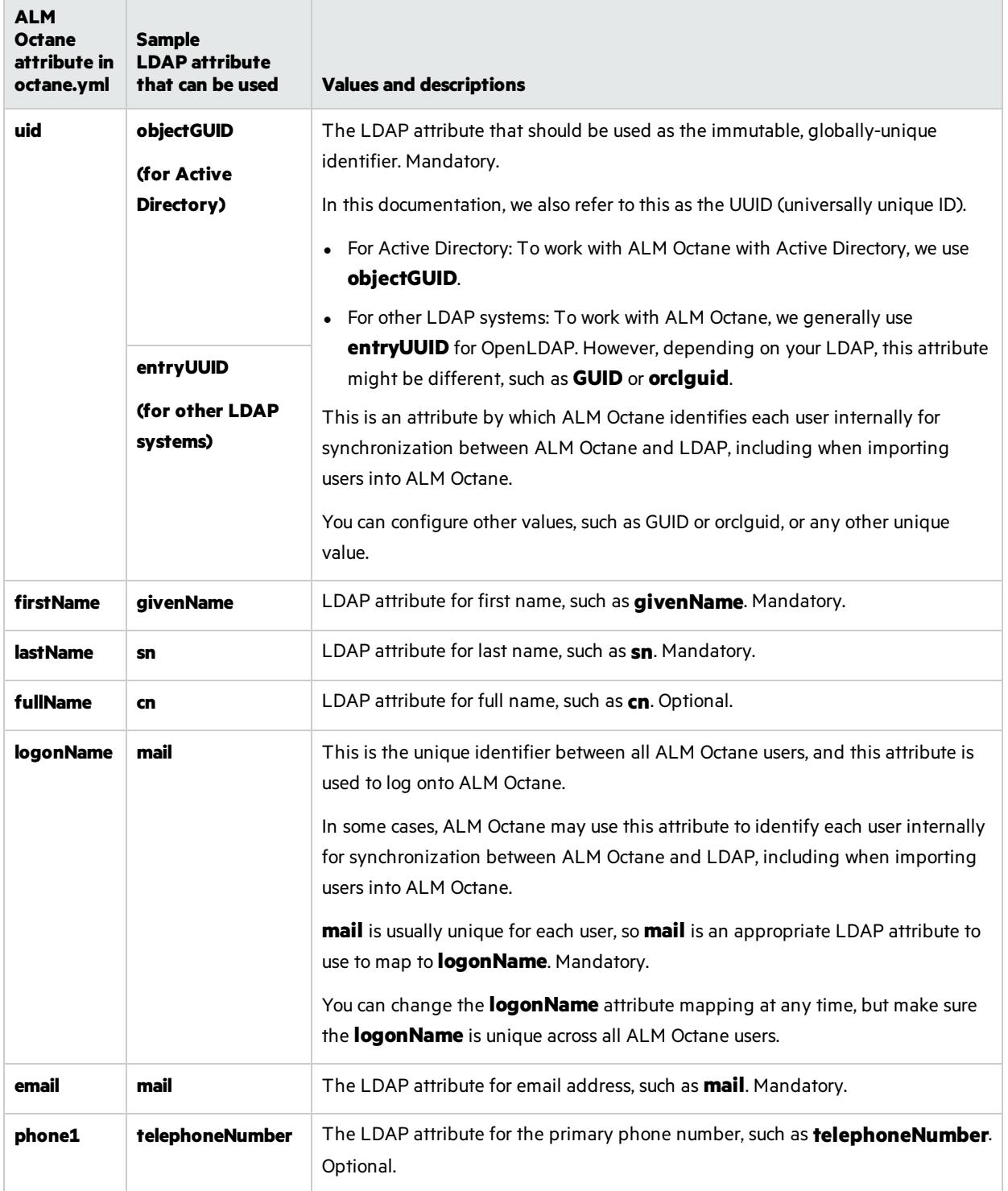

### <span id="page-44-0"></span>License settings

Ø.

Locate the section called **license**, and enter values for the following settings.

**Caution:** If you plan to install a license for Team Edition at a laterstage, you must enter **team** in the **trialEdition** field now.

Installing a license for Team Edition after an Enterprise Edition trial is not supported.

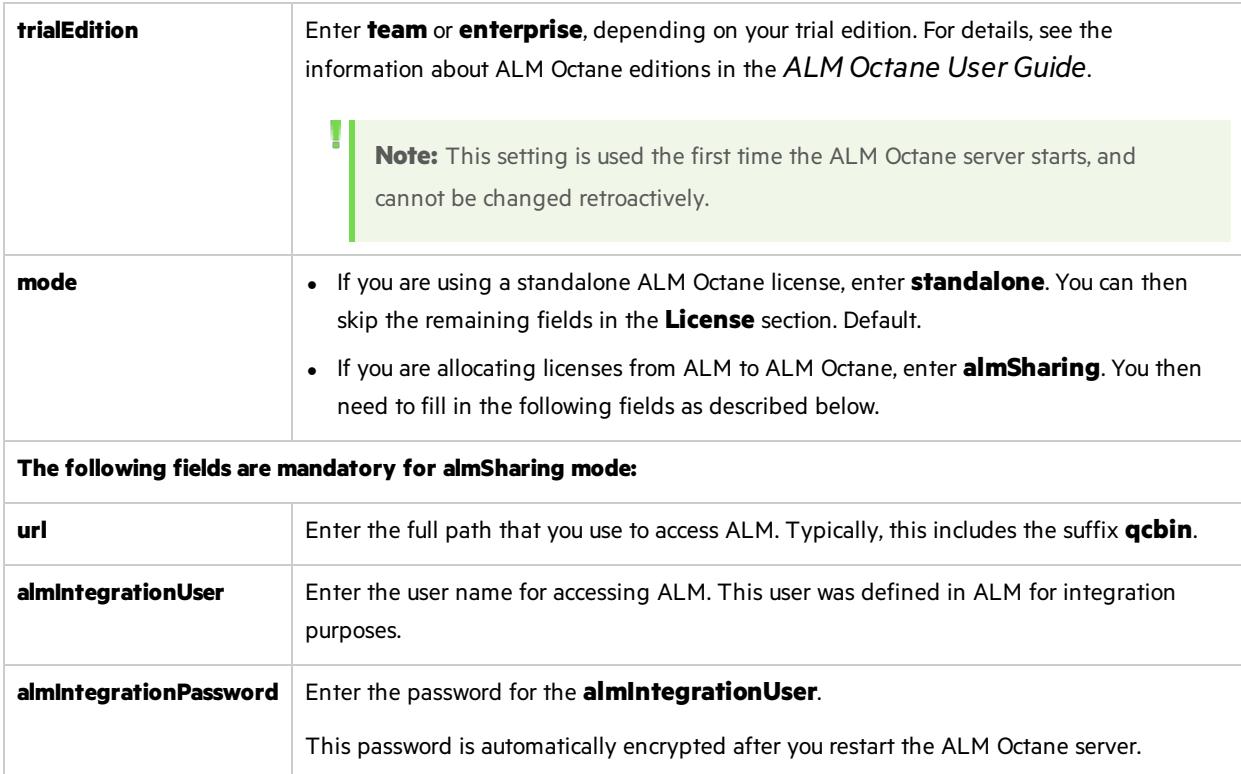

## <span id="page-45-0"></span>Oracle settings

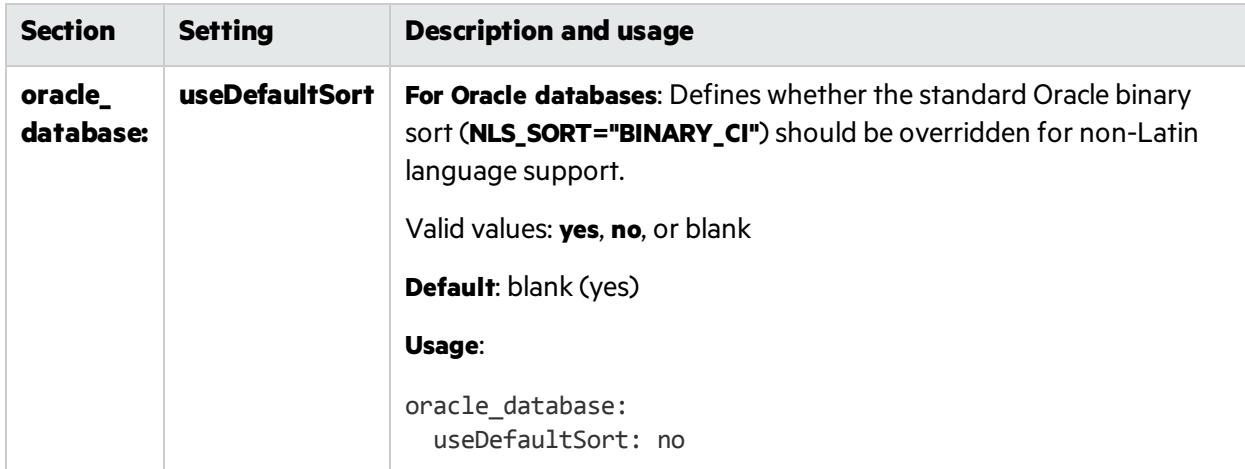

The following Oracle section and its settings are also available.

### <span id="page-45-1"></span>Cluster settings

Here are some settings you must use to establish if you are installing a standalone ALM Octane server or a cluster configuration. For details on cluster configurations, see "Cluster [installation](#page-54-0) (optional)" on [page](#page-54-0) 55.

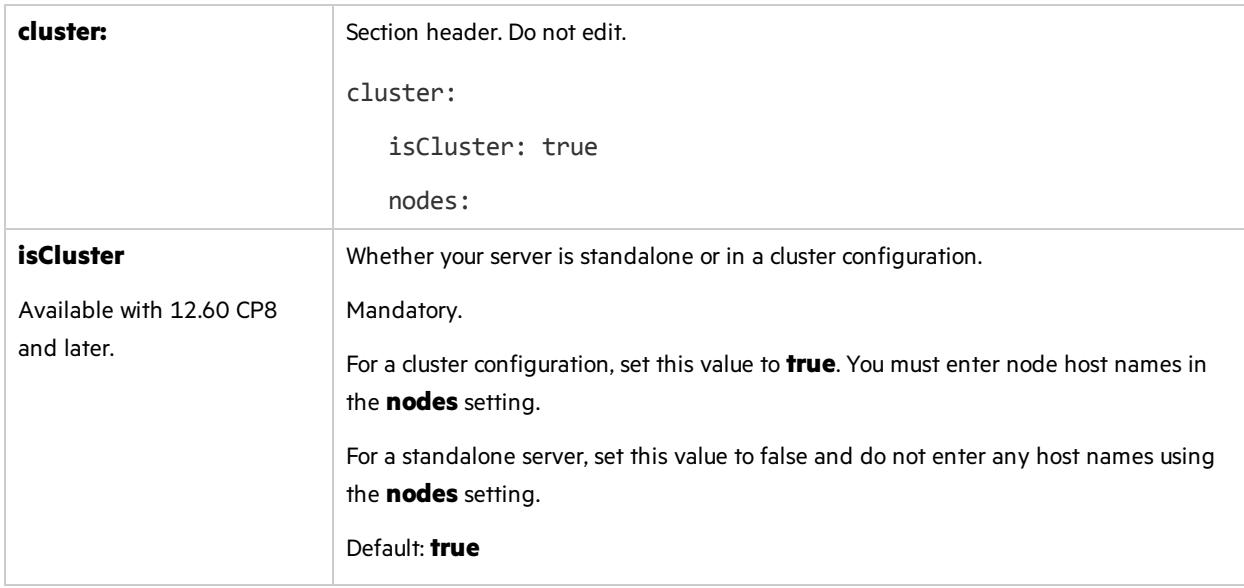

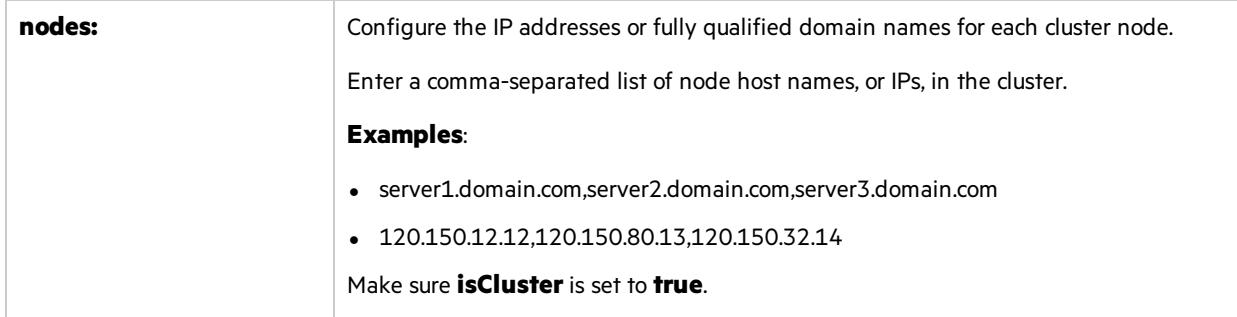

### <span id="page-46-0"></span>ALM Octane service provider (SP) settings

The following service provider (SP) section and its settings are also available. Use these settings to set up SSO authentication for connecting to ALM Octane.

For these settings to take affect, make sure to set the authentication type to **sso** in this **octane.yml** file using the **[authenticationType](#page-39-0)** setting.

For an example of setting these parameters, see the **octaneExample.yml** file.

#### **Main settings**

<span id="page-46-1"></span>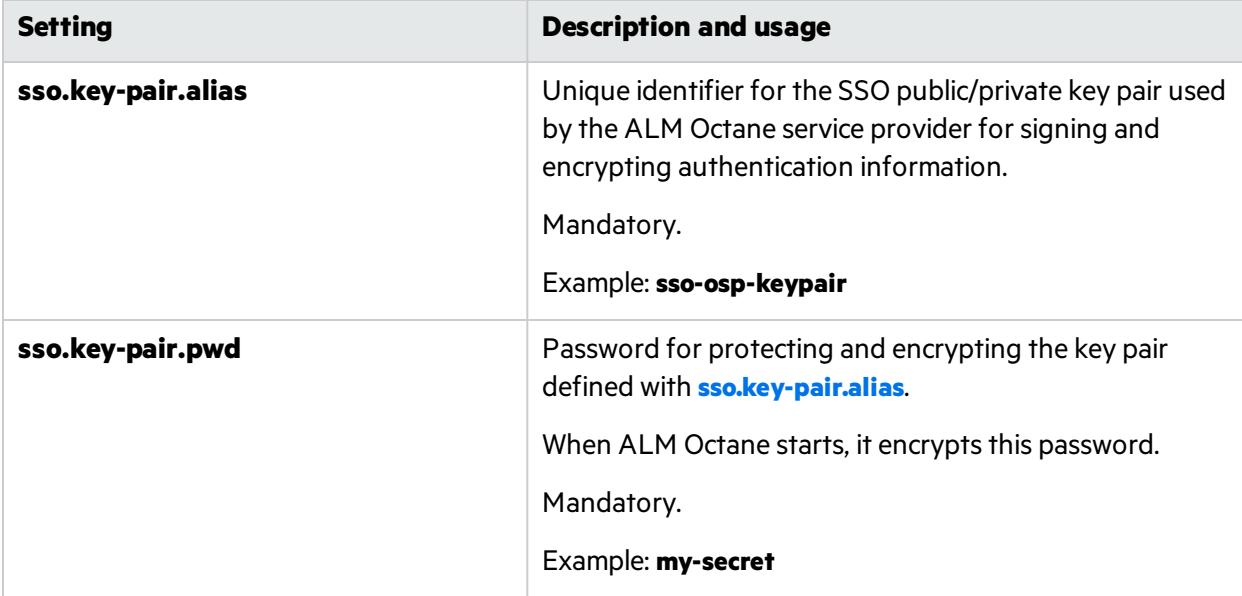

<span id="page-47-0"></span>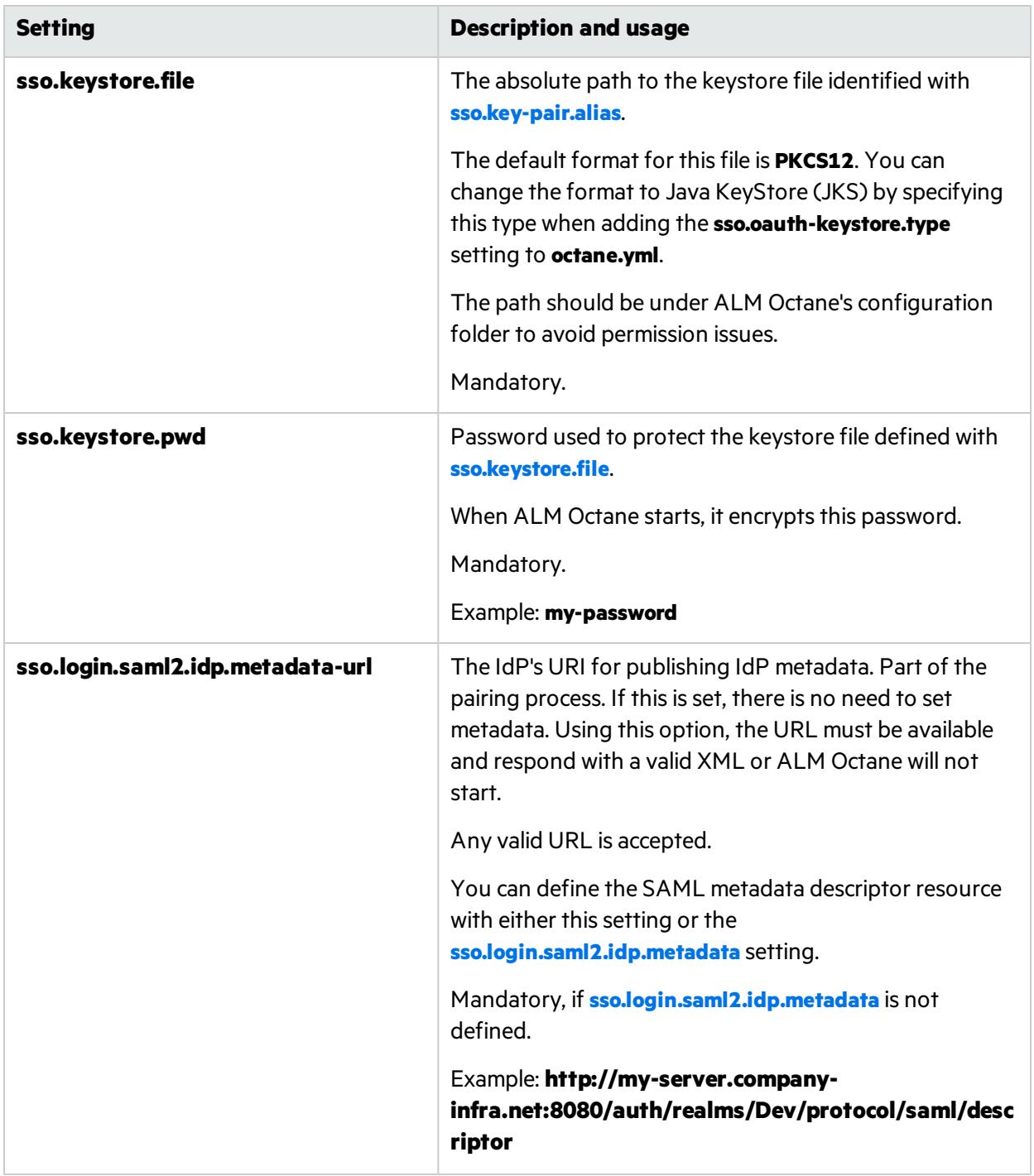

<span id="page-48-1"></span><span id="page-48-0"></span>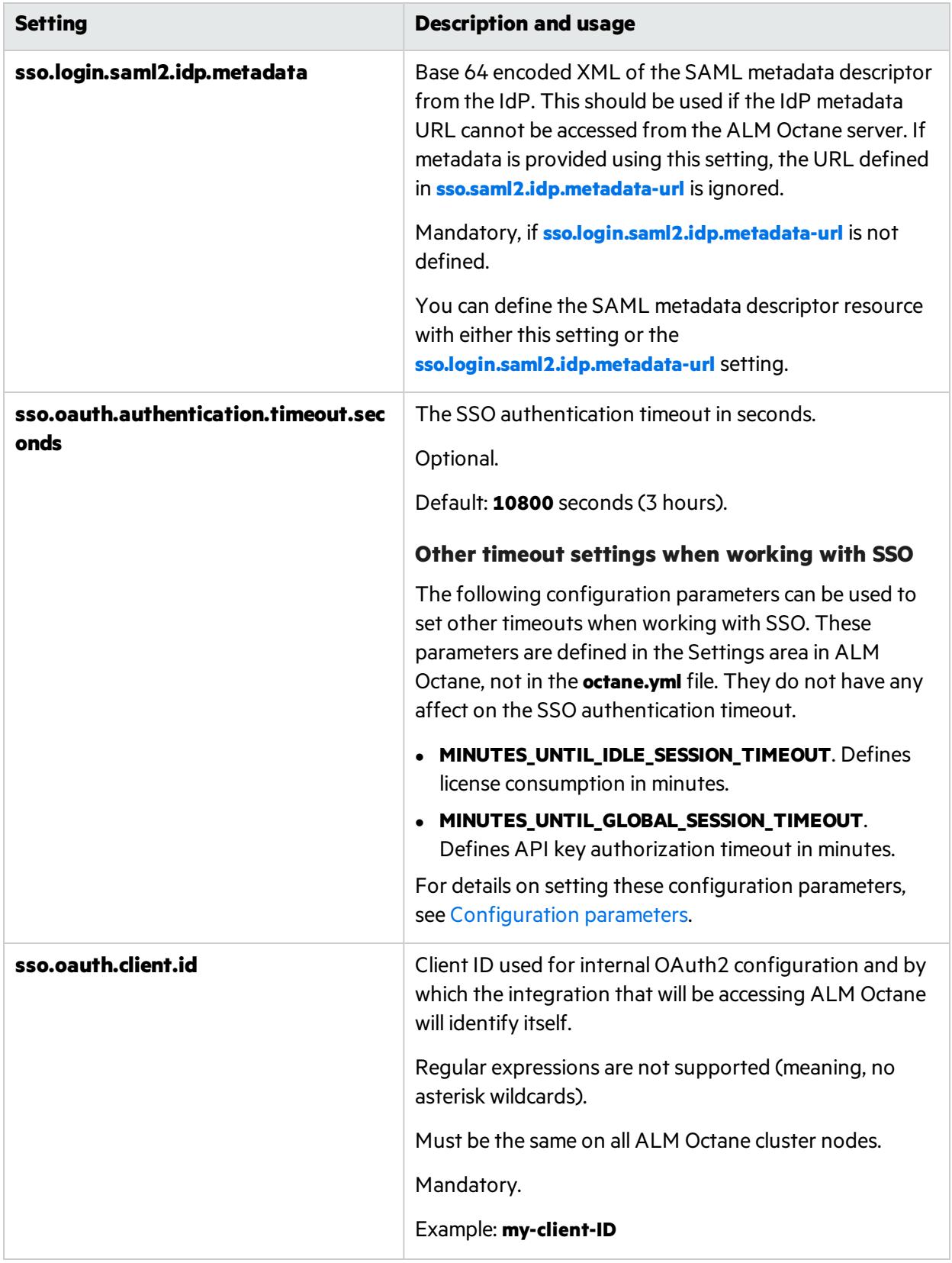

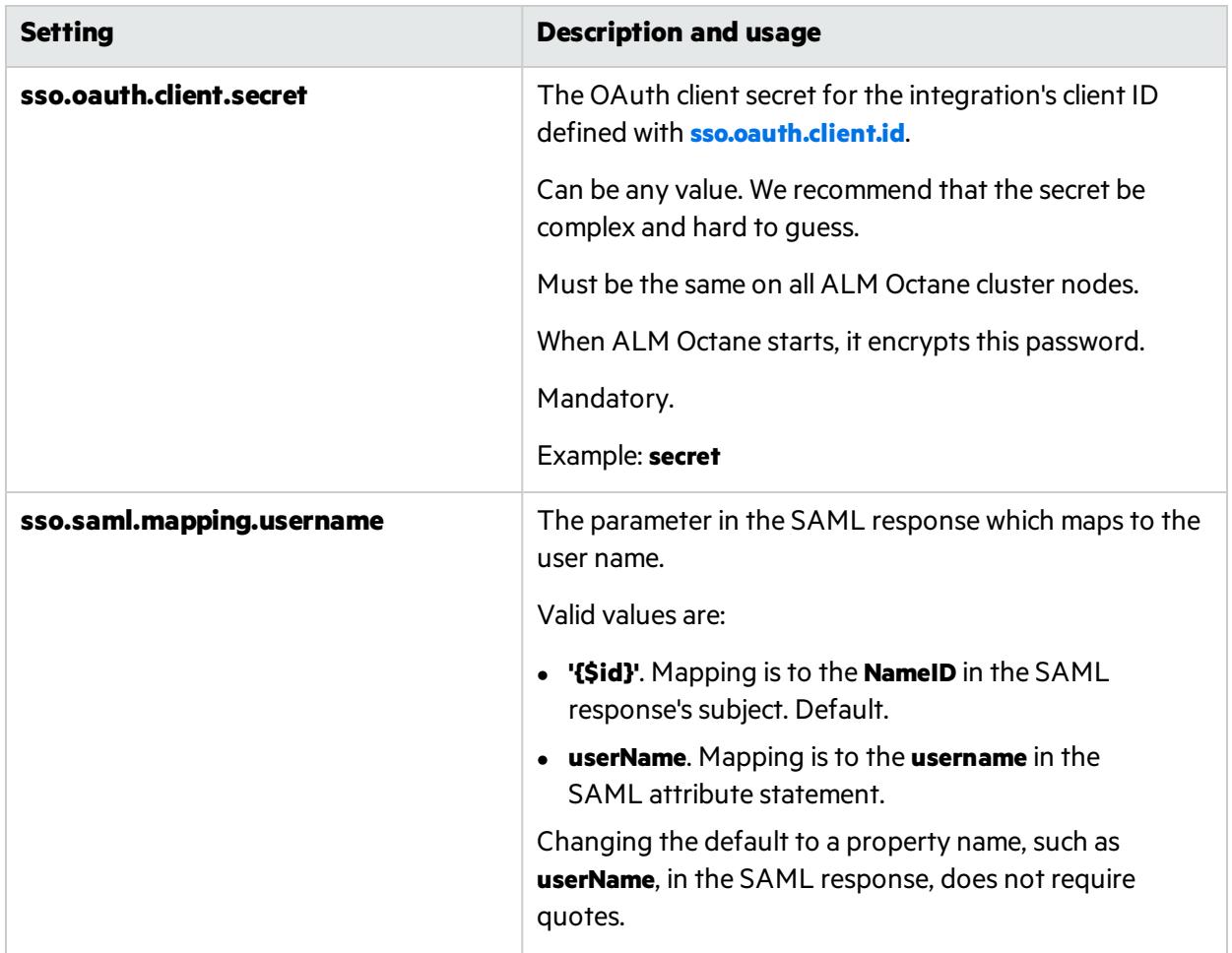

#### **Additional settings**

<span id="page-49-0"></span>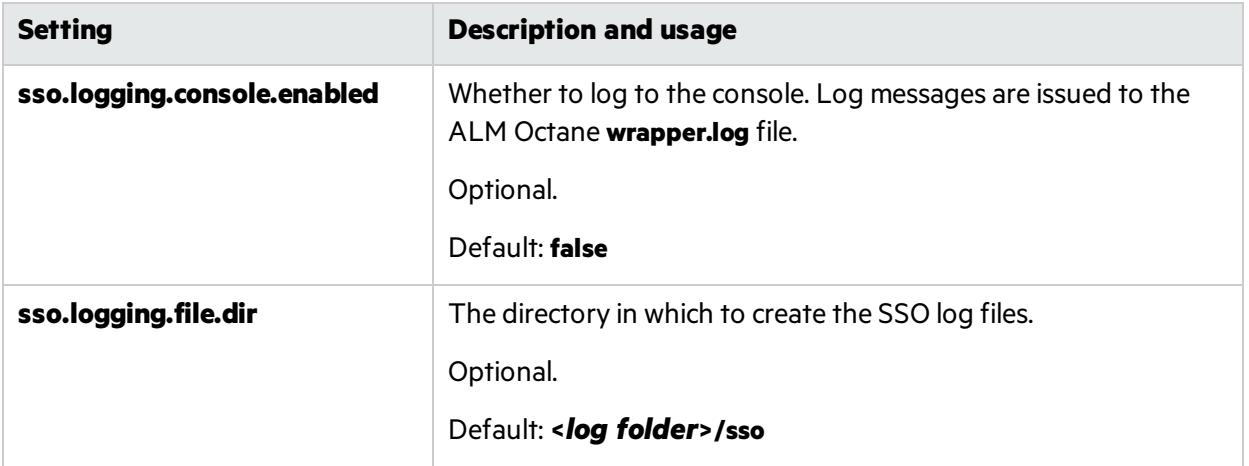

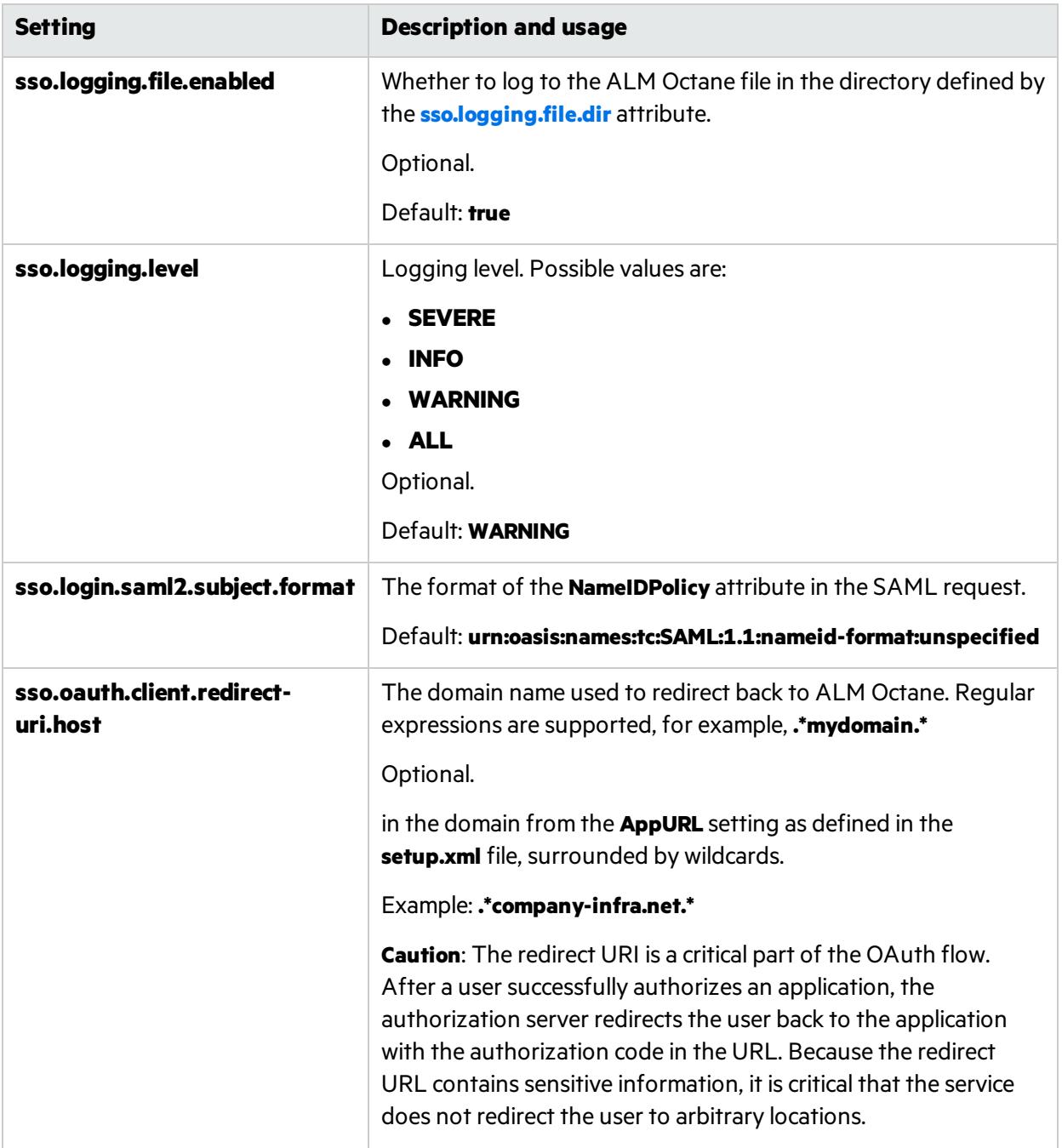

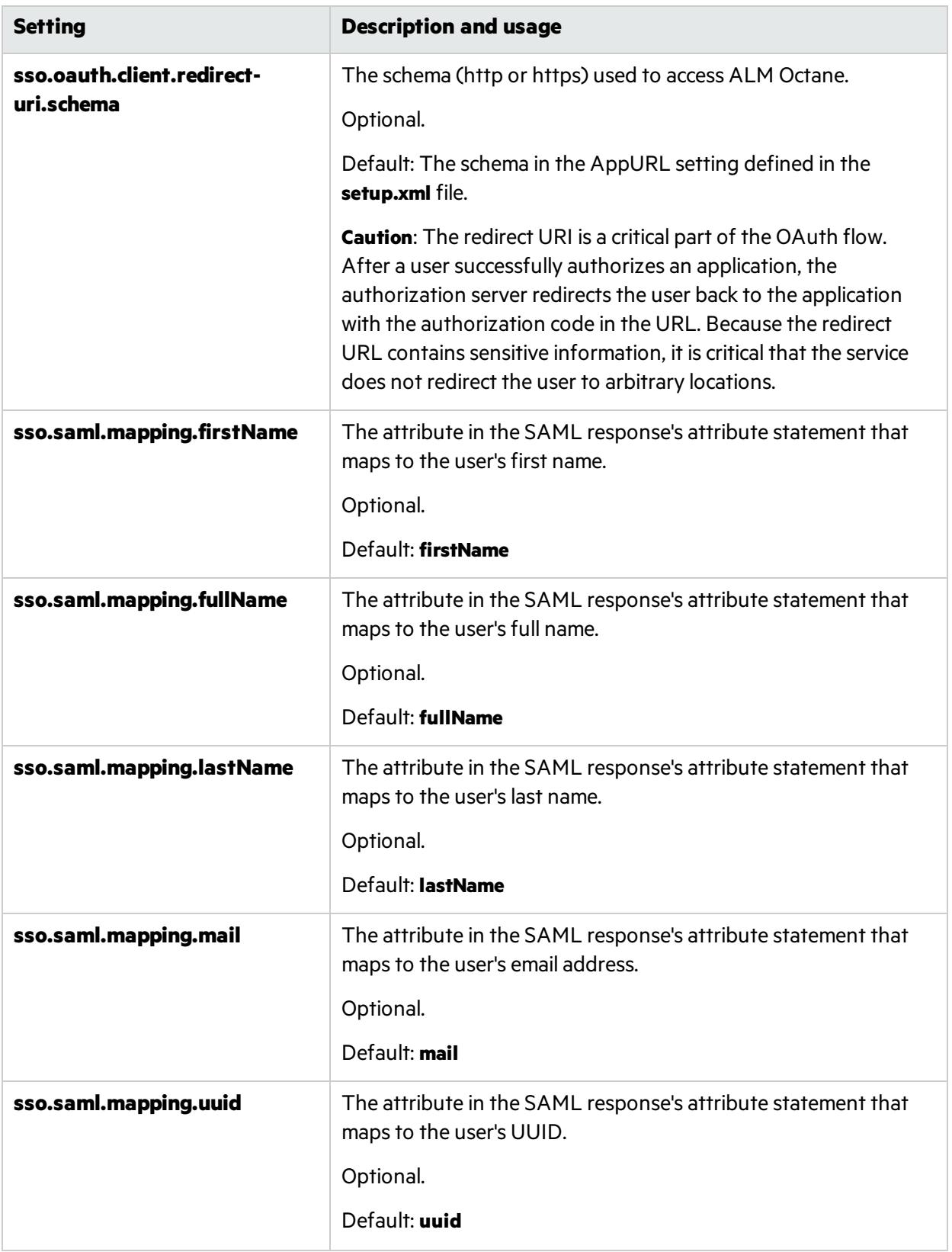

### $\mathbb{Q}$  Next steps:

• "Start the ALM [Octane](#page-52-0) server" below

### <span id="page-52-0"></span>Start the ALM Octane server

Now that the initial setup is complete, you can run the ALM Octane server.

- 1. Log in as either the root or sudo user.
- 2. Run the **octane** service to start the ALM Octane server. Run:

service octane start

The installation is complete only when the "Server is ready!" message is shown in the **/opt/octane/log/wrapper.log** file. If you do not see the "Server is ready!" message, correct the errors shown in the log.

Tip: When you first start using ALM Octane, you automatically receive a Trial license which gives you a 90-day trial for 100 users. For details, see the topic about trial licensesin the *ALM Octane Help Center*.

### $\mathbb{Q}$  Next steps:

- "Log in to ALM [Octane"](#page-53-0) on the next page
- **Cluster configuration**: If you successfully installed and logged into ALM Octane on the first cluster node, continue installing on additional cluster nodes. See: Linux: "Cluster [installation](#page-54-0) (optional)" on page 55 Windows: Cluster installation (optional)
- If connecting to a database server or an LDAP server over a secure channel (SSL/TLS), or for license sharing with ALM, configure trust. For details, see ["Configure](#page-83-0) trust on the ALM Octane server" on [page](#page-83-0) 84.

# <span id="page-53-0"></span>Log in to ALM Octane

#### This section describes how to log into ALM Octane.

**Tip:** When you first start using ALM Octane, you automatically receive a Trial license which gives you a 90-day trial for 100 users. For details, see the topic about trial licensesin the *ALM Octane Help Center*.

1. In a browser, navigate to **<***serverURL***>:<***serverport***>/ui**.

Make sure to specify a fully-qualified domain name for the server. The name must include at least one period. Do not specify an IP address.

**Cluster configuration**: Use the load balancer URL.

2. Log in with the site admin user name and password you provided in the **setup.xml** file using settings **SiteAdministratorUser** and **SiteAdministratorPassword**.

**Note:** Errors might be listed even if the ALM Octane server initializes and starts. If you encounter problems initializing ALM Octane, check for errors in the log files. For details, see ["Troubleshooting"](#page-115-0) on page 116.

### $\mathbb{Q}$  Next steps:

- **Cluster configuration**: If you successfully installed and logged into ALM Octane on the first cluster node, continue installing on additional cluster nodes. See "Cluster [installation](#page-54-0) (optional)" on the next [page](#page-54-0).
- Set configuration parameters, such as FORGET\_USER\_ON\_DELETE and SMTP\_NOTIFICATION SENDER\_EMAIL. See the topic about configuration parametersin the *ALM Octane Help Center*.
- <sup>l</sup> Create spaces. See the topic about creating spacesin the *ALM Octane Help Center*.
- Once you have logged on as the space admin, you can create other users and workspaces. See the topics on waysto add users and how to create workspacesin the *ALM Octane Help Center*.

# <span id="page-54-0"></span>Cluster installation (optional)

This section provides end-to-end instructions for installing an on-premises ALM Octane server in a cluster configuration on Linux.

In this topic:

- ["Overview"](#page-54-1) below
- <span id="page-54-1"></span>• "Install ALM Octane in a cluster [configuration"](#page-55-0) on the next page

## **Overview**

A cluster is a group of application servers that run as a single system. Each application server in a cluster is referred to as a "node."

We install ALM Octane in a cluster configuration by:

- 1. Verifying all requirements and prerequisites for every node in the configuration.
- 2. After you configured the **setup.xml** and **octane.yml** configuration filesin the first node, copy these file to all other cluster nodes.
- 3. Start ALM Octane on all servers.

See also ["Installation](#page-14-0) flow" on page 15.

## <span id="page-55-0"></span>Install ALM Octane in a cluster configuration

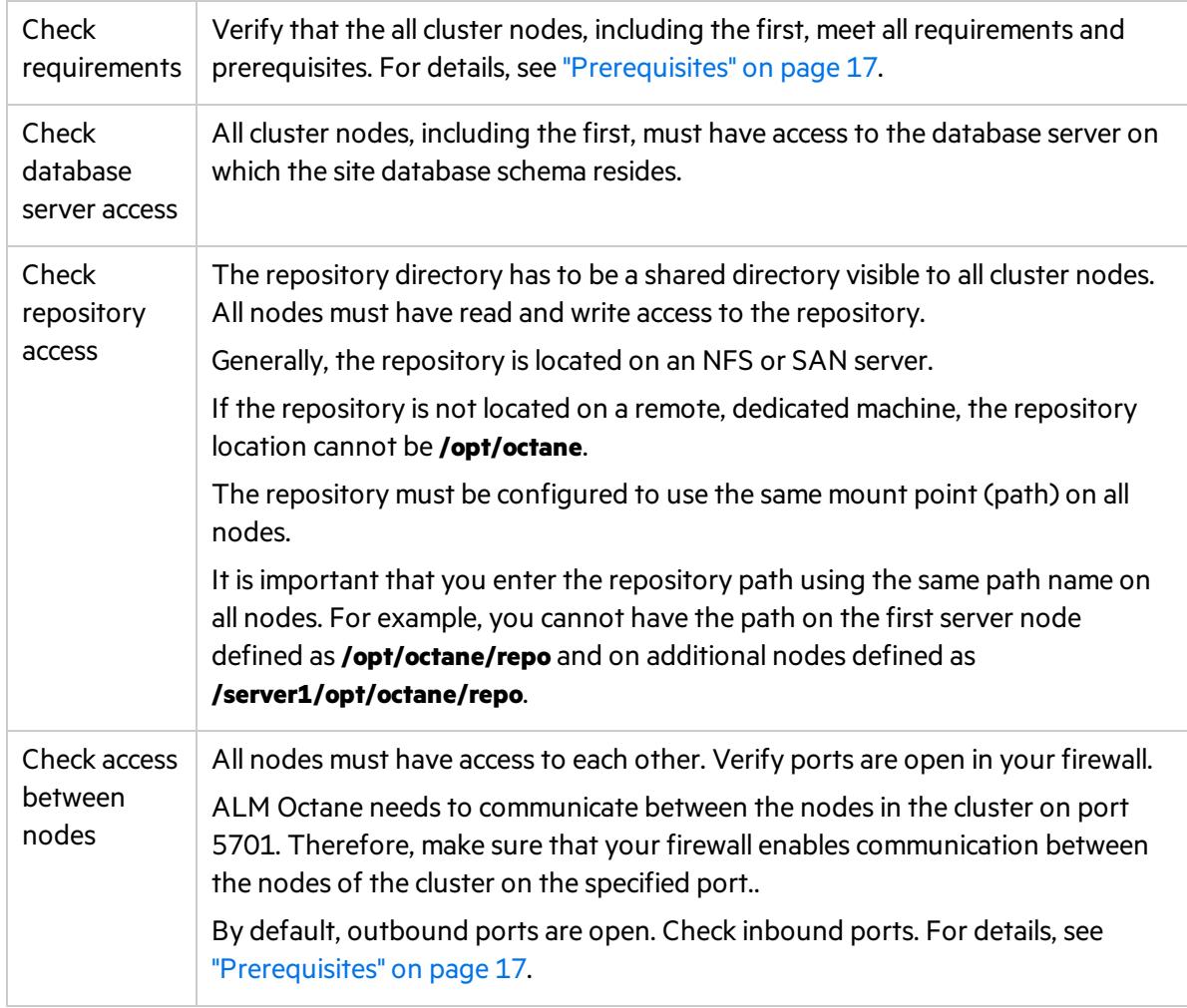

#### 1. **For each node in the cluster, check requirements and access**

#### 2. **Install ALM Octane on the first cluster node**

Install ALM Octane on the first cluster node, as described under ["Installation"](#page-26-0) on page 27.

a. "Deploy ALM [Octane"](#page-27-0) on page 28

Here we deploy the ALM Octane installation files onto the first node.

b. ["Configure](#page-29-0) initial site settings" on page 30

We configure ALM Octane by modifying the **setup.xml** configuration file.

Make sure to set the following settings to values that all cluster nodes can access.

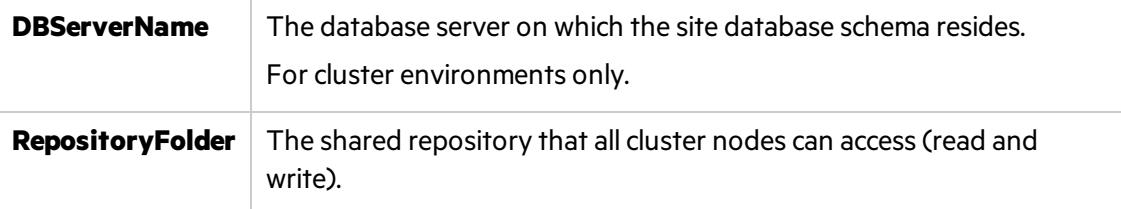

#### c. "Configure other settings" on page 38

We configure other ALM Octane cluster settings by modifying the **octane.yml** configuration file.

ALM Octane validates these settings when starting. If they are not valid, the ALM Octane server does not start.

<span id="page-56-0"></span>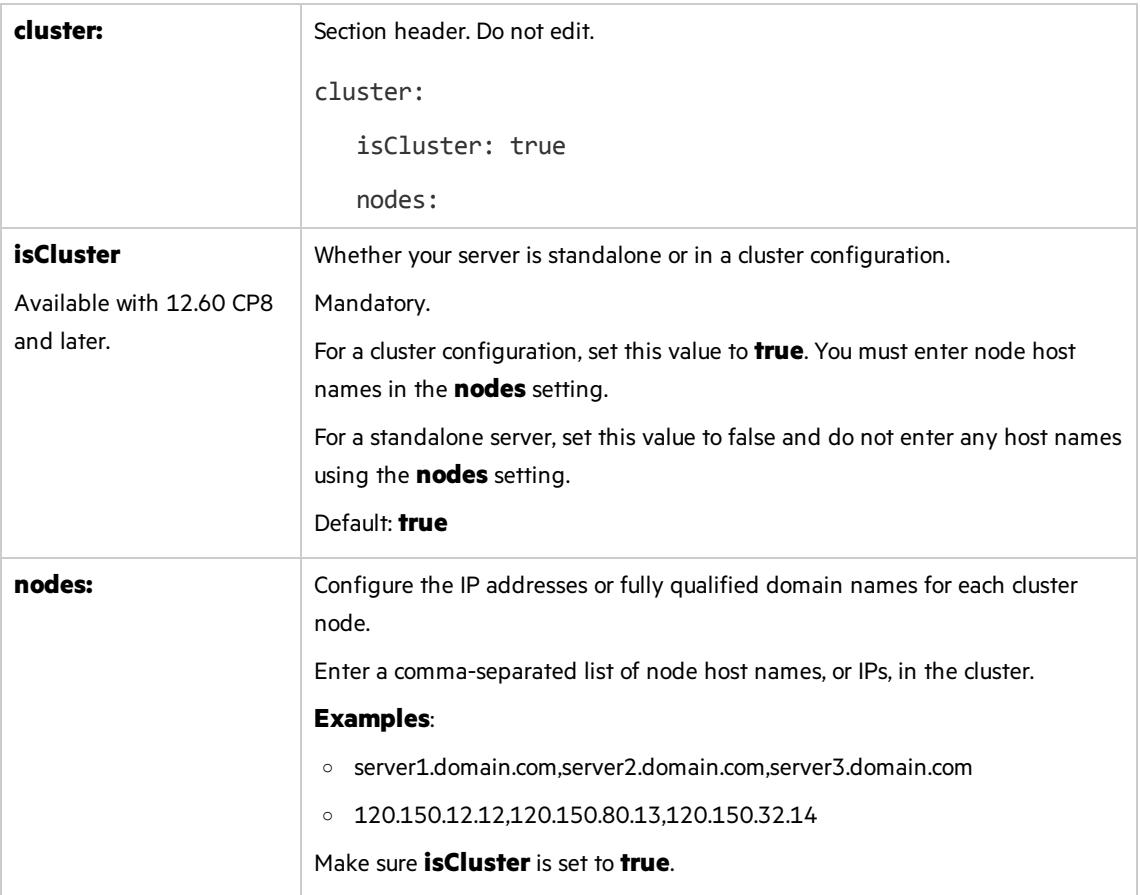

#### d. "Start the ALM [Octane](#page-52-0) server" on page 53

On the first node only, start the ALM Octane server by running **service octane start**.

#### 3. **Set up a secure configuration on the first cluster node**

If you want to set up a secure configuration for ALM Octane, follow the instructions in knowledge base article [KM02707977](https://softwaresupport.softwaregrp.com/km/KM02707977).

#### 4. **Make sure** ALM Octane **is running on the first node in the cluster**

Before installing on remaining cluster nodes, log in to ALM Octane. For details, see "Log in to ALM [Octane"](#page-53-0) on page 54.

#### 5. **Only after you successfully log in, deploy ALM Octane installation files on each additional cluster node**

Download and deploy the ALM Octane package on each cluster node. For details, see ["Deploy](#page-27-0) ALM [Octane"](#page-27-0) on page 28 and "Deploy in cluster [environment"](#page-28-0) on page 29.

Ø **Caution:** Do not do the following:

- **.** Do not configure the **setup.xml** and **octane.yml** files. You will be copying these files from the first node in the cluster during the next step.
- **.** Do not run **connectnode.sh** scripts.

#### 6. **Configure each additional cluster node**

Copy the **/opt/octane/conf/setup.xml** and **/opt/octane/conf/octane.yml** filesfrom the first cluster node to the **/opt/octane/conf** folder on the cluster node.

7. **Start** ALM Octane **on each additional cluster node**

Run **service octane start** on each additional node.

8. **Set up a secure configuration on each additional cluster node**

If you want to set up a secure configuration for ALM Octane in a cluster configuration, follow these instructions on each additional cluster node: Software Self-solve [knowledge](https://softwaresupport.softwaregrp.com/km/KM02707977) base article [KM02707977.](https://softwaresupport.softwaregrp.com/km/KM02707977)

#### 9. **Log in to make sure** ALM Octane **is running on each additional node in the cluster**

For details, see "Log in to ALM [Octane"](#page-53-0) on page 54. Use the load balancer URL when you log in.

# Upgrade

Thissection describes how to upgrade an existing installation of an on-premises ALM Octane server on Linux.

In this topic:

- <sup>l</sup> "Before you [upgrade](#page-58-0) " below
- ["Deploy"](#page-60-0) on page 61
- **.** "Configure initial settings" on page 62
- $\bullet$  "Configure other settings" on page 62
- **.** ["Upgrade"](#page-75-0) on page 76
- **.** ["Upgrade](#page-76-0) cluster nodes" on page 77
- **.** ["Upgrade](#page-76-1) spaces in ALM Octane" on page 77
- ["Restart](#page-76-2) all Jetty servers" on page 77
- "After the [upgrade"](#page-77-0) on page 78
- <span id="page-58-0"></span><sup>l</sup> "Bulk update data access [control"](#page-77-1) on page 78

## Before you upgrade

1. Verify that your server machine, and if relevant, all cluster nodes, meet all prerequisites.

This includes checking the supported versions for all third party tools, such as Elasticsearch, and upgrading accordingly.

For details, see ["Prerequisites"](#page-16-0) on page 17.

- **Note:** If the following are both true, add the CREATE SEQUENCE privilege to the site and shared space schemas:
	- You are upgrading from an ALM Octane version earlier than 12.55.3.
	- You are upgrading an installation without a DB admin, for example, your original ALM Octane was installed using the FILL\_EXISTING site action.

#### 2. Elasticsearch prerequisites

This upgrade makes significant changes to Elasticsearch indexes.

#### **Changes to Elasticsearch indexes**

• Updating the Elasticsearch indexes may take a while.

During thistime, users will not be able to use trend graphs, search, use **#** in comments, work in the Pipelines module , or use the Previous Runstab for tests.

- After upgrading, each space will have multiple Elasticsearch indexes instead of one. Each index name will retain a similar prefix convention to prior versions:
	- <sup>o</sup> Prior versions: **MQM-<logical-name>-index**
	- <sup>o</sup> Current version: **mqm\_<logical-name>\_<index-type>\_index**

The event store index will be one of the indexes associated with the space. It's naming convention will now be: **mqm\_sa\_<logical-name>\_event\_store\_index**

• If a rollback is needed, all new indexes associated with the space must be deleted.

Perform the following:

- a. Based on the number of cluster nodes for ALM Octane, set the value for the ELASTIC SPLIT MAX\_WORKERS\_PER\_NODE. For details, see this parameter in the list of configuration parameters.
- b. Review Software Self-solve knowledge base article [KM03347999](https://softwaresupport.softwaregrp.com/km/KM03347999) for up-to-date details about how to upgrade Elasticsearch indexes.
- c. The Elasticsearch server by default allows scripting. If you have blocked this option, either enable scripting on the Elasticsearch server by adding **painless** to the **script.allowed\_types** property in the **elasticsearch.yml** file, or remove this property altogether.
- d. Make sure there is 60% disk availability on the Elasticsearch server. You can run the following command from kibana to check: GET / cat/allocation?v
- 3. Create backups of:
	- $\bullet$  The repository
	- **Existing ALM Octane configuration files, including setup.xml and octane.yml**
	- Your database
	- Elasticsearch
	- If you are using ALM Octane Synchronizer, back up:
		- <sup>o</sup> **/opt/octane/wrapper.conf**
		- <sup>o</sup> **Service.locator.properties** (**/opt/octane/webapps**)

For recommendations on making these backups, see "Best [practices:](#page-106-0) Backing up ALM Octane data" on [page](#page-106-0) 107.

4. Take note of any special aspects of your configuration, such as:

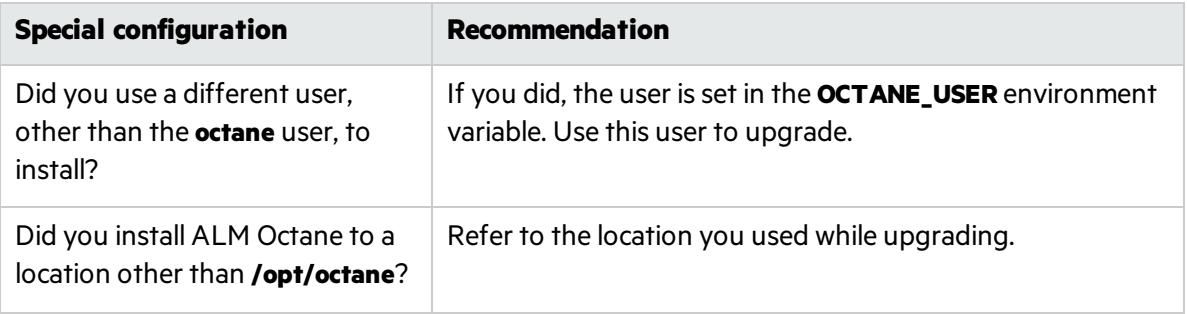

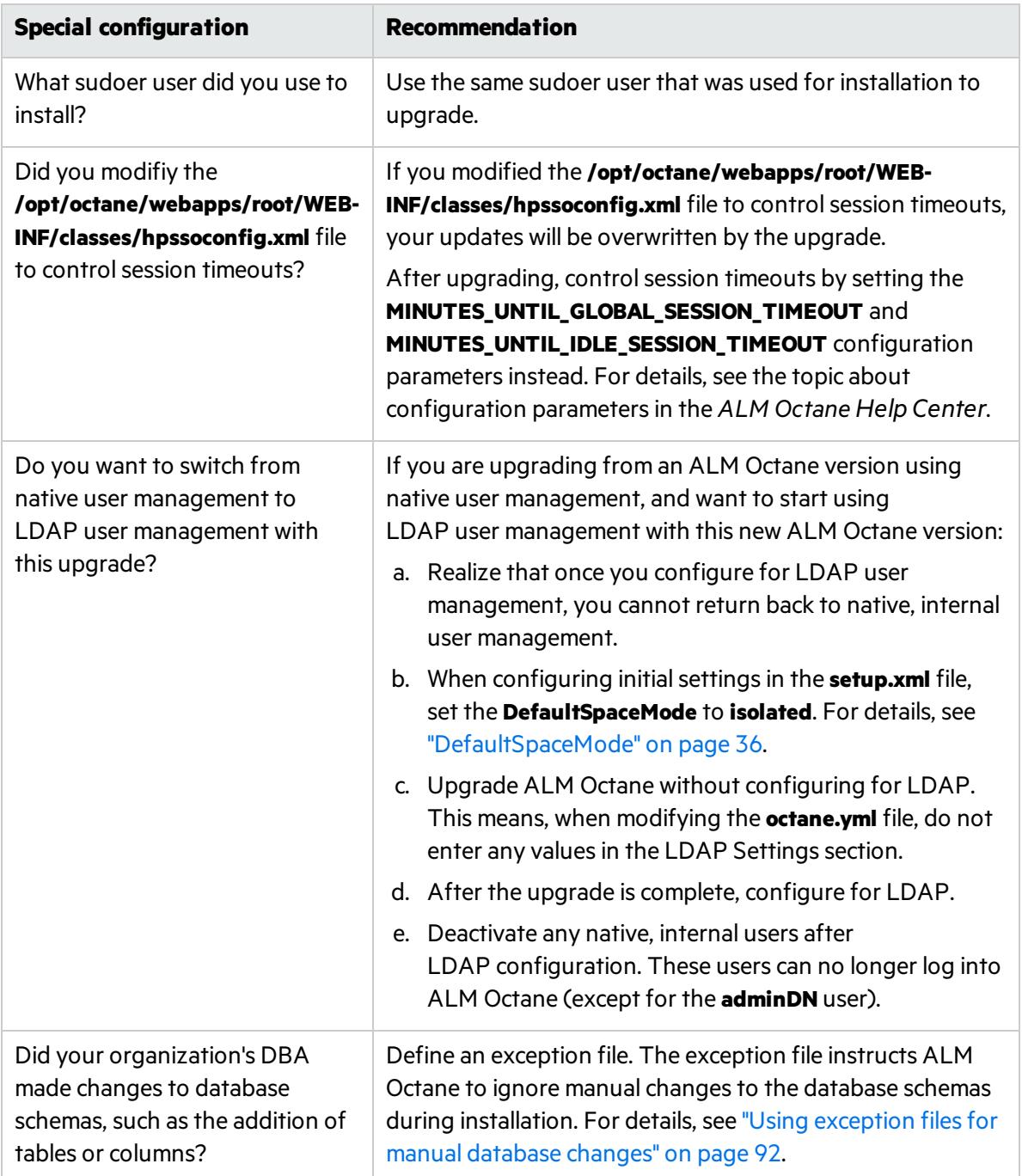

<span id="page-60-0"></span>5. Stop the **octane** service on the server, and if relevant, all cluster nodes.

# Deploy

Download and deploy the rpm package for the new version of ALM Octane using:

rpm -U <*name of the RPM file>*

For details, see "Deploy ALM [Octane"](#page-27-0) on page 28.

## <span id="page-61-0"></span>Configure initial settings

Here we describe how to modify settings in the **setup.xml** file.

1. Manually add newly-introduced settingsto **setup.xml**

With each version of ALM Octane, settings are added to support new features. To upgrade to the new version, add the newly-introduced settings aslisted in the table below to the **setup.xml** file.

Give these new settings values.

Here is a list of introduced settings for **setup.xml**, by version:

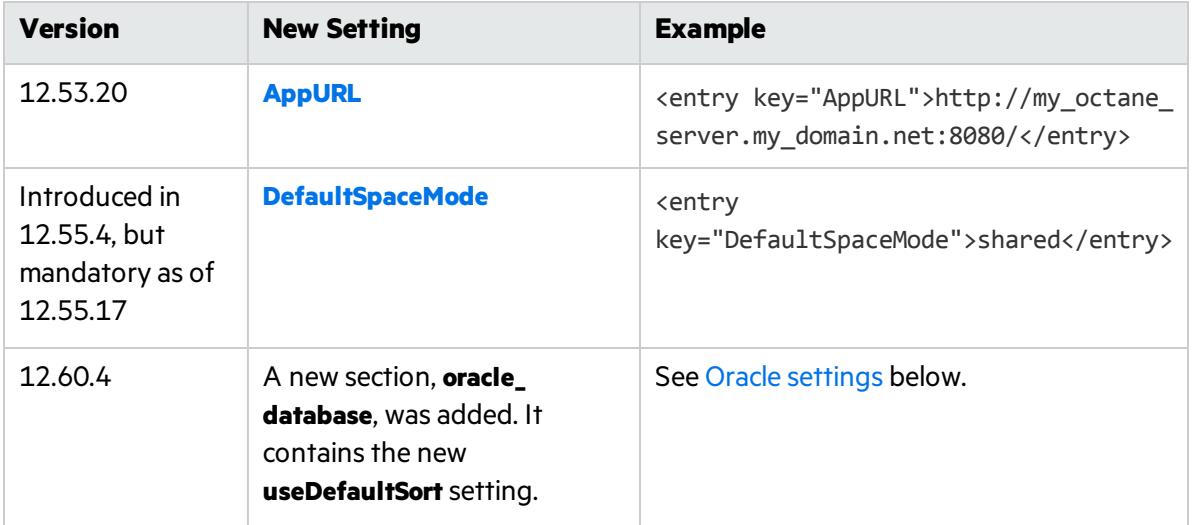

- a. If not already open, open **/opt/octane/conf/setup.xml** using an editor.
- b. Add any missing settings using this format:

```
<entry key="<setting>"><setting value></entry>
```
Do not modify any text in the <entry> and </entry> tags themselves. Only modify text between these tags.

c. Save the file.

<span id="page-61-1"></span>For a full list of settings for the current ALM Octane installation and their syntax, see ["Configure](#page-29-0) initial site [settings"](#page-29-0) on page 30.

## Configure other settings

Here we describe how to modify settings in the **octane.yml** file.

1. Learn the format for **yml** files

*<setting>*: *<setting value>*

**Caution:** Correct indentation and formatting is essential when editing **yml** files to avoid unpredictable results during installation.

Ø

There are resources available online that describe the exact rules and conventionsfor formatting **yml** files. We strongly recommend that you familiarize yourself with these rules before editing **octane.yml**.

Here are some important rules when editing settings in **octane.yml**:

- Put a single space after the colon between the parameter name and the value.
- Do not add bullets or any other extra formatting.
- Do not add extra spaces.
- Use double quotes to enclose any values that include special characters, especially the #.

A **#** that is not enclosed in quotes marks the beginning of a comment. Any text after it, until the end of the line, is ignored. The **octane.yml** file is then interpreted incorrectly during installation and causes errors.

If these conventions are not followed, ALM Octane initialization or upgrade can fail.

For an example, see the sample **octaneExample.yml** file.

2. Determine settings to add to, and remove from, **octane.yml** 

With each version of ALM Octane, settings are added to support new features. To upgrade to the new version, add the newly-introduced settings aslisted in the table below to the **octane.yml** file.

Here is a list of introduced settings, by version:

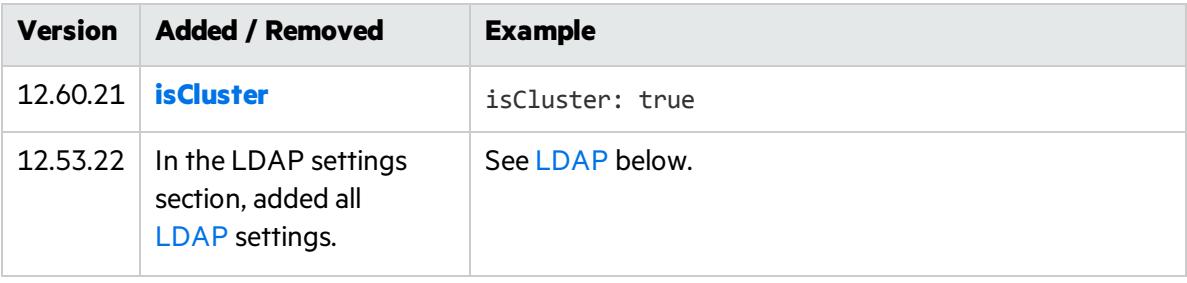

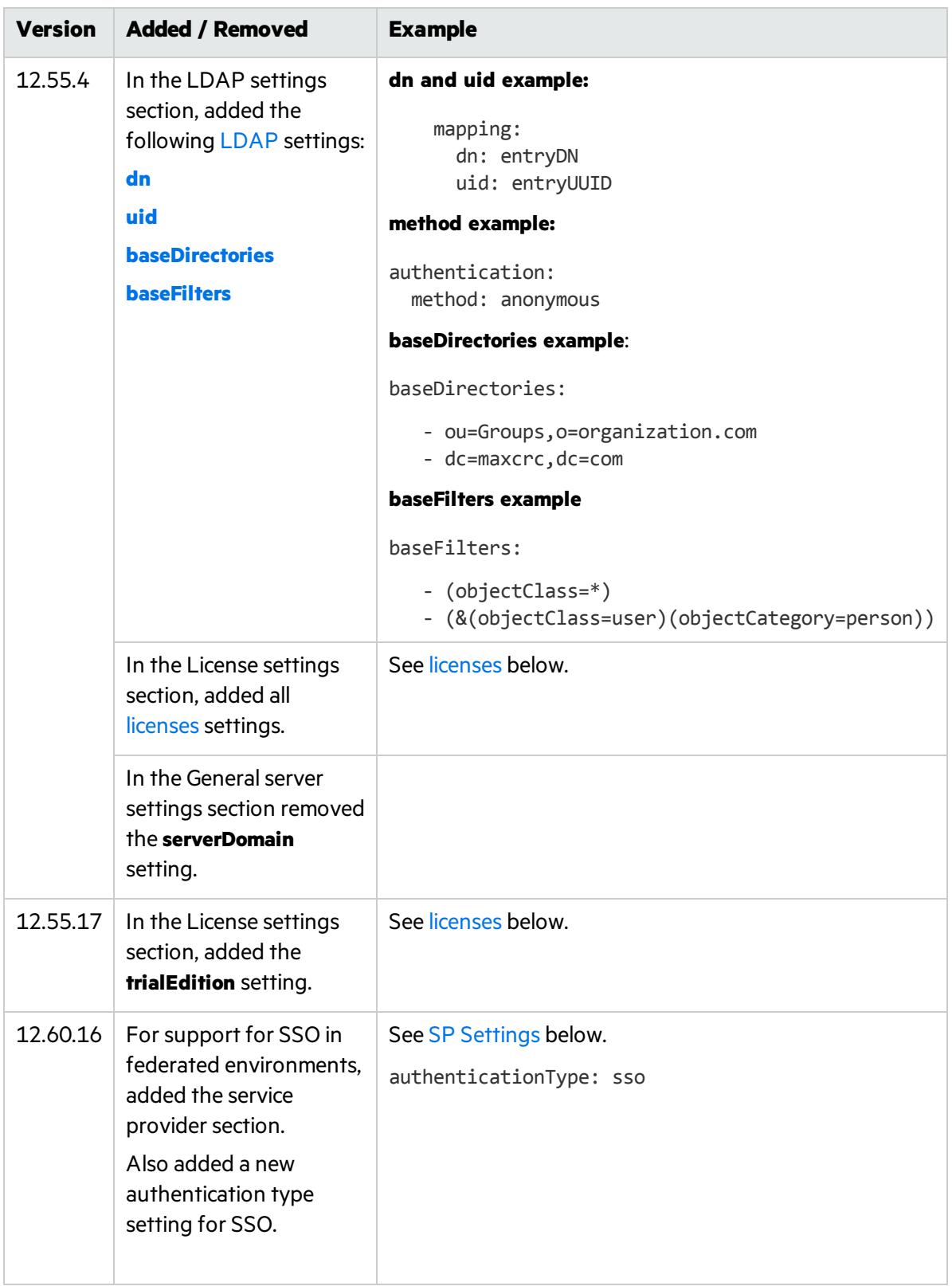

#### 3. Modify settings

- a. Edit the **/opt/octane/conf/octane.yml** file using an editor.
- b. Remove the line with the **serverDomain** setting.
- c. Locate the section for each setting you need to add.
- d. Add any missing settings as listed above using this format:

*<setting>*: *<setting value>*

#### **General server settings**

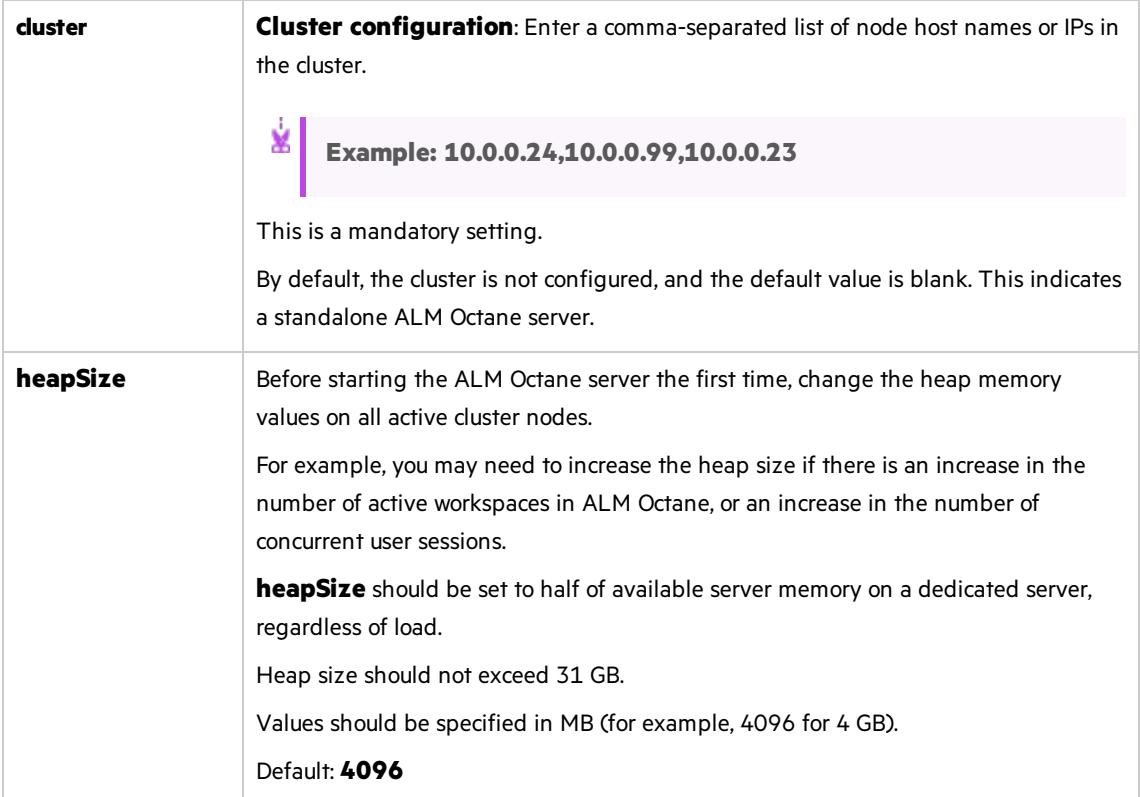

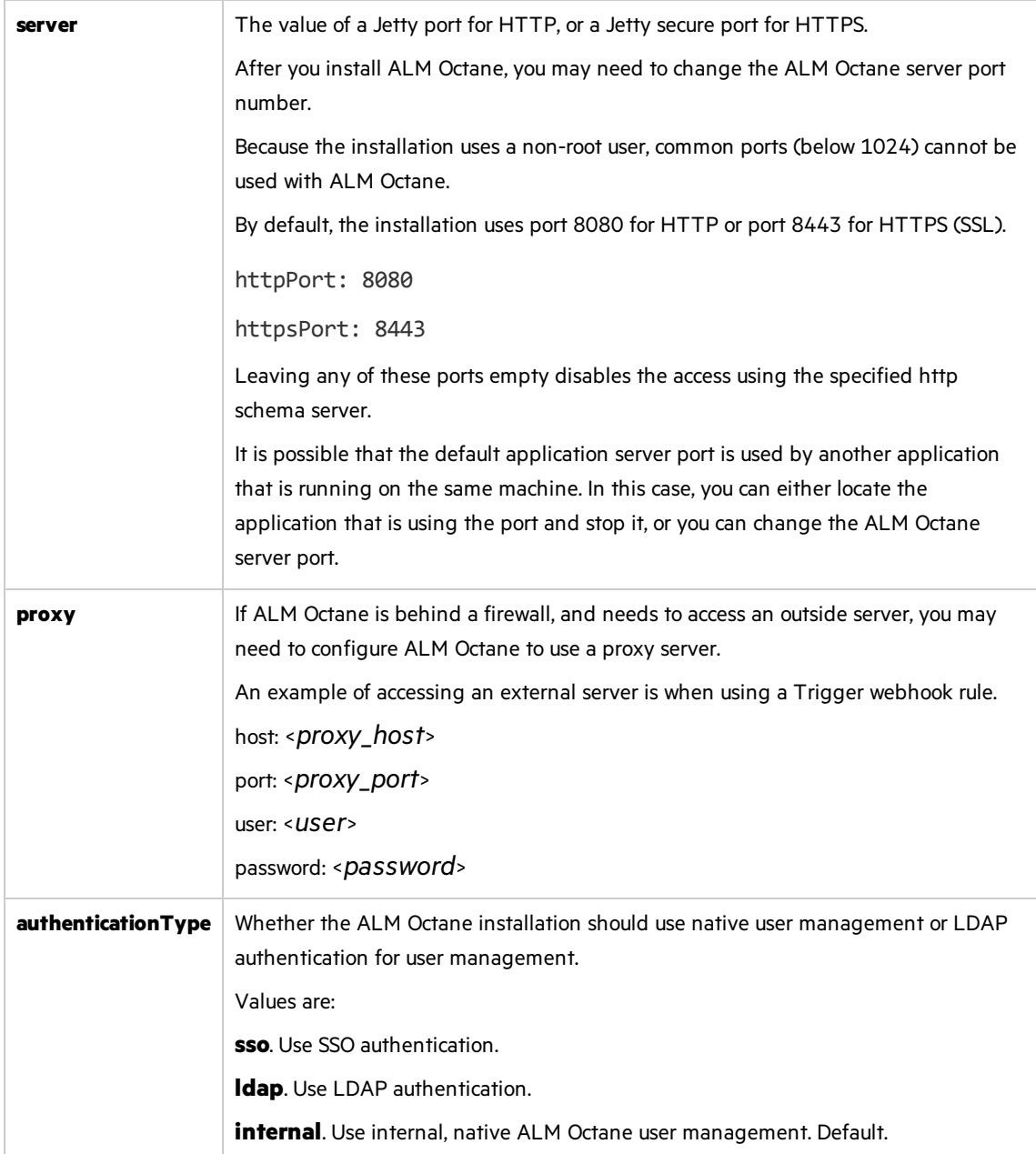

#### <span id="page-65-0"></span>**LDAP settings**

Make sure your LDAP system has the corresponding attributes for each mandatory LDAP setting.

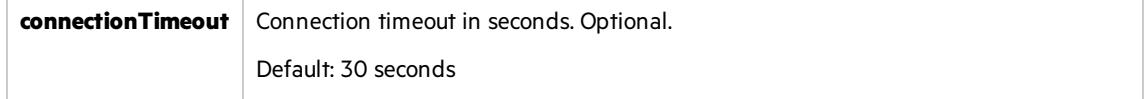

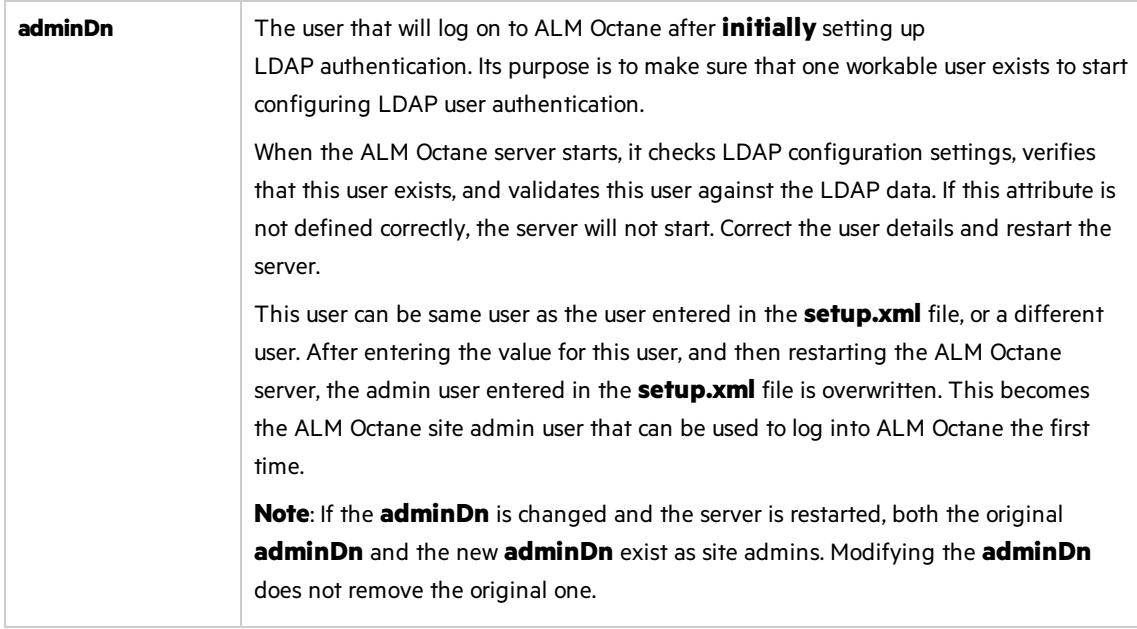

#### **LDAP server settings**

Make sure your LDAP system has the corresponding attributes for each mandatory LDAP setting.

Enter the following settings for each LDAP server separately.

Each LDAP server is defined by a group of settings. The settings for each LDAP server start with a hyphen (**-**) followed by the **host**setting.

Ø **Caution:** Back up all passwords set below because they are encrypted after the ALM Octane server is initialized.

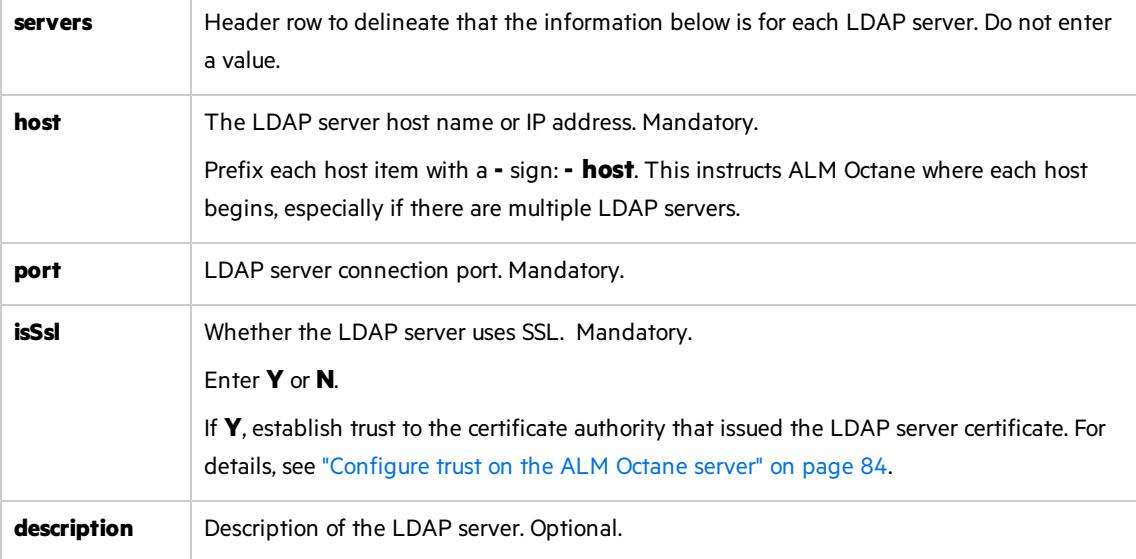

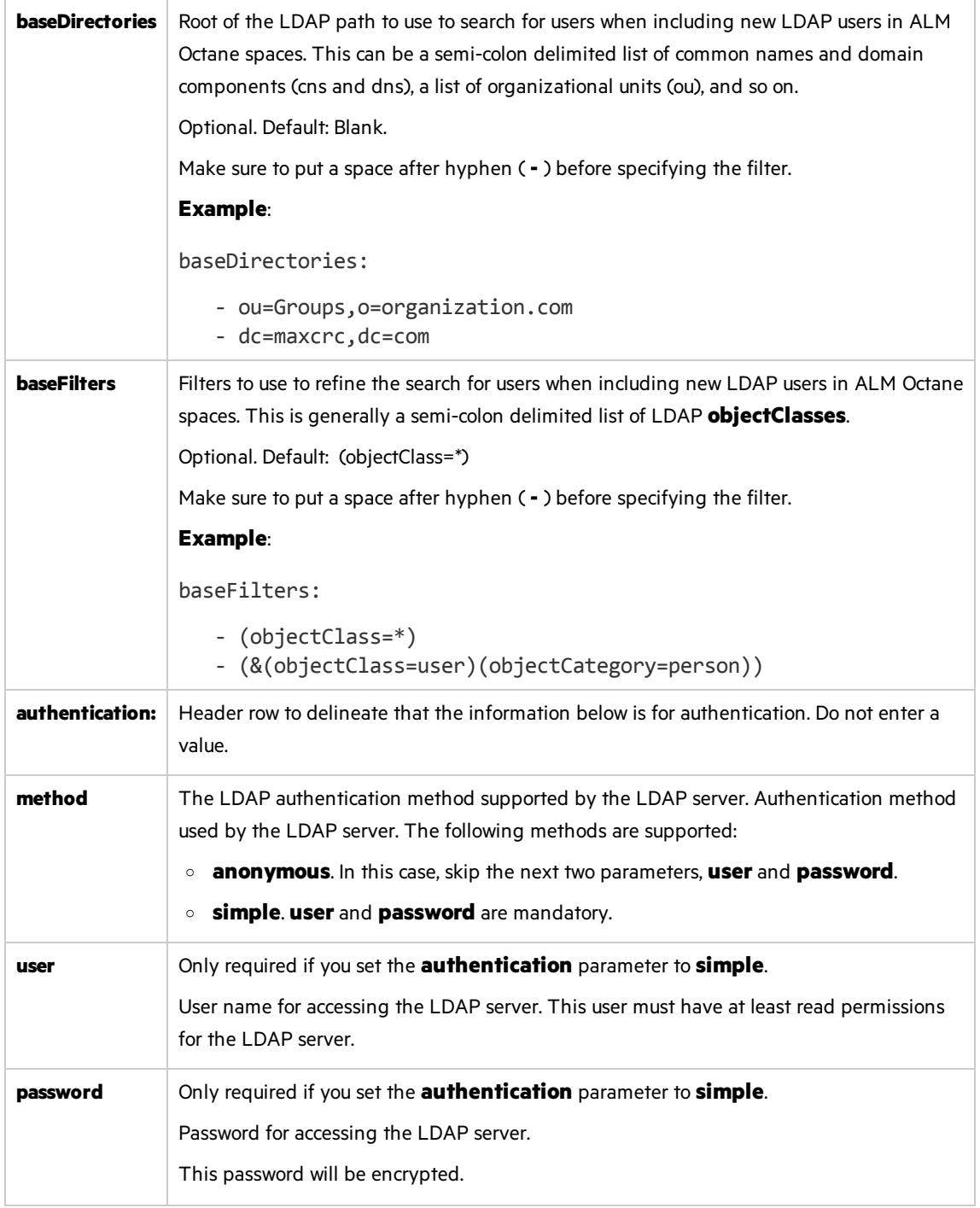

#### **LDAP server mapping settings**

Make sure your LDAP system has the corresponding attributes for each mandatory LDAP setting.

Enter the following mapping settings for each LDAP server separately.

Values used in the mapping section are case-sensitive.

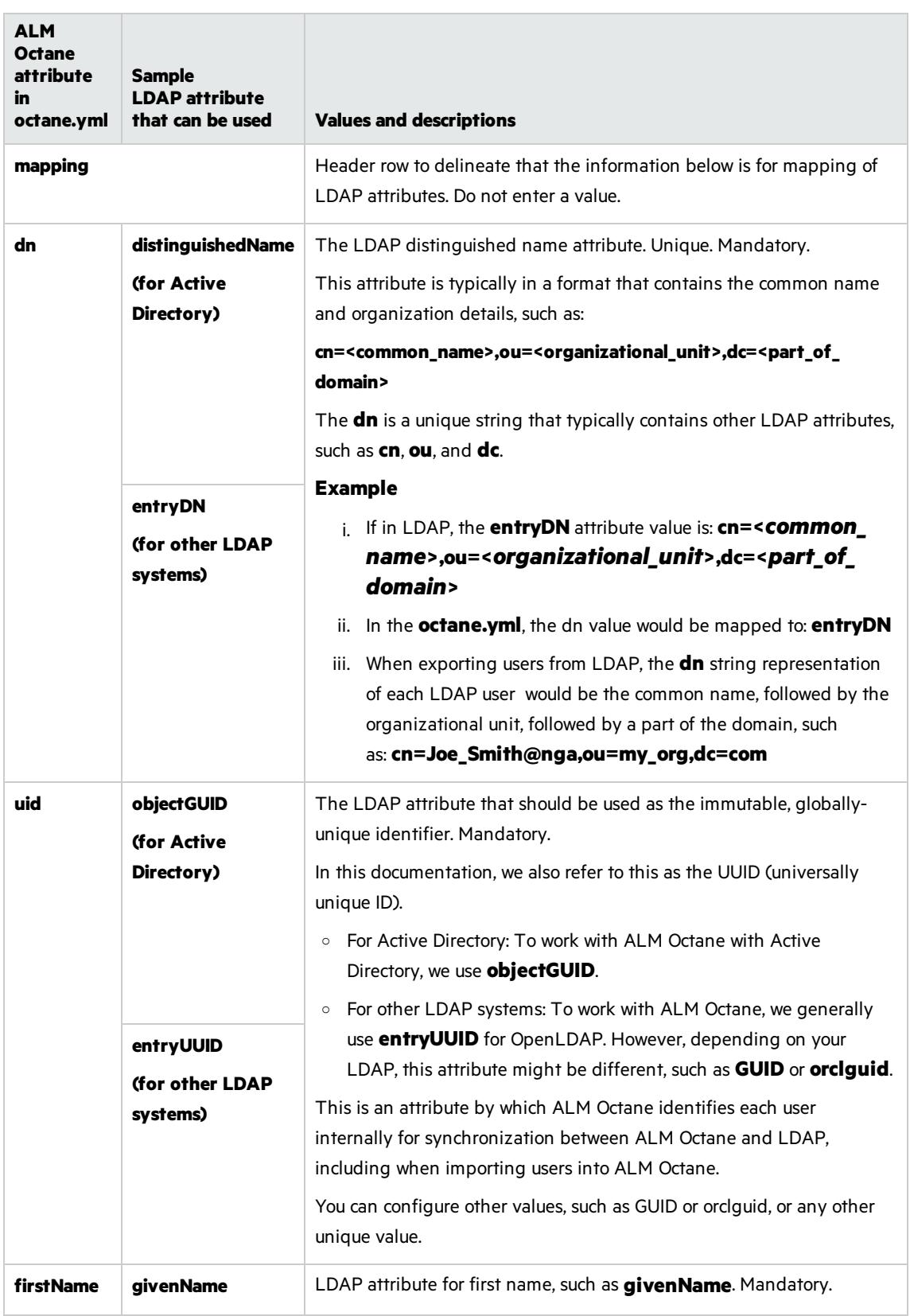

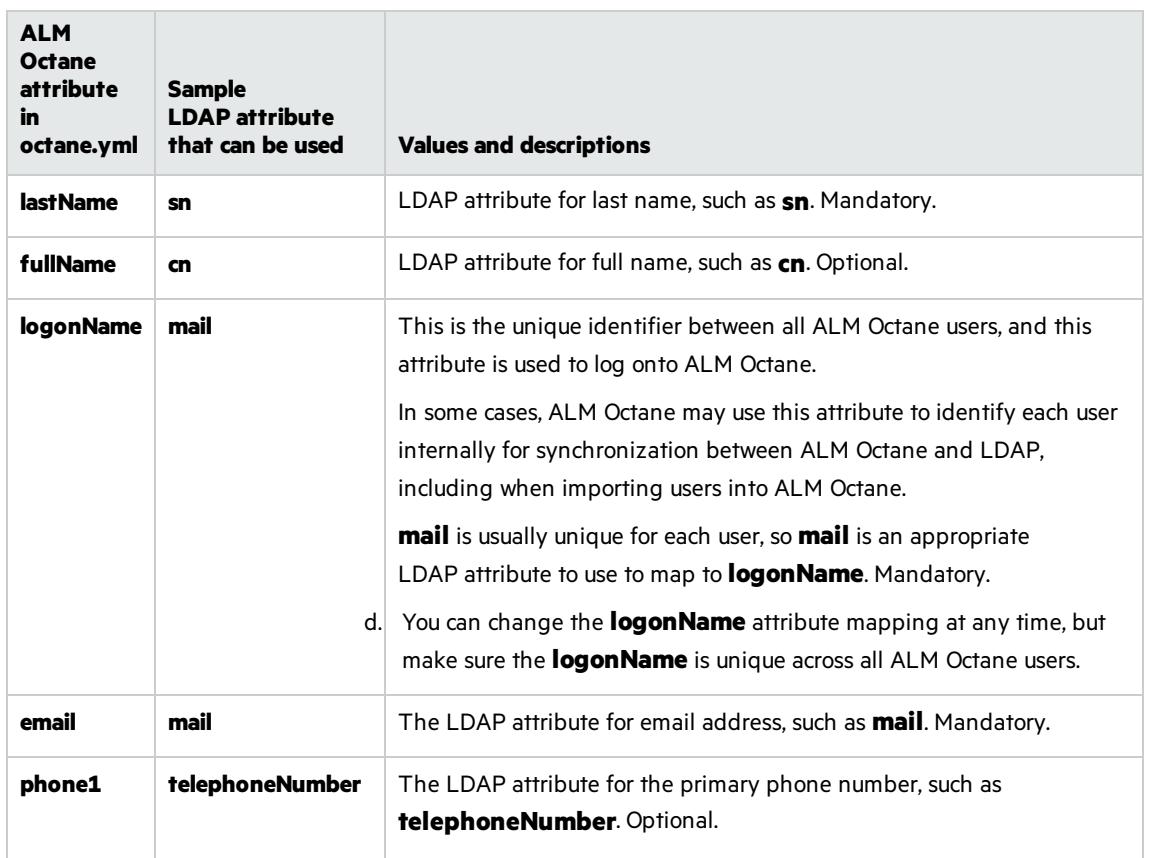

#### <span id="page-69-0"></span>**License settings**

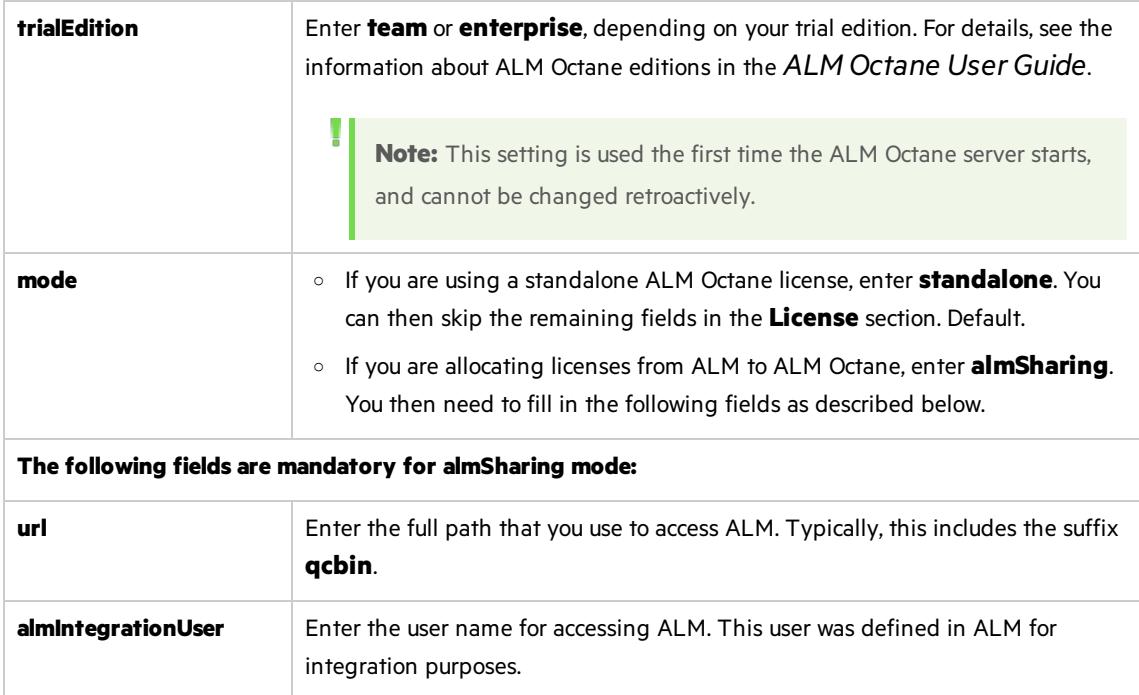

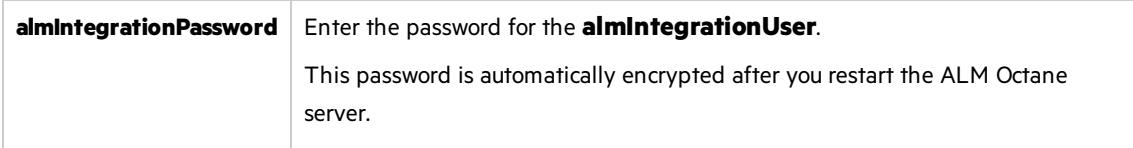

#### <span id="page-70-0"></span>**Oracle settings**

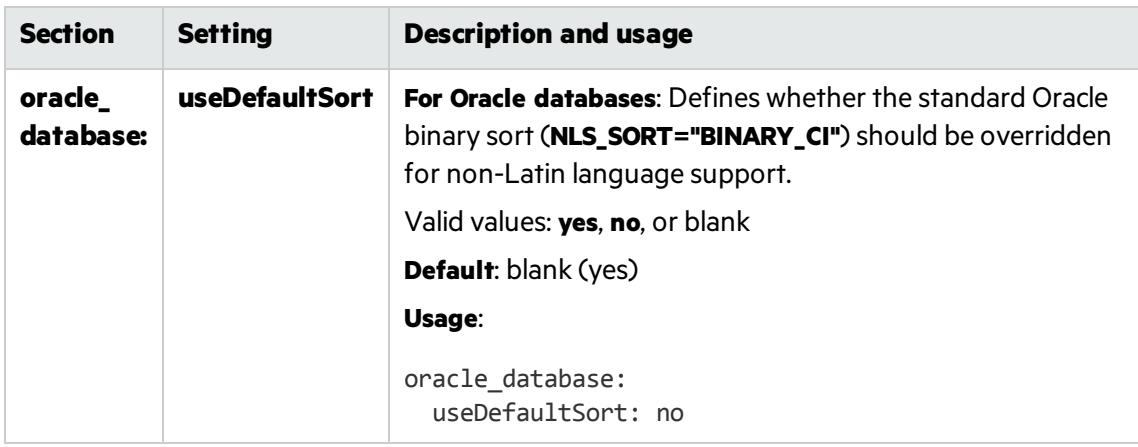

<span id="page-70-1"></span>ALM Octane service provider (SP) settings

The following service provider (SP) section and its settings are also available. Use these settings to set up SSO authentication for connecting to ALM Octane.

For these settings to take affect, make sure to set the authentication type to sso in this **octane.yml** file using the **authenticationType** setting.

For an example of setting these parameters, see the **octaneExample.yml** file.

#### **Main settings**

<span id="page-70-2"></span>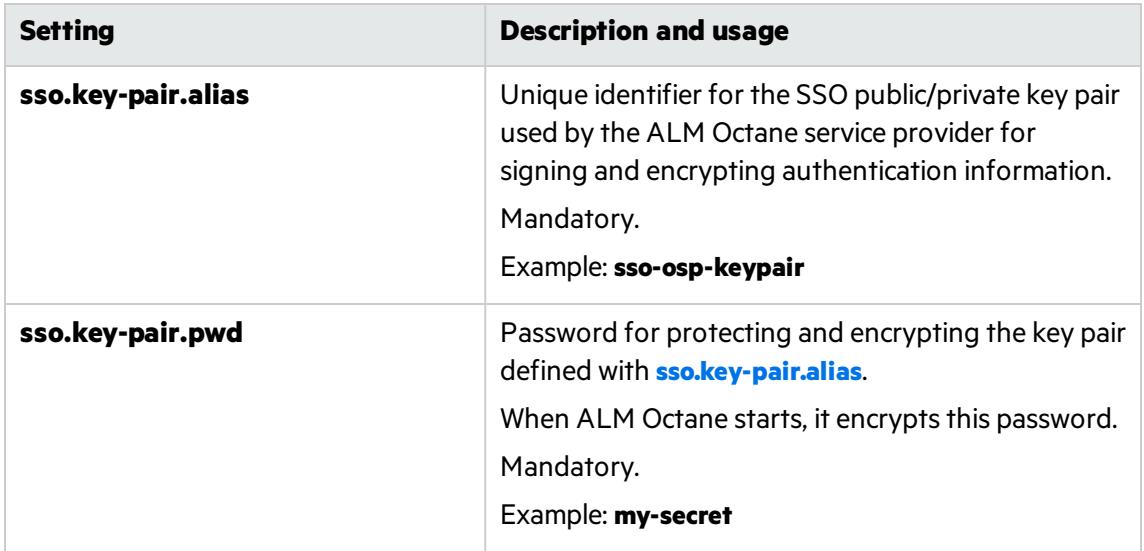

<span id="page-71-0"></span>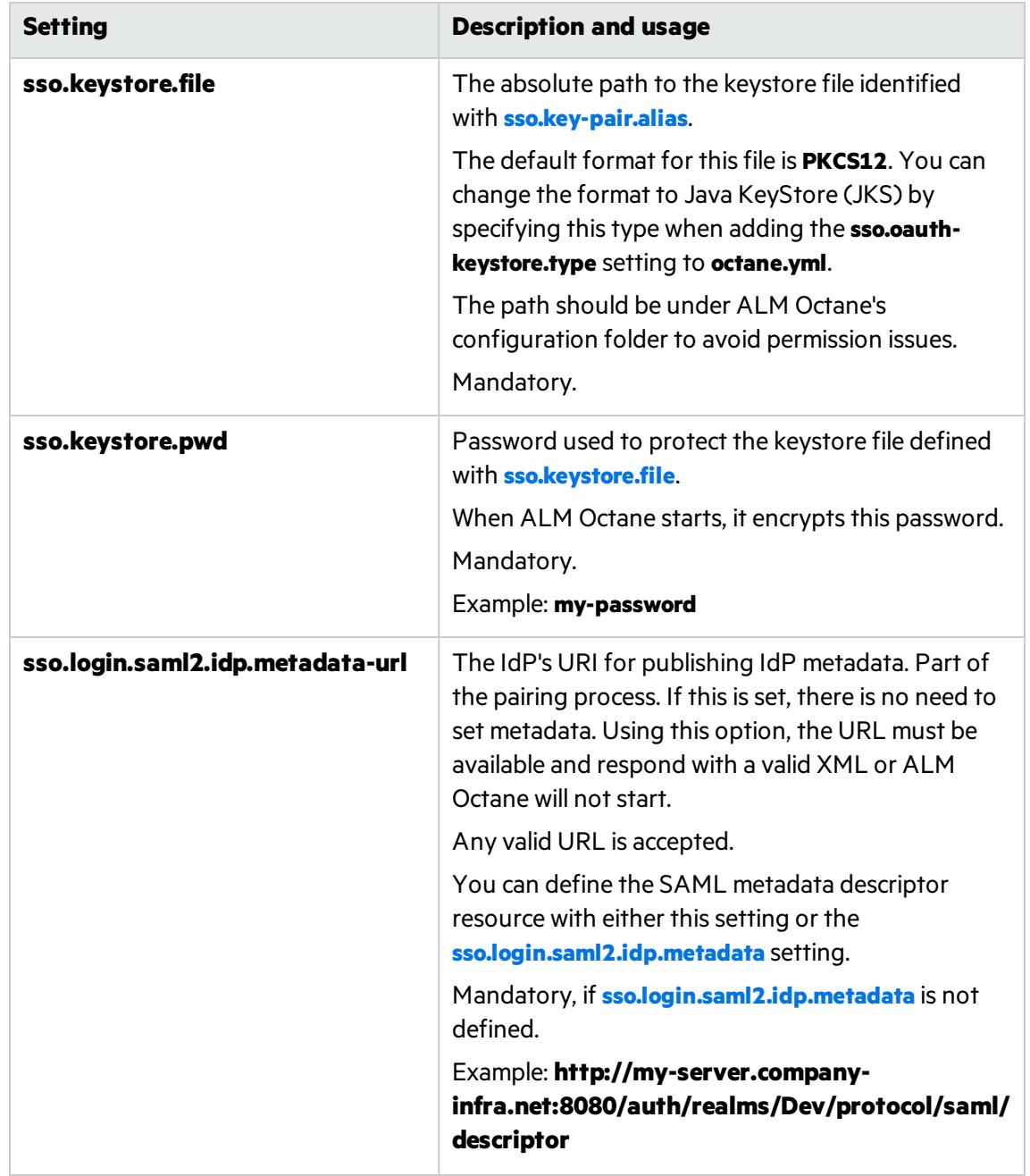
<span id="page-72-0"></span>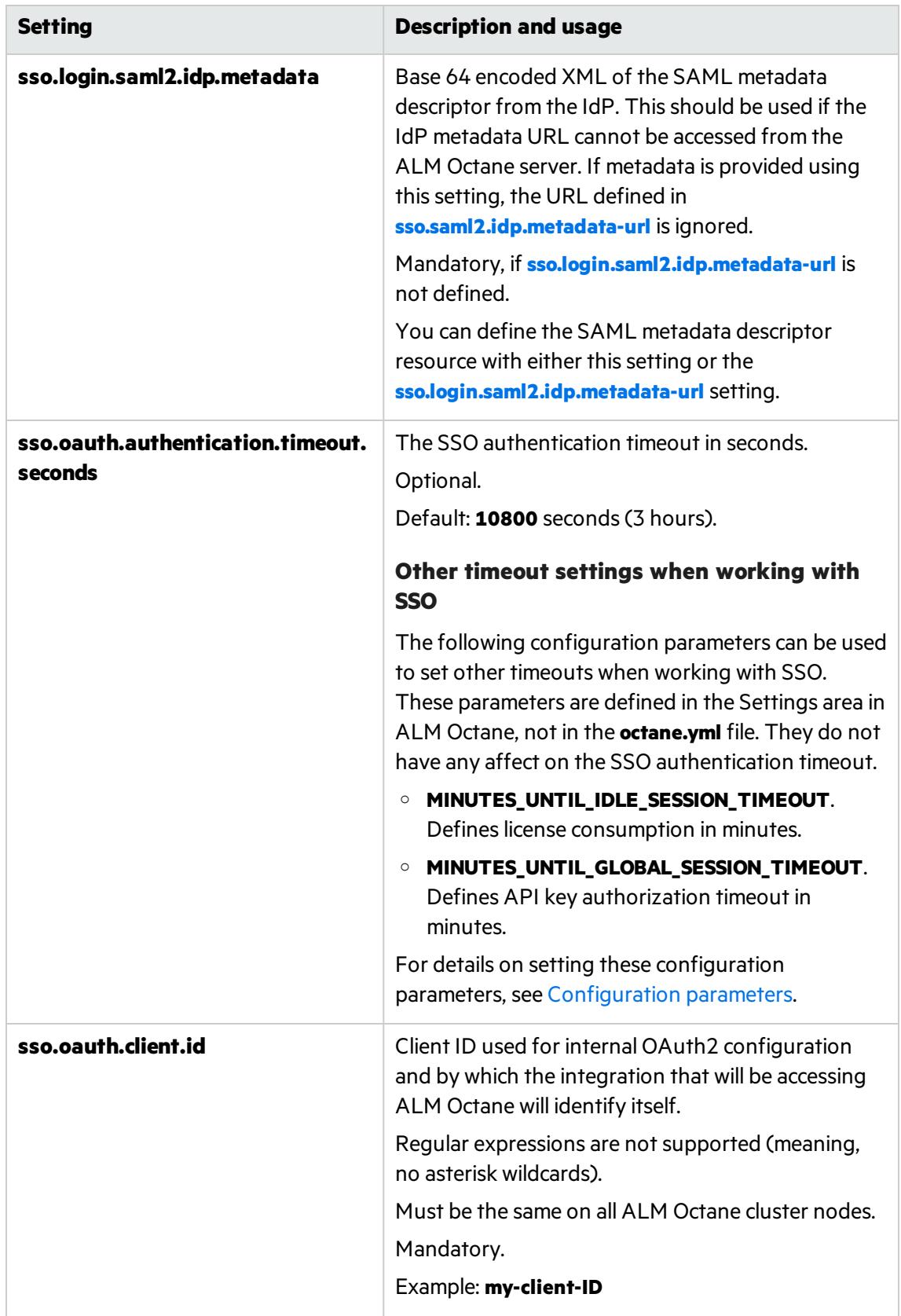

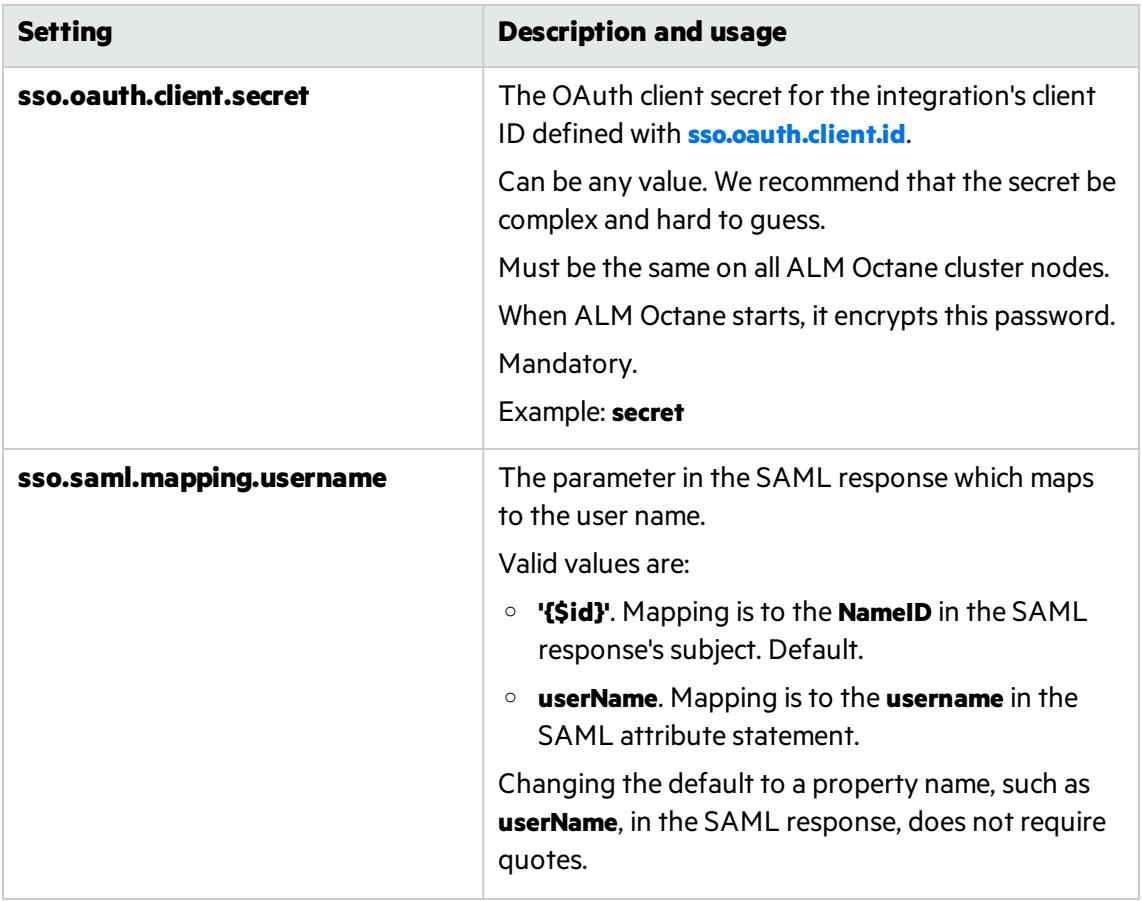

#### **Additional settings**

<span id="page-73-0"></span>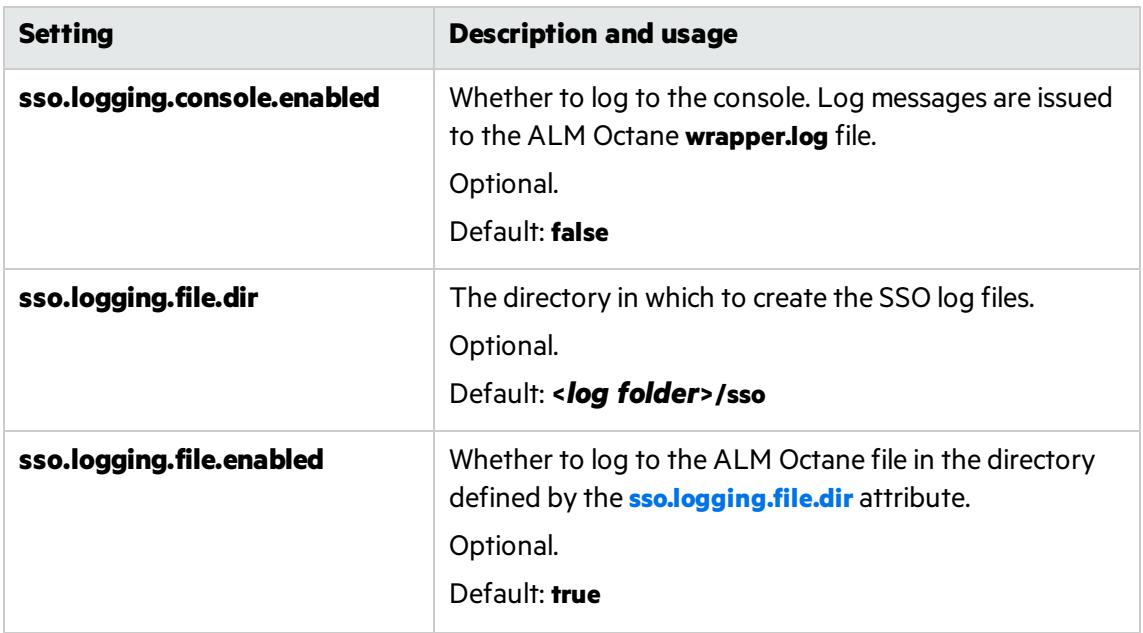

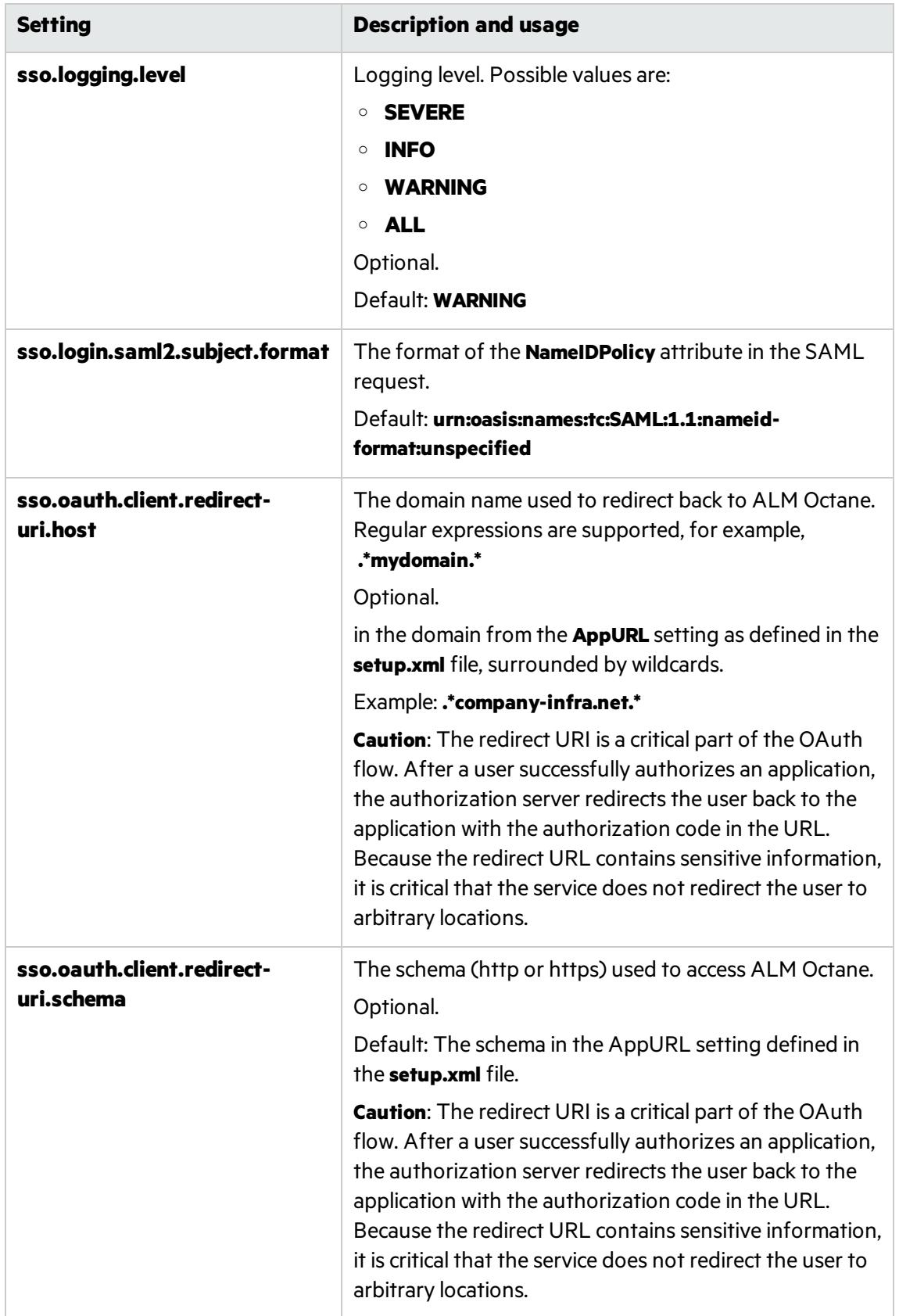

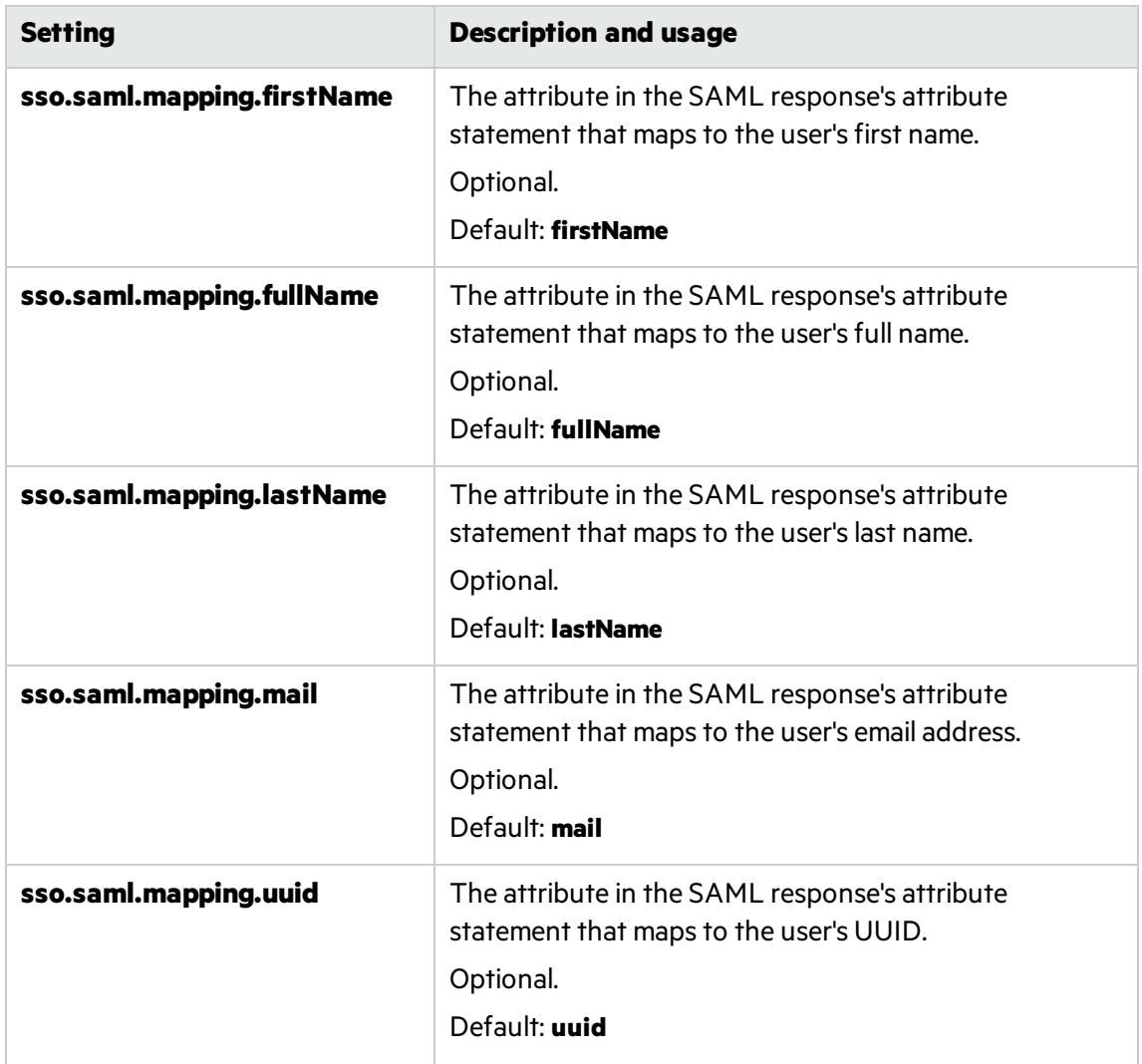

e. Save the file.

## Upgrade

V).

1. Start the ALM Octane server.

service octane start

2. Check the **/opt/octane/log/wrapper.log** file. If you do not see the "Server is ready!" message, correct the errors shown in the log.

Instructions for troubleshooting upgrade errors and warnings:

<sup>l</sup> ""The wrapper.log hasJava-related [warnings\(Linux\)""](#page-117-0) on page 118

**Caution:** Do not use ALM Octane until you have completed ["Upgrade](#page-76-0) spaces in ALM Octane" on the next [page](#page-76-0).

# Upgrade cluster nodes

**Caution:** Do not use ALM Octane until you have completed ["Upgrade](#page-76-0) spaces in ALM Octane" [below](#page-76-0).

After the upgrade on the first node has completed successfully, you can then upgrade the remaining nodes in a cluster.

- 1. Copy **setup.xml** and **octane.yml** files to each node.
- 2. Start the ALM Octane server on each node.

service octane start

<span id="page-76-0"></span>For details, see "Cluster [installation](#page-54-0) (optional)" on page 55.

# Upgrade spaces in ALM Octane

After upgrading, log into ALM Octane as the site admin to upgrade each space.

- 1. In a browser, navigate to **<***ServerURL***>:<***port***>/ui?site**.
- 2. Log in asthe space admin, with the user name and password you provided in the **setup.xml** file.
- 3. Click **Site** and then click the **Spaces** tab.
- 4. Select the space and click **Upgrade**.

**Upgrade** is available only if the space needs to be upgraded.

Click **Refresh** to see the updated status for the space.

**Note:** Upgraded spaces are, by default, isolated. To work with shared spaces, create new spaces.

5. Individual workspaces are upgraded in the background. In **Settings > Spaces**, click **Background** Jobs to track the progress of the workspace upgrades.

**Note:** Until all of the background jobs have completed, some data may be unavailable in trend graphs.

For details on upgrading the space, see the topic about upgrading spacesin the *ALM Octane Help Center*.

## Restart all Jetty servers

After upgrading the spaces in ALM Octane Settings, clear caches:

- 1. Stop all Jetty servers.
- 2. Make sure all post upgrade jobs and background jobs completed for allspaces. This includes jobs that run maintenance on Elasticsearch indexes. To check if these jobs have completed, In ALM Octane **Settings > Site > POST UPGRADE JOBS**, and make sure that each space's "Split Elastic Index" job has the status **SUCCESS**.
- 3. Restart each Jetty server.
	- Note: Make sure all Jetty servers are stopped at the same time before restarting even one of them.

# After the upgrade

After the upgrade has completed successfully:

- **.** The space status becomes **Active**.
- The space version is updated to the current version.

## Bulk update data access control

Note: This section is relevant only if you want to apply data access control for the first time to an upgraded system.

For data access control to work properly, both roles and entities must be assigned with data access control categories. After an upgrade, entities do not yet have a data access control category assigned to them. This means that roles that already have data access restrictions, will not be able to access these entities.

We recommend using the bulk update functionality to update entities efficiently.

Follow the instructionsin the *Set up data access* topic in the *ALM Octane Help center*. When you reach the *Assign data access categories to items* section, use the **Bulk Update** option to assign data access categories to items, so that all the items are accessible only to the relevant roles.

### $\mathbb{Q}$  Next steps:

- Update mandatory configuration parameters, such as SMTP\_NOTIFICATION\_SENDER\_EMAIL. See The topic about configuration parameters in the *ALM Octane Help Center*.
- Download the newest IDE plugins for this ALM Octane version. See the topic about IDE integrations in the *ALM Octane Help Center*.
- If you work with the REST API, you might want to check if any API resources have been deprecated. While the deprecated resources are supported for a while, we recommend that you start updating your code so that you use the resource aliases instead. To see deprecated resources for a particular version, see the corresponding REST API example and how to use the interactive API client in the *ALM Octane DeveloperHelp*
- Monitor the progress of post-upgrade background jobs. See the topic about upgrading spaces in the *ALM Octane Help Center*.
- ["Rollback"](#page-78-0) below

## <span id="page-78-0"></span>Rollback

Thissection describes how to roll back after upgrading an on-premises ALM Octane server. This may be necessary if for some reason the upgrade fails or performance is slow.

Depending on when you want to roll back, there are different steps to perform.

#### In this topic:

- "After the upgrade's setup validation phase" below
- "After a site schema has been [upgraded"](#page-78-2) below
- "After space schema has been upgraded" on the next page
- "After upgrade [completed"](#page-80-0) on page 81
- "After [upgrading](#page-80-1) cluster nodes" on page 81

### <span id="page-78-1"></span>After the upgrade's setup validation phase

You can roll back after the upgrade's setup validation phase, whether it passed or failed.

If the upgrade reached setup validation, the following have been modified:

- $\bullet$  Previously-deployed files
- **e** setup.xml and octane.yml configuration files

#### To roll back the deployed files, including setup.xml, and octane.yml files

- 1. Revert to the previousrpm file: rpm -Uvh --oldpackage <*filename*>
- 2. Revert to the backups of the **setup.xml** and **octane.yml** configuration files.
- 3. Re-initialize the ALM Octane server (the octane service). For details, see "Start the ALM [Octane](#page-82-0) server [manually"](#page-82-0) on page 83.

### <span id="page-78-2"></span>After a site schema has been upgraded

You can roll back after the upgrade's site schema have been upgraded.

If the upgrade upgraded the site schema, the following has been modified:

- $\bullet$  The RPM file
- **setup.xml** and **octane.yml** configuration files
- $\bullet$  The site schema

#### <span id="page-79-1"></span>To roll back the site schema

- 1. Stop the ALM Octane server (the octane service).
- 2. Revert to a backup of the site schema.
- <span id="page-79-2"></span>3. Revert to the previousrpm file: rpm -Uvh --oldpackage <*filename*>
- 4. Revert to backups of **setup.xml** and **octane.yml** configuration files.
- 5. Re-initialize the ALM Octane server (the octane service). For details, see "Start the ALM [Octane](#page-82-0) server [manually"](#page-82-0) on page 83.

## <span id="page-79-0"></span>After space schema has been upgraded

If the upgrade upgraded the site schema, the following have been modified:

- The space schema
- Elasticsearch indexes
- ALM Octane repository files

Follow the steps for one of the following options.

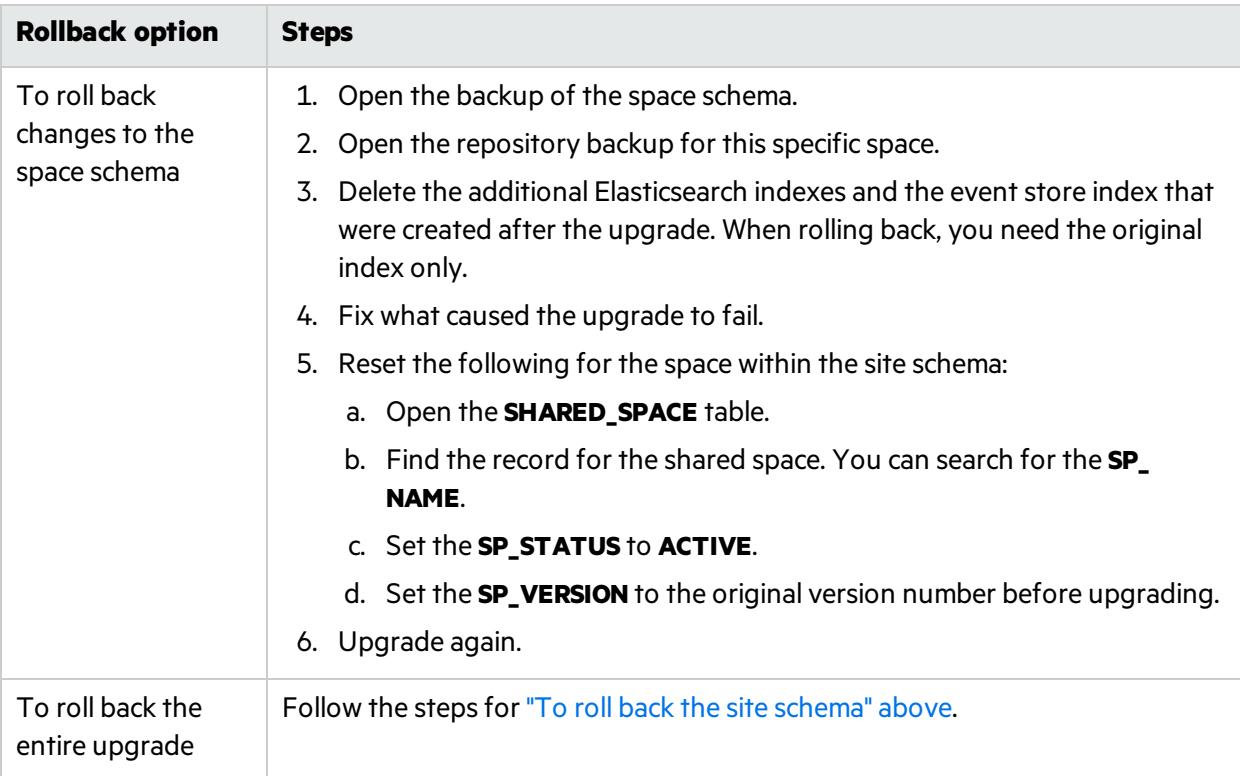

## <span id="page-80-0"></span>After upgrade completed

If the upgrade completed successfully, the following have been modified:

- $\bullet$  The RPM file
- **setup.xml** and **octane.yml** configuration files
- $\bullet$  The site schema
- $\bullet$  The space schema
- Elasticsearch indexes
- ALM Octane repository files

#### To roll back the entire upgrade

- 1. Follow the steps for "To roll back the site schema" on the [previous](#page-79-1) page.
- 2. Follow the steps for "To roll back changes to the space schema" on the previous page for each space.

## <span id="page-80-1"></span>After upgrading cluster nodes

If you upgraded additional cluster nodes, the following has been modified on the cluster nodes:

- Previously-deployed files
- **setup.xml** and **octane.yml** configuration files

#### To roll back to the **rpm** package

- 1. Revert to the previous**rpm** file on each cluster node: rpm -Uvh --oldpackage <*filename*>
- 2. Re-initialize the ALM Octane server (the octane service) on each cluster node. For details, see "Cluster [installation](#page-54-0) (optional)" on page 55 and "Start the ALM Octane server [manually"](#page-82-0) on [page](#page-82-0) 83.

### See also:

• ["Management"](#page-81-0) on the next page

# <span id="page-81-0"></span>Management

Here are some management tasks you may have to perform during or after installation.

This section includes:

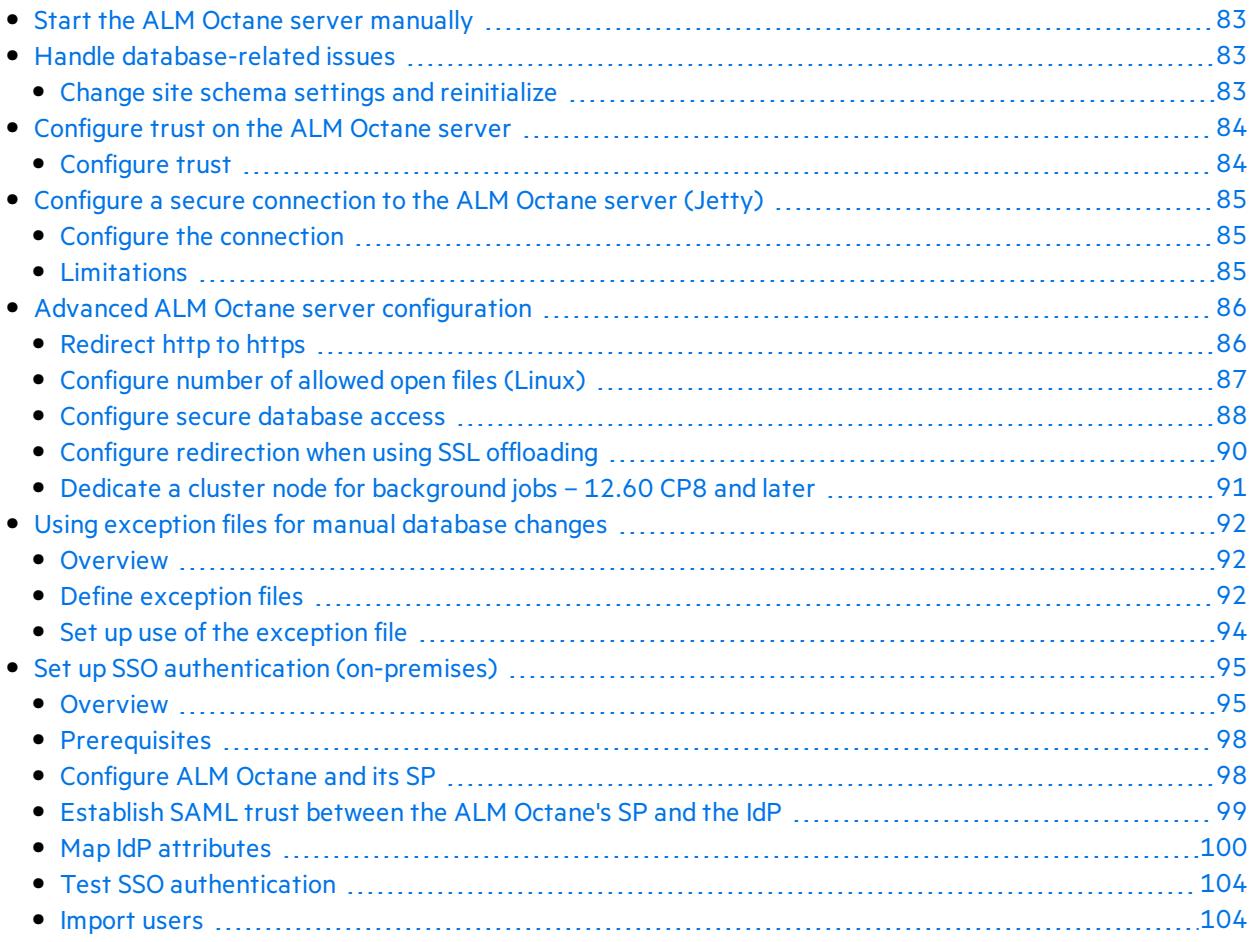

Including these management tasks, you can also set configuration parameters to define how your site operates. Configuration parametersfor the site are set using Settings. For details, see the topic about configuration parametersin the *ALM Octane Help Center*.

### See also:

- Linux ["Prerequisites"](#page-16-0) on page 17 or Windows Prerequisites
- Linux ["Architecture"](#page-6-0) on page 7 or Windows Architecture
- Linux ["Installation](#page-14-0) flow" on page 15 or Windows Installation flow

# <span id="page-82-0"></span>Start the ALM Octane server manually

If you need to start the ALM Octane server manually, perform the following.

#### To start (or restart) the ALM Octane server:

• Log in as the root user and run the **octane** service:

service octane restart

The service runs in the background.

#### To follow the server's boot process:

 $\bullet$  Run:

tail -f /opt/octane/log/wrapper.log

#### To start (or restart) ALM Octane in a cluster configuration:

All nodes must be restarted.

See also:

• ["Management"](#page-81-0) on the previous page

# <span id="page-82-1"></span>Handle database-related issues

This topic provides instructions for handling database-related management tasks.

In this topic:

**.** "Change site schema settings and [reinitialize"](#page-82-2) below

## <span id="page-82-2"></span>Change site schema settings and reinitialize

If you need to make changes to the site schema settings, make the changes in the **setup.xml** file.

- 1. Obtain the names of the indexesrelated to your instance of ALM Octane in the **sharedspace\_ logical\_name.txt** in the **/opt/octane/server/conf/** directory.
- 2. Delete the database site schema.
- 3. Delete the repository.
- 4. Delete the **mqm\_<sp\_logical\_name>** index from Elasticsearch. From the shell on the ALM Octane server, run:

```
curl -XDELETE 'http://<server address>:9200/mqm_<sp_logical_name>/'
```
5. Start the ALM Octane server.

services octane start

### See also:

• ["Management"](#page-81-0) on page 82

## <span id="page-83-0"></span>Configure trust on the ALM Octane server

Configure trust on the ALM Octane server when you connect to any remote server (such as a database server, an LDAP server, license sharing with ALM, and so on) over a secure channel.

**Note:** When connecting to a database server with SSL, or an LDAP server, over a secure channel, you must configure trust before starting the ALM Octane server by running **service octane start**.

#### In this topic:

**.** ["Configure](#page-83-1) trust" below

## <span id="page-83-1"></span>Configure trust

- 1. Obtain the certificate of the root and any intermediate Certificate Authority that issued the remote server certificate.
- 2. Import each certificate into the ALM Octane java truststore using a keytool command.
	- Locate your **<java\_home>** directory. It is usually under the **user/lib** directory but may be different for your environment. One way to check the location of the **<***java\_home***>** directory is to check the environment information settingsin the **/octane/log/wrapper.log** file.

#### **Example**: **/usr/lib/jvm/java-1.8.0-openjdk-1.8.0.131-11.b12.el7.x86\_64/jre**

- <sup>l</sup> Locate your keystore **cacerts** file, which is usually here: **<***java\_home***>/jre/lib/security/cacerts**
- Import each certificate.

#### **Example:**

```
cd <java_home>/bin
```
./keytool -import -trustcacerts -alias <CA> -file <path to the CA certificate file> -keystore ../lib/security/cacerts

3. If the ALM Octane service (**octane**) isrunning, restart it.

#### $\mathbb{Q}$  Next steps:

• ["Management"](#page-81-0) on page 82

## <span id="page-84-0"></span>Configure a secure connection to the ALM Octane server (Jetty)

This topic describes how to configure a secure connection to the ALM Octane server with Jetty.

We recommend that you always run ALM Octane in production with a secure connection.

**Note:** ALM Octane uses the TLS version 1.2 secure protocol.

In this topic:

- **.** "Configure the [connection"](#page-84-1) below
- **.** ["Limitations"](#page-84-2) below

## <span id="page-84-1"></span>Configure the connection

Perform the following to configure a secure connection using TLS (SSL).

- 1. Obtain the server certificate issued to the name of thisserver in java keystore format (.jks) issued to the fully qualified domain name of ALM Octane server. It must contain a private key and the certificate authority that issued it. For details on creating certificates using the Certificate Authority, see Software Self-solve knowledge base article [KM02707977.](https://softwaresupport.softwaregrp.com/km/KM02707977)
- 2. Copy your keystore file to the **/opt/octane/conf/** directory. Name the file **keystore.jks**.
- 3. Run /opt/octane/install/enablessl.sh, supplying the certificate password as a parameter to the script.

## <span id="page-84-2"></span>Limitations

Note the following limitations:

• When you install a single node configuration for the Jetty server, you need to use the full address to access it. Meaning, if the Jetty server was installed on a machine named **myserver.mydomain.com**, then you accessit via: **http[s]://myserver.mydomain.com:<port>** and not via **http**

**[s]://myserver:<port>** if there are client-side DNS shortcuts installed.

• When you install a cluster Jetty server environment, the load balancer and all Jetty nodes should all be accessible from one another. The same rules for accessing the server via the load balancer from the client side apply. Meaning, the full address of the load balancer should be used for access.

### See also:

• ["Management"](#page-81-0) on page 82

## <span id="page-85-0"></span>Advanced ALM Octane server configuration

This section describes advanced configuration tasks for the ALM Octane server.

This section includes:

- ["Redirect](#page-85-1) http to https" below
- "Configure number of allowed open files (Linux)" on the next page
- <sup>l</sup> ["Configure](#page-87-0) secure database access" on page 88
- "Configure redirection when using SSL [offloading"](#page-89-0) on page 90
- "Dedicate a cluster node for [background](#page-90-0) jobs 12.60 CP8 and later" on page 91

## <span id="page-85-1"></span>Redirect http to https

This procedure describes how to redirect http to https. You need to redirect to https when accessing the ALM Octane server directly, and not through a front-end server.

#### To redirect http to https:

1. Edit **/opt/octane/webapps/root/WEB-INF/web.xml**, and add the following at the end (before **</web-app>**):

```
<security-constraint>
       <web-resource-collection>
               <web-resource-name>Everything</web-resource-name>
               <url-pattern>/*</url-pattern>
       </web-resource-collection>
       <user-data-constraint>
               <transport-guarantee>CONFIDENTIAL</transport-guarantee>
       </user-data-constraint>
</security-constraint>
```
- 2. Restart .
- 3. Access ALM OctaneALM Octane via **http://<ALM Octane>:8080/ui**. Port **8080** isthe default port. You should be redirected to **https://<ALM Octane>:8443/ui**. If not, ensure that **SecurePort** in **jetty.xml** matches your secure port.

## <span id="page-86-0"></span>Configure number of allowed open files (Linux)

If ALM Octane is under a very heavy load, it might try to use too many Linux resources. In this case, Linux kills the server process. Do the following to increase the number of allowed open files to 65536:

- 1. Open the **/etc/security/limits.conf** file.
- 2. Add the following line:

octane hard nofile 65536

3. Restart the ALM Octane server.

For details, see <https://easyengine.io/tutorials/linux/increase-open-files-limit/>.

## <span id="page-87-0"></span>Configure secure database access

Thissection describes how to configure a secure connection from the ALM Octane server to the database server. The secure connection is protected with SSL/TLS for encryption and authentication, or is protected only with Oracle Native Network encryption.

This section includes:

- **.** "Before securing [database](#page-87-1) access..." below
- "To configure a secure database connection for a [previously-unsecured](#page-89-1) database " on page 90
- <span id="page-87-1"></span>• "To configure a secure database connection for a new ALM Octane [installation"](#page-89-2) on page 90

#### Before securing database access...

Before configuring secure database access, determine the following:

- For SQL Server databases, determine if TLS 1.2 is required.
- For Oracle databases, determine if the database requires SSL/TLS or only Native Oracle protection.

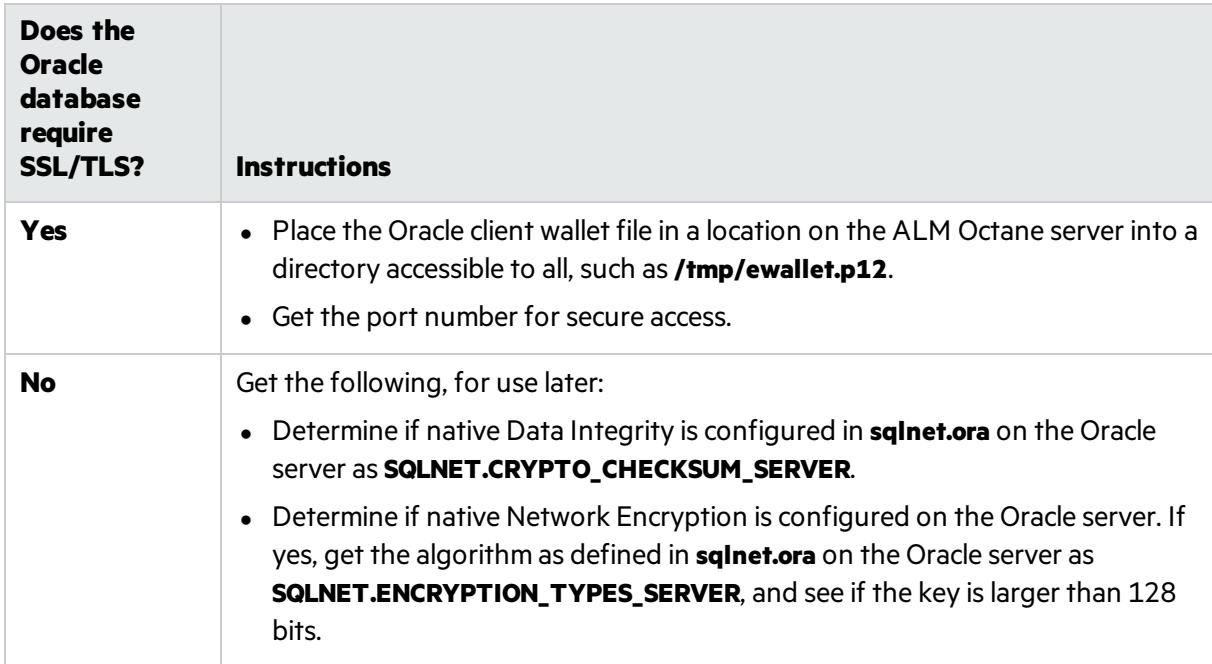

<span id="page-88-0"></span> $\bullet$  Prepare the connection string for the database

This connection string will be used later.

#### **SQL Server**

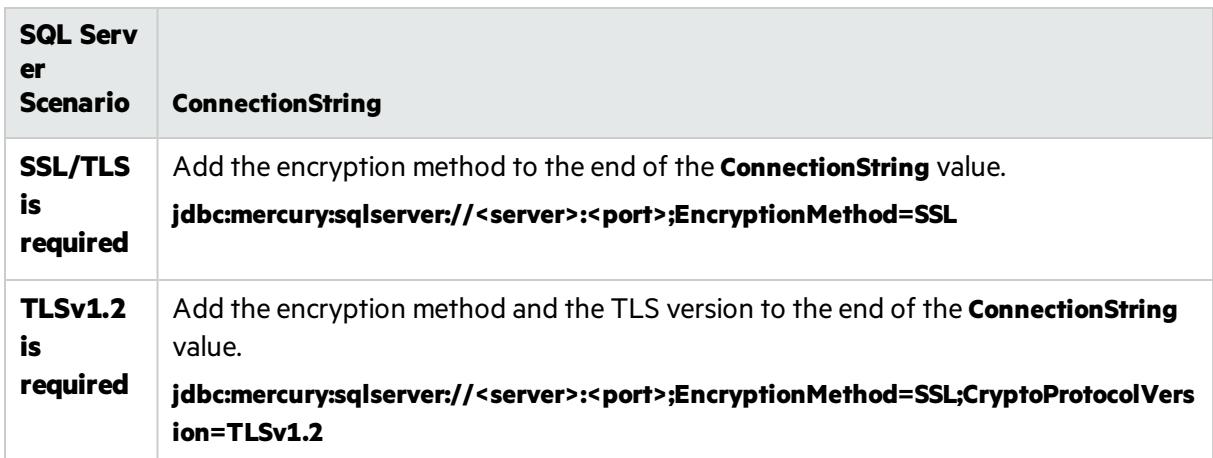

#### **Oracle**

Perform the following, based on your scenario.

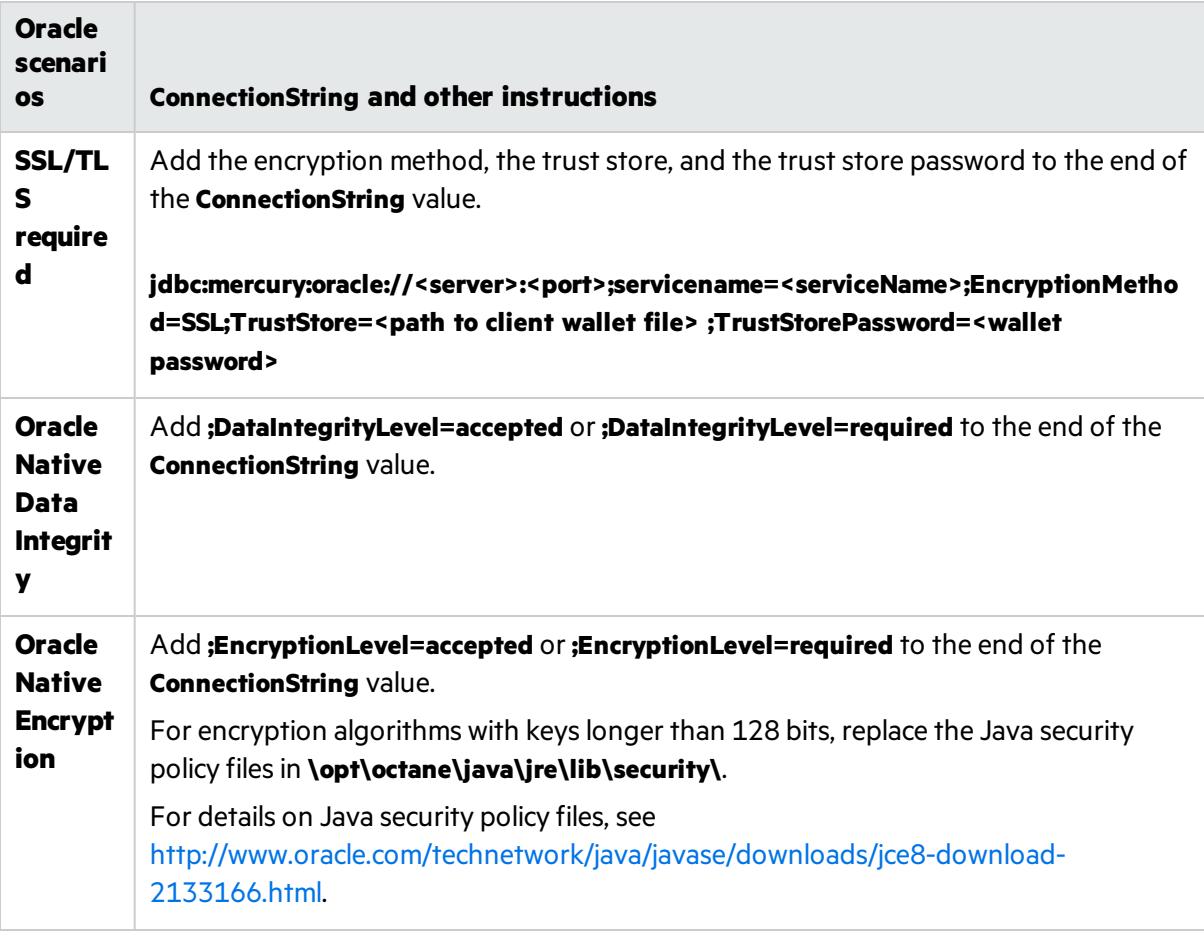

#### <span id="page-89-1"></span>To configure a secure database connection for a previously-unsecured database

This step provides instructions for configuring the site schema connection.

Skip thissection if you have a separate database server for your workspaces and you only want a secure connection to that database.

Thissection isrelevant if the database server that was configured for a secure connection contains your site schema.

- 1. Edit the **setup.xml** file. The default location is**/opt/octane**):
	- a. Set the value of **SiteAction** to **CONNECT\_TO\_EXISTING**:

SiteAction=**CONNECT\_TO\_EXISTING**

- b. Edit the line with **ConnectionString**. For details, see "Prepare the [connection](#page-88-0) string for the [database"](#page-88-0) on the previous page.
- 2. If SSL/TLS isrequired, make sure the trust on the ALM Octane server has been established. For details, see ["Configure](#page-83-0) trust on the ALM Octane server" on page 84.
- 3. Run the service to start the ALM Octane server.

<span id="page-89-2"></span>service octane start

#### To configure a secure database connection for a new ALM Octane installation

1. After installing ALM Octane, start the server:

service octane start

- 2. In the Database Serverstep, select the **ConnectionString** option and set the valuesfor your database. For details, see "Prepare the [connection](#page-88-0) string for the database" on the previous page.
- 3. Make sure the trust on ALM Octane the ALM Octane server has been established. For details, see ["Configure](#page-83-0) trust on the ALM Octane server" on page 84.

### <span id="page-89-0"></span>Configure redirection when using SSL offloading

When ALM Octane is installed with SSL offloading, make sure re-directions go to HTTPS addresses instead of HTTP addresses.

For details, see knowledge base article [KM03286744.](https://softwaresupport.softwaregrp.com/km/KM03286744)

### <span id="page-90-0"></span>Dedicate a cluster node for background jobs – 12.60 CP8 and later

You can dedicates nodes for certain purposes, such as for running background asynchronous jobs. This frees up nodes for processing requests that come directly from the ALM Octane UI, as users work.

#### **Overview**

Cluster nodes can be one of the following types:

- **Worker nodes**. Cluster nodes that handle background asynchronous jobs, such as synchronization.
- **Web nodes**. All other nodes. Web nodes generally handle direct requests from ALM Octane, but can also handle background jobs if the worker nodes are not available. The load balancer distributes the requests as usual among the web nodes.

#### To dedicate a node for background jobs

After the ALM Octane installation is complete, and you have verified that the server is up and you can log into ALM Octane, perform the following:

- 1. Stop the ALM Octane server.
- 2. Add another node to the cluster that is not connected to the load balancer.
- 3. Follow the instructions for installing ALM Octane on cluster nodes. For details, see ["Cluster](#page-54-0) [installation](#page-54-0) (optional)" on page 55.
- 4. The ALM Octane site admin authenticates, and then updates the ROLE for this cluster node in the SERVER table using the REST API.

```
PUT https://<server>:<port>/admin/servers
```

```
{  "data": [
       {
            "role":"WORKER",
           "id":"<serverID>"
        }
    ]
}
```
For details on authenticating and working with the REST API, see the overview for developers in the Developer Help in the *ALM Octane Help Center*.

5. Start the ALM Octane server.

### See also:

• ["Management"](#page-81-0) on page 82

## <span id="page-91-0"></span>Using exception files for manual database changes

This topic provides instructions for defining exception files. Use exception files if the organization's DBA added objects to database schemas, such as tables, indexes, stored procedures, columns, or other objects.

In this topic:

- ["Overview"](#page-91-1) below
- "Define [exception](#page-91-2) files" below
- "Set up use of the [exception](#page-93-0) file" on page 94

### <span id="page-91-1"></span>**Overview**

Exception files instruct ALM Octane to ignore any errors issued because of manual additions to the database schema. These errors would typically stop the installation or upgrade process.

You can use exception files to ignore errors for extra tables, views, columns, and sequences. For any other problem, consult with your database administrator.

Ø

**Caution:** Using the exception file to ignore errors for objects that are added manually to the schema may compromise stability and the validity of the database user schema.

You can use the exception files during a new ALM Octane installation, when upgrading, and when creating a space.

## <span id="page-91-2"></span>Define exception files

Define exception files before installation, before upgrading, or before you create the new spaces.

- 1. Copy both of the **mgm exception.xml** files from the ALM Octane installation directories. You can rename them.
- 2. Locate the MQM\_EXCEPTIONS part of the file.

```
<MQM_EXCEPTIONS>
   <exceptions>
       <declaration>
            <!--<object pattern="TABLE_1_EXAMPLE" type="missing" />-->
            <!--<object pattern=" TABLE_1_EXAMPLE" type="extra" />-->
        </declaration>
    </exceptions>
</MQM_EXCEPTIONS>
```
- 3. Change the <declaration> to one of the following. Add as many declarations as you need.
	- TableMissing
	- ViewMissing
	- ColumnMissing
	- ConstraintMissing
	- IndexMissing
	- PartitionFunctionMissing
	- PartitionSchemeMissing
	- ProcedureMissing
	- SequenceMissing
	- TriggerMissing
- 4. For each object pattern, you can specify one of the following types:

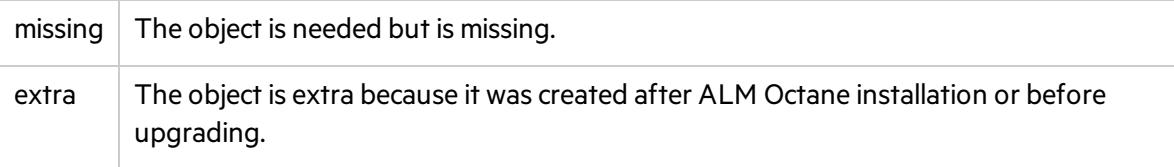

#### **Examples**

• For an extra table:

```
<TableMissing>
         <object pattern="MY_Table" type="extra"/>
</TableMissing>
```
 $\bullet$  For an extra view:

```
<ViewMissing>
         <object pattern="MY_VIEW" type="extra"/>
</ViewMissing>
```
• For an extra column:

```
<ColumnMissing>
         <object pattern="MY_COLUMN" type="extra"/>
</ColumnMissing>
```
• For an extra sequence:

```
<SequenceMissing>
         <object pattern="MY_SEQUENCE" type="extra"/>
</SequenceMissing>
```
## <span id="page-93-0"></span>Set up use of the exception file

Thistopic explains how to use the exception file when installing ALM Octane or when creating a new space.

#### Use of the exception files during first-time installation

You can use exception files when installing ALM Octane using existing schemas/databases instead of having ALM Octane create new schemas for you. This is the **[FILL\\_EXISTING](#page-34-0)** installation option and it is set in the **setup.xml** file.

1. During installation, when configuring the **/opt/conf/setup.xml** file in the configuration folder, add these two settings using an editor:

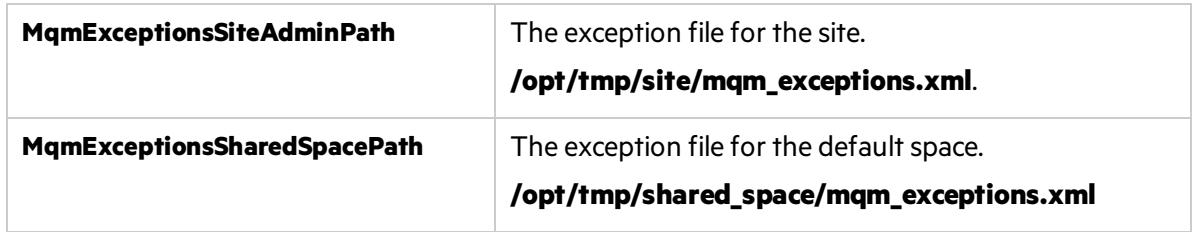

- 2. Continue installing.
- 3. After the installation, check that the ALM Octane Server is up and that you have proper accessto the site and the default space.

#### Use of the exception files when upgrading

You can use exception files when upgrading ALM Octane.

After installation, the exception files are copied to the repository folder. So when upgrading, modify the copies of the exception filesin the repository folder instead of the filesin the configuration folder.

1. During the upgrade, when configuring the **C:\octane\conf\setup.xml** file in the repository folder, add or modify these two settings using an editor:

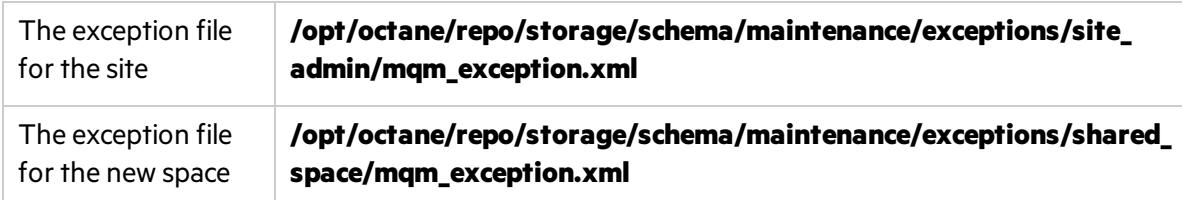

- 2. Continue upgrading.
- 3. After the upgrade, check that the ALM Octane Server is up and that you have proper accessto the site and the default space.

#### Use of the exception files when creating a space

ALM Octane processes the exception files also when adding new spaces.

After installation, the exception files are copied to the repository folder.

Before adding a new space, modify the copies of the exception files in the repository folder instead of the files in the configuration folder.

1. Add exceptions as necessary to the exception files using an editor:

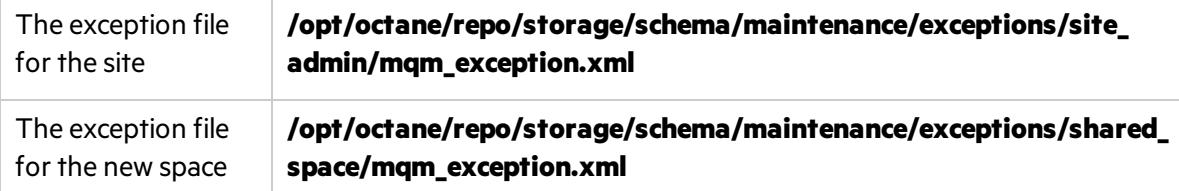

- 2. In ALM Octane Settings area, add the space using an existing schema. For details, see the topic about creating spacesfor a site in the *ALM Octane Help Center*.
- 3. Check that you have proper access to the space.

### See also:

- ["Configure](#page-29-0) initial site settings" on page 30
- Troubleshooting: ""My [FILL\\_EXISTING](#page-118-0) installation failed, indicating that I have extra tables, view, [indexes,](#page-118-0) and so on."" on page 119

## <span id="page-94-0"></span>Set up SSO authentication (on-premises)

Thistopic describes how to set up SSO authentication for connecting to ALM Octane.

In this topic:

- <sup>l</sup> ["Overview"](#page-94-1) below
- **•** ["Prerequisites"](#page-97-0) on page 98
- <sup>l</sup> ["Configure](#page-97-1) ALM Octane and its SP" on page 98
- ["Establish](#page-98-0) SAML trust between the ALM Octane's SP and the IdP" on page 99
- "Map IdP [attributes"](#page-99-0) on page 100
- **.** "Test SSO [authentication"](#page-103-0) on page 104
- ["Import](#page-103-1) users" on page 104

### <span id="page-94-1"></span>**Overview**

Thistopic describes how SSO accessto ALM Octane can be authorized in a federated environment. This way, users can use single sign-on for logging into ALM Octane as they do with other SSO applications at the site.

To facilitate single sign-on, the ALM Octane service provider (SP)sends an authentication request to the IdP, which is an online service that authenticates users using security tokens.

It is essential that the ALM Octane service provider (SP) can identify users uniquely when communicating with the Identity Provider (IdP). This is a two-step process.

- 1. **Authorization**. When a user logsin, ALM Octane attemptsto locate a matching user in the IdP. For details, see "About [authorizing](#page-95-0) users" below.
- 2. **Identification**. After a user is authorized to log in, ALM Octane identifies which user it is. For details, see "About [identifying](#page-96-0) users" on the next page.

#### Service providers and protocols

ALM Octane has its own built-in service provider (SP) for this purpose.

ALM Octane's SSO integration uses the SAML2 protocol for authentication with identity providers (IdPs).

ALM Octane uses the OAuth2 protocol for creating access tokens and validating them.

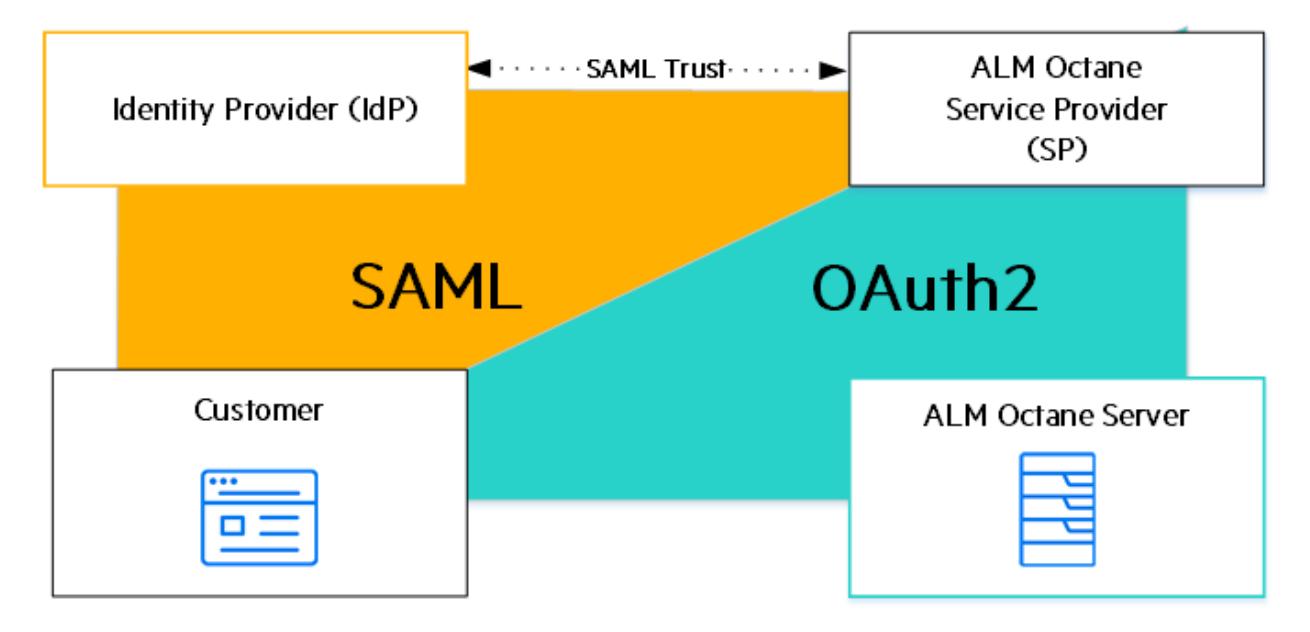

#### <span id="page-95-0"></span>About authorizing users

When a user logs in, ALM Octane attempts to locate a matching user in the IdP.

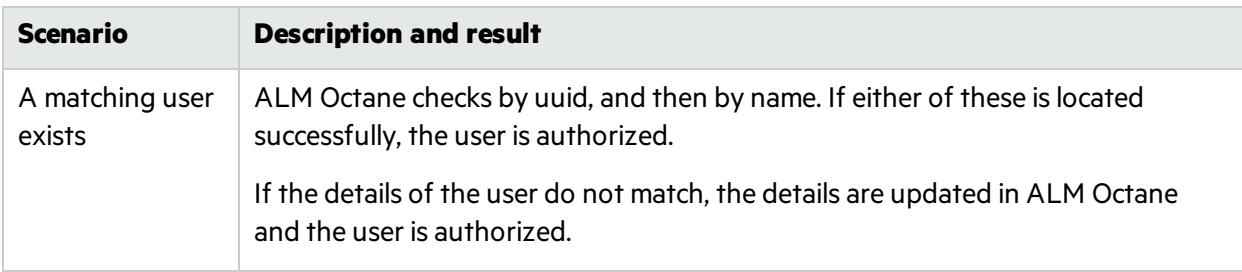

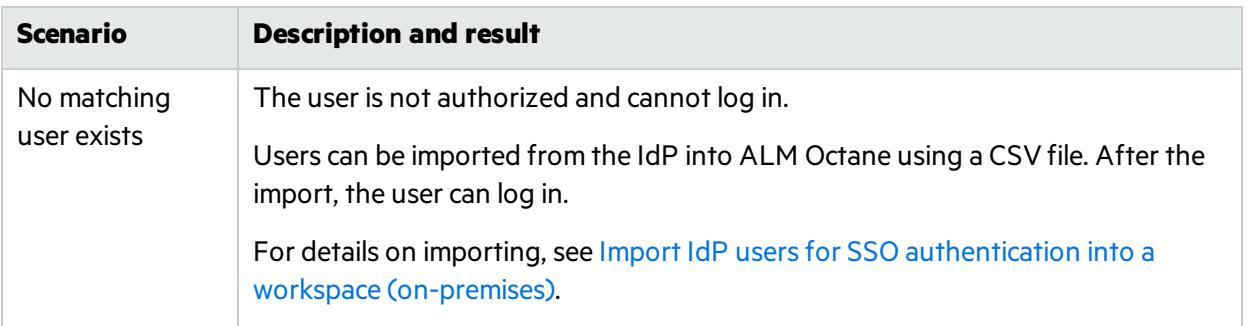

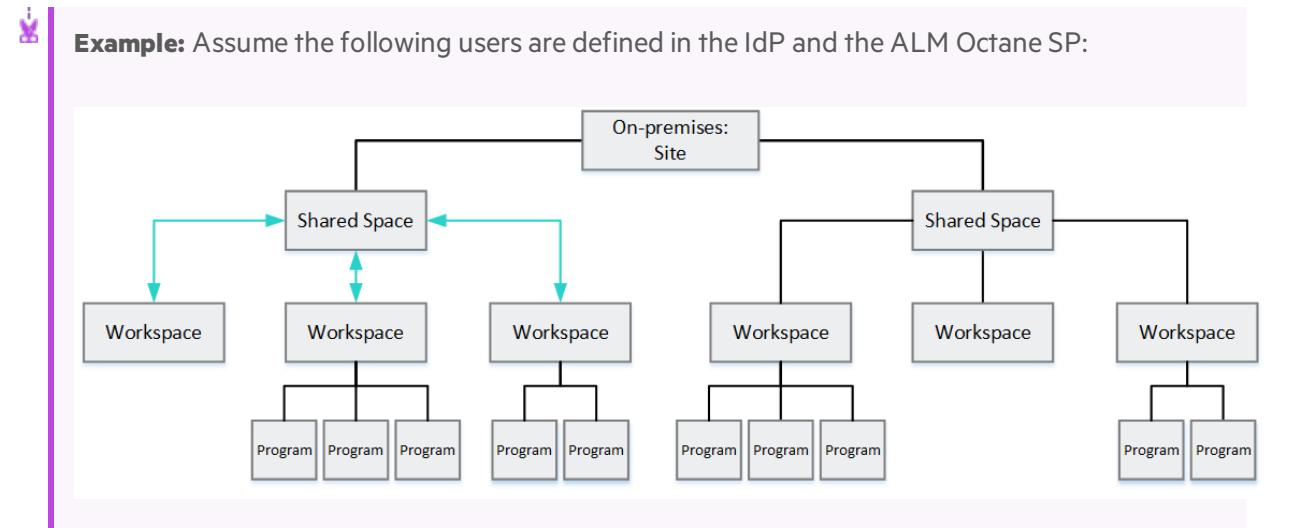

- A user named Carlos with uuid 100 attempts to log in. Carlos is authorized.
- A user named Svetlana with uuid 300 attempts to log in.

The user is authorized. The name in ALM Octane is updated to Lee.

• A user named Sally with uuid 400 attempts to log in.

Sally is authorized. The uuid in ALM Octane is updated to 200.

• A user named George with uuid 900 attempts to log in. Authorization fails.

<span id="page-96-0"></span>For details, see "Set up SSO authentication [\(on-premises\)"](#page-94-0) on page 95.

#### About identifying users

For identification, the ALM Octane SP usesthe **sso.saml.mapping.username** setting in the **octane.yml** file to determine how to map the ALM Octane **username** attributesto the corresponding IdP attribute after receiving the SAML response from the IdP. The mapping is based on the following:

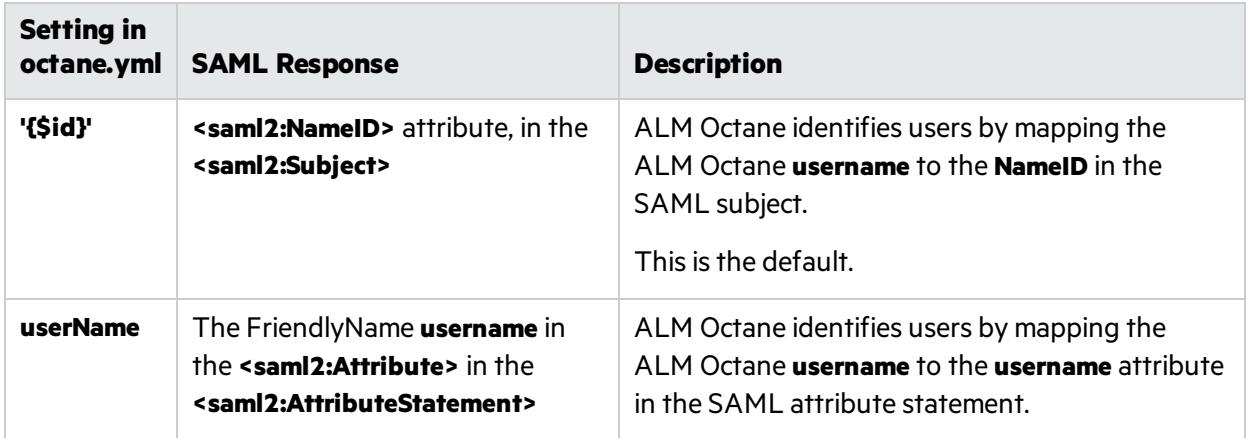

For details, see "Map IdP [attributes"](#page-99-0) on page 100.

**Tip:** Other **octane.yml** settings that you can define for mapping purposes include: **sso.saml.mapping.uuid, sso.saml**.**mapping.lastName**, **sso.saml.mapping.firstName**, **sso.saml.mapping.fullName**, and **sso.saml.mapping.mail**. For details, see the information about configuring additional ALM Octane SP settingsin the installation help for Windows or [Linux.](#page-37-0)

#### Handling existing internal users

Existing internal users defined in ALM Octane from before switching to SSO authentication already have passwords. These passwords are not overridden when the user is mapped to IdP users. However, the users cannot use these original ALM Octane passwords to log into ALM Octane once configured for SSO, even when directly navigating to the ALM Octane login page. They are defined, but the SSO passwords are the only ones in use.

For details, see ["Import](#page-103-1) users" on page 104.

### <span id="page-97-0"></span>**Prerequisites**

If you are using SSL with a self-signed or internal certificate, add the certificate to the CA store of the JVM runtime used to run ALM Octane for authentication to succeed.

## <span id="page-97-1"></span>Configure ALM Octane and its SP

Configure ALM Octane and its service provider (SP) for SSO integration.

#### Verify that the initial admin is available in the IdP

The first user created in ALM Octane has superuser permissions and is allowed to perform any action in the system. In effect, the initial user is a site admin, a space admin, and a workspace admin for all default spaces.

This user is defined using the **SiteAdministratorUser**setting in the **setup.xml** file.

Make sure that this admin already exists in the IdP.

<span id="page-98-1"></span>Later, you can import additional IdP users. For details, see ["Import](#page-103-1) users" on page 104.

#### Enable the ALM Octane SP

Modify the **octane.yml** file to configure the ALM Octane SP.

For these settings to take affect, make sure to set the authentication type to **sso** in this **octane.yml** file using the **authenticationType** setting.

Not allsettings are required. Make sure to comment out unnecessary settings using the hash (**#**) at the beginning of a line.

These available settings include:

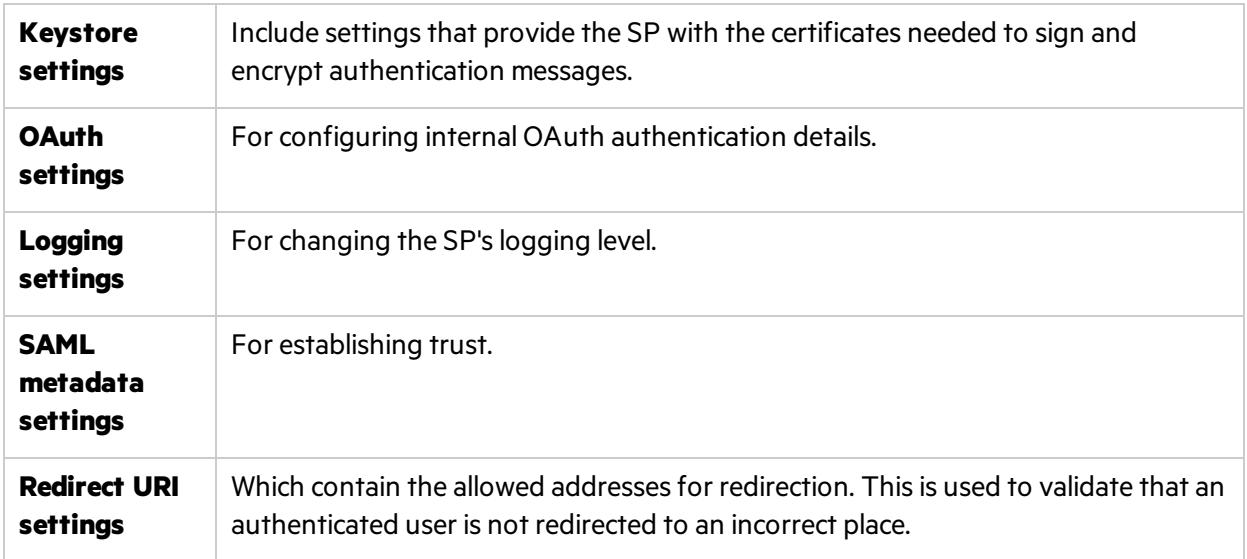

For details on the settingsto add to the **octane.yml** file, see the *ALM Octane Installation Help*: [Linux](#page-46-0) **Windows** 

<span id="page-98-0"></span>Restart ALM Octane.

### Establish SAML trust between the ALM Octane's SP and the IdP

Establishing trust between the ALM Octane service provider (SP) and the IdP requires sharing metadata between the providers.

• Share the IdP's metadata with ALM Octane

While enabling the SP, the IdP's metadata was already shared.

The metadata can be supplied with a URL or by a file. For details, see Linux [settings](#page-37-0) or Windows settings.

**Tip:** During the authentication process, the ALM Octane SP sends a SAML request that containsthe **NameIDPolicy**. The **NameIDPolicy** specifies constraints on the name identifier that represents the requested subject. By default, the requested **NameIDPolicy** is **urn:oasis:names:tc:SAML:1.1:nameid-format:unspecified**. This value can be changed by setting the **sso.login.saml2.subject.format**setting in the **octane.yml** file. For details, see the description of the **sso.login.saml2.subject.format**setting in the **octane.yml** file under [Linux](#page-37-0) [settings](#page-37-0) or Windows settings.

• Share ALM Octane's metadata with the IdP

To obtain ALM Octane's metadata, navigate to:

#### **<protocol>://<host>:<port>/osp/a/au/auth/saml2/sp-metadata**

The metadata is available only after the ALM Octane server starts. For details, see ["Enable](#page-98-1) the ALM Octane SP" on the [previous](#page-98-1) page.

Any additional IdP configuration is not covered here. See the documentation for the IdP. Generally, however, depending on your individual IdP, you either provide this URL in the IdP's configuration screens, or save the XML and import it into the IdP. This configures the ALM Octane SP as a client for your IdP.

### <span id="page-99-0"></span>Map IdP attributes

Map the user attributes that are returned by the IdP in a SAML assertion to the equivalent ALM Octane attributes.

The attributes are case-sensitive.

The SAML response must be signed. Encryption is optional.

**Note:** ALM Octane overrides the built-in attributes with the ones supplied by the IdP, keeping them up-to-date with your IdP definitions.

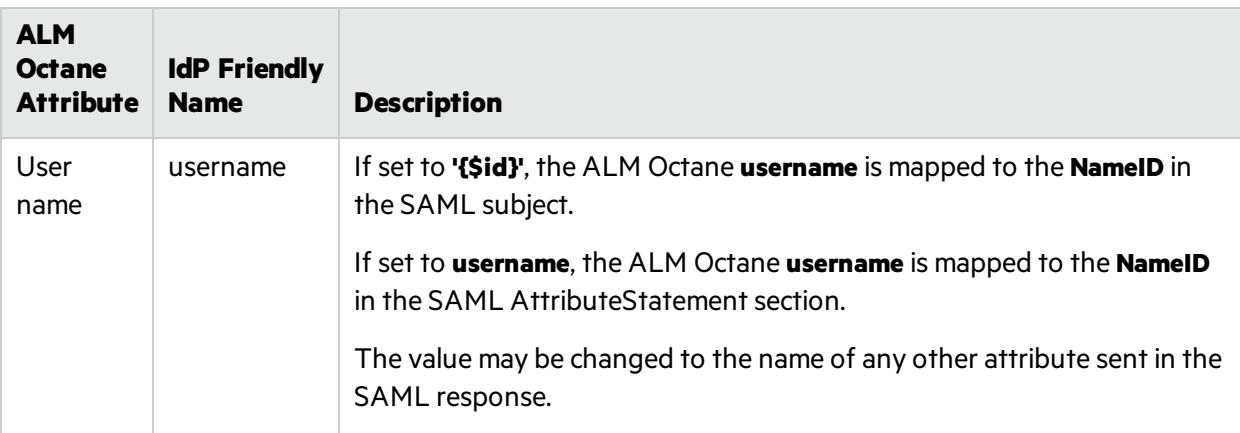

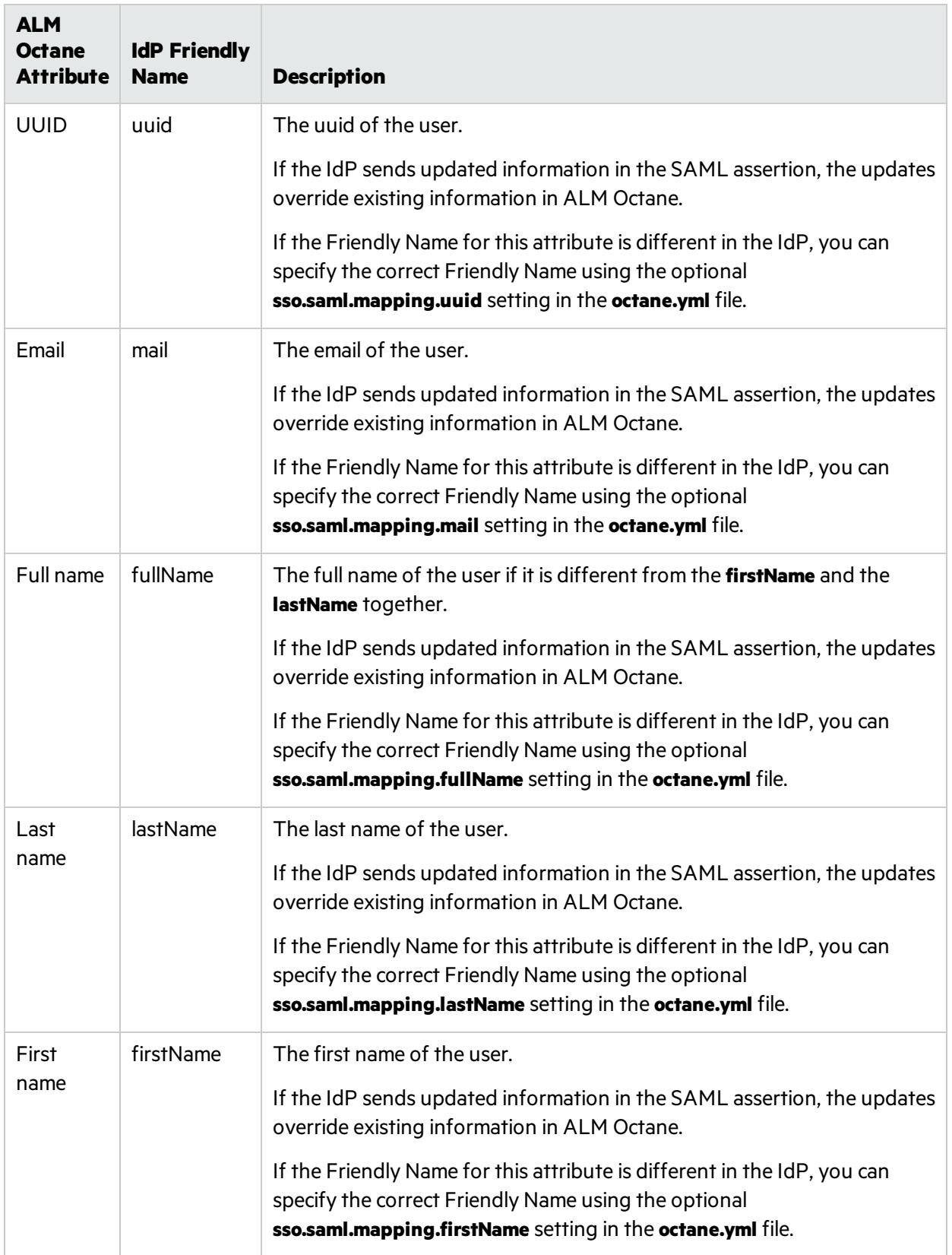

**Tip:** Mapping by **uuid** is not required, but recommended.

To facilitate automatic synchronization of user details from the IdP to ALM Octane, the uuid (the user identifier, similar to the user name) should be unique and stable. This means the attribute should not be something that is likely to change, such as email.

(Using the **uuid** asthe user identifier allows you to change the user name, if necessary.)

If the **uuid** is not provided for mapping, ALM Octane tries to synchronize user details based on the mapped **userName** or the subject in the SAML response. However, if this value islater changed on the IdP side, ALM Octane will not be able to identify the user.

For details, see "Set up SSO authentication [\(on-premises\)"](#page-94-0) on page 95.

#### **Example**

Here is a sample SAML response.

```
</saml2p:Response>
        </saml2:Assertion>
...
...
...
                <saml2:Subject>
                       <saml2:NameID Format="urn:oasis:names:tc:SAML:1.1:nameid-format:emailAddress"
NameQualifier="https://idp.hpsso.com/idp/shibboleth" SPNameQualifier="http://myd-
vm04876.hpeswlab.net:8081/osp/a/au/auth/saml2/metadata">ostap</saml2:NameID>
                       <saml2:SubjectConfirmation Method="urn:oasis:names:tc:SAML:2.0:cm:bearer">
                               <saml2:SubjectConfirmationData Address="10.14.82.165"
InResponseTo="idQYsxpd8LajekIxpc2SIlsCLwJpo" NotOnOrAfter="2018-05-06T13:17:45.303Z"
Recipient="http://myd-vm04876.hpeswlab.net:8081/osp/a/au/auth/saml2/spassertion_
consumer"/>
                       </saml2:SubjectConfirmation>
               </saml2:Subject>
               <saml2:Conditions NotBefore="2018-05-06T13:12:45.291Z" NotOnOrAfter="2018-05-
06T13:17:45.291Z">
                       <saml2:AudienceRestriction>
                               <saml2:Audience>http://myd-
vm04876.hpeswlab.net:8081/osp/a/au/auth/saml2/metadata</saml2:Audience>
                       </saml2:AudienceRestriction>
               </saml2:Conditions>
```

```
<saml2:AuthnStatement AuthnInstant="2018-05-06T13:12:45.210Z" SessionIndex="_
279a5220e4450d141a5ae8838c05c650">
                       <saml2:SubjectLocality Address="99.99.99.999"/>
                       <saml2:AuthnContext>
<saml2:AuthnContextClassRef>urn:oasis:names:tc:SAML:2.0:ac:classes:PasswordProtectedT
ransport</saml2:AuthnContextClassRef>
                       </saml2:AuthnContext>
               </saml2:AuthnStatement>
               <saml2:AttributeStatement>
                       <saml2:Attribute FriendlyName="phoneNumber"
Name="urn:oid:0.9.2342.19200300.100.1.1"
NameFormat="urn:oasis:names:tc:SAML:2.0:attrname-format:uri">
                               <saml2:AttributeValue>+972(54)911 1011</saml2:AttributeValue>
                       </saml2:Attribute>
                       <saml2:Attribute FriendlyName="fullName" Name="urn:oid:2.16.840.1.113730.3.1.241"
NameFormat="urn:oasis:names:tc:SAML:2.0:attrname-format:uri">
                               <saml2:AttributeValue>Ostap Suleyman Berta Maria Bender
Bey</saml2:AttributeValue>
                       </saml2:Attribute>
                       <saml2:Attribute FriendlyName="firstName" Name="urn:oid:2.5.4.42"
NameFormat="urn:oasis:names:tc:SAML:2.0:attrname-format:uri">
                               <saml2:AttributeValue>Ostap</saml2:AttributeValue>
                       </saml2:Attribute>
                       <saml2:Attribute FriendlyName="lastName" Name="urn:oid:2.5.4.4"
NameFormat="urn:oasis:names:tc:SAML:2.0:attrname-format:uri">
                               <saml2:AttributeValue>Bender</saml2:AttributeValue>
                       </saml2:Attribute>
                       <saml2:Attribute FriendlyName="uuid" Name="uuid"
NameFormat="urn:oasis:names:tc:SAML:2.0:attrname-format:uri">
<saml2:AttributeValue>MWY3ZTg2YWEtODIzZC00NDgyLTgyMTYtOGZjODAzYzVhMTRh</saml2:Attribu
teValue>
                       </saml2:Attribute>
                       <saml2:Attribute FriendlyName="mail" Name="urn:oid:0.9.2342.19200300.100.1.3"
NameFormat="urn:oasis:names:tc:SAML:2.0:attrname-format:uri">
                               <saml2:AttributeValue>obender@hpe.com</saml2:AttributeValue>
                       </saml2:Attribute>
                       <saml2:Attribute FriendlyName="username" Name="username"
NameFormat="urn:oasis:names:tc:SAML:2.0:attrname-format:uri">
                               <saml2:AttributeValue>obender@hpe.com</saml2:AttributeValue>
                       </saml2:Attribute>
               </saml2:AttributeStatement>
       </saml2:Assertion>
</saml2p:Response>
```
## <span id="page-103-0"></span>Test SSO authentication

Test authentication for the ALM Octane UI and APIs:

To log in to ALM Octane using SSO, navigate to ALM Octane's URL. You should be redirected to your IdP's login screen.

Log in with the ALM Octane admin credentials.

You are redirected to ALM Octane and you can now use the application.

For information on non-browser-based authentication for the REST API, see ["Set](#page-94-0) up SSO authentication [\(on-premises\)"](#page-94-0) on page 95

### <span id="page-103-1"></span>Import users

Import users and assign their permissions in the ALM Octane Settings area.

For details on importing users, see Import IdP users for SSO authentication into a workspace (onpremises).

Once imported into ALM Octane, these users can log in with SSO.

### See also:

- Linux: "Configure other settings" on page 38
- Windows: Configure other settings
- Import IdP users for SSO authentication into a workspace (on-premises)

# <span id="page-104-0"></span>Best practices

Here are some best practices you may want to consider adopting during or after installation.

This section includes:

![](_page_104_Picture_330.jpeg)

### See also:

- <sup>l</sup> Installation flow for Linux or Windows in the *ALM Octane Installation Guide*
- <sup>l</sup> Information about managing spaces in the *ALM Octane Help Center*
- <sup>l</sup> Information about managing workspaces in the *ALM Octane Help Center*

# <span id="page-105-0"></span>Best practices: Deploying ALM Octane

Thistopic describe the main components of the ALM Octane architecture and provides best practices and recommendations for enterprise deployment of ALM Octane on-premises.

In this topic:

- **.** ["Overview](#page-105-1) " below
- **.** ["Architecture"](#page-105-2) below
- **.** "General quidelines" below
- "Minimal and suggested [requirements"](#page-106-0) on the next page

## <span id="page-105-1"></span>**Overview**

ALM Octane is available:

- As a service offered by Micro Focus SaaS.
- **As an on-premises installation as a compressed package (rpm or zip).**

## <span id="page-105-2"></span>**Architecture**

ALM Octane includes the following main components:

- Database
- Elasticsearch
- ALM Octane server

Each component should reside on separate, dedicated machine. Each component can be scaled using clustering to provide better performance, load balancing, and fault tolerance.

For details on the ALM Octane architecture, see the architecture diagramsin the *ALM Octane Installation Guide* or the *ALM Octane Help Center*.

## <span id="page-105-3"></span>General guidelines

While planning the enterprise deployment, consider the following:

• The capacity for production environments is hard to assess due to unknown patterns of behavior. Will testing be manual or automatic? Will there be a large backlog witha vonsiderable or minimal number of tasks? How many workspaces are needed? And so on.

- Our recommendations are based on Micro Focus generic assumptions. Reassess the environment after 1-2 years of full production usage.
- The specifications provided here do not relate to the installation and configuration of 3rd party software. See vendor documentation to prepare clustered installations of the database and Elasticsearch.
- While each component can be clustered, clustering does not necessarily improve performance linearly. Thisis because performance depends on the types of operations your users perform. However, it isimportant to design the environment in such a way that you can add more cluster nodes later.

## <span id="page-106-0"></span>Minimal and suggested requirements

For the most up-to-date list of requirements, see the system requirements provided in the *ALM Octane Help Center*.

### See also:

• "Best [practices"](#page-104-0) on page 105

# <span id="page-106-1"></span>Best practices: Backing up ALM Octane data

This topic provides best practices and recommendations for backing up ALM Octane and all its components.

In this topic:

- ["Overview](#page-106-2) " below
- "The [process"](#page-107-0) on the next page
- **.** "Best [practices"](#page-108-0) on page 109

## <span id="page-106-2"></span>**Overview**

ALM Octane stores its information in the following components:

<sup>l</sup> **Your relational database (either Oracle or SQL Server)**. Thisis where the most importantsystem data are located. The relational database is the most important component of the backup.

Database systems support hot backup procedures and provide the ability to restore operations to the last second before the system crash.

**Elasticsearch**. Elasticsearch stores trend data, audit information, run history, search information, and additional miscellaneous items.

You can take periodic snapshots of Elasticsearch data.

- <sup>l</sup> **The repository folder on your file system**. ALM Octane includesits own file system repository where attachments, manual scripts and other artifacts are kept. The default location for this folder is:
	- <sup>l</sup> Linux: **/opt/octane/repo**
	- <sup>l</sup> Windows: **C:\octane\repo**

You can take periodic snapshots of repository data.

## <span id="page-107-0"></span>The process

To fully back up ALM Octane, back up all its components: the relational database, Elasticsearch, and the repository folder. Store each backup in a separate location to allow for (disaster) recovery.

#### Order matters

- Time may elapse as you back up each of these components. In terms of time difference tolerance, the time asspecified in the relational database is used asthe determining factor. When you restore ALM Octane, it is the data and timestamps stored in the relational database that users see. Keep this in mind when restoring.
- If you backed up your relational database, added files, and only then backed up the repository, the files exist after restore, but ALM Octane does not see any associations to them, and eventually deletes them.

Conversely, if you backed up the repository, added files, and only then backed up the relational database, ALM Octane might report that you have some broken associations, asthe files do not exist in the repository while ALM Octane tries to find them.

#### Frequency of backups

While database systems, such as Oracle and SQL Server, support hot backup procedures and provide the ability to restore operations to the last second before the system crash, it is only possible to take a periodic snapshot of the Elasticsearch and ALM Octane repository.

Therefore, how often you should back up is determined by the amount of down time yoursite can tolerate. If the amount of tolerated time is one day (meaning, the company isfine with the ability to restore the operation to the state of 24 hours ago), the suggested backup frequency could be defined as one day. If the amount of tolerated time is 12 hours, backups should run every 12 hours.

**Example:** ALM Octane operations on SaaS are backed up every 4 hours. In most cases, hot backups and dumps/snapshotsshould then be either moved to a separate location or put on removable media for storage.

#### Backing up the relational database

Use the database's backup mechanism and save the resulting files and folders.

Open files do not pose a problem during the backup, as most files are not locked by ALM Octane.
# Best practices

The relational database is the most important component in the backup.

## General

- Back up each component as closely as possible, one after the other.
- Back up ALM Octane during quiet times to minimize missing files, broken file associations, and time inconsistencies between the three components.

## Recommended order for backing up components

Here are suggested guidelines and the sequence of backup actions to take.

- 1. Always back up the database first. Use the database vendor's, or commercially-available, toolsto perform a hot backup (such as Oracle RMAN). We recommend that you take a snapshot (dump) before performing any major operations on the database, such as an upgrade, data migration (such asfrom Agile Manager to ALM Octane), massive import, and so on.
- 2. Back up Elasticsearch next. Elasticsearch is a NoSQL database geared toward fast textual indexing and search. You can take a snapshot of the Elasticsearch indexes periodically using REST API commandsfrom any programming language (for example, JavaScript). Kibana is one tool recommended by Elasticsearch for issuing REST API commands.

See <https://www.elastic.co/guide/en/elasticsearch/reference/current/modules-snapshots.html> on the Elasticsearch site.

To back up properly in a clustered Elasticsearch environment, attach shared storage to which snapshots from each node can be saved.

3. Lastly, back up the ALM Octane repository. Make a complete backup using operating system capabilities(**tar**, **zip**) or commercially-available tools.

## See also:

- "Best [practices"](#page-104-0) on page 105
- "Disaster [recovery"](#page-109-0) on the next page

# Best practices: Maintenance

To maintain uninterrupted operations, we recommend you follow the following best practicesfor the ALM Octane production environment.

#### In this topic:

- ["Overview"](#page-109-1) on the next page
- "Periodic [maintenance"](#page-109-2) on the next page
- **.** "Disaster [recovery"](#page-109-0) on the next page

# <span id="page-109-1"></span>**Overview**

These best practices help maintain the following main components that are necessary for proper functioning of ALM Octane:

- The ALM Octane application server
- The Elasticsearch server
- **.** The database server

# <span id="page-109-2"></span>Periodic maintenance

Periodic maintenance includes upgrading to new versions of the product, including patches. This involves:

- Downloading the appropriate version build from Micro Focus Software Self-service Online.
- $\bullet$  Deploying the package.
- Performing database upgrade steps.

Before upgrading to a new build or patch, make sure to:

- 1. Back up the database.
- 2. Back up (meaning, take a snapshot of) the Elasticsearch index.
- 3. Back up the ALM Octane repository file system.
- 4. Back up the ALM Octane configuration files(which are located at **/opt/octane/conf** by default).

For details on backing up, see "Best [practices:](#page-106-0) Backing up ALM Octane data" on page 107.

For details on upgrading, see the upgrade procedure in the *ALM OctaneInstallation Guide*.

# <span id="page-109-0"></span>Disaster recovery

ALM Octane can be deployed in a cluster to allow for uninterrupted operation. In fact, each component can be scaled out:

- Database and Elasticsearch, according to vendor instructions.
- <sup>l</sup> ALM Octane cluster guidelines can be found in the *ALM Octane Installation Guide*.

Having backup procedures in place allows for data integrity and completeness.

In addition, ALM Octane does not lose data at a time of crash, because data is kept in database. All asynchronous jobs are persistent.

# See also:

- "Best [practices"](#page-104-0) on page 105
- "Best [practices:](#page-106-0) Backing up ALM Octane data" on page 107

# Best practices: Setting up spaces and workspaces

This topic provides best practices and recommendations for setting up spaces and workspaces in ALM Octane.

In this topic:

- **.** ["Overview](#page-110-0) " below
- ["Planning](#page-111-0) how to set up spaces" on the next page
- ["Planning](#page-111-0) how to set up spaces" on the next page

# <span id="page-110-0"></span>**Overview**

This overview provides basic information about the various types of spaces in ALM Octane and how to work with them.

### Terms

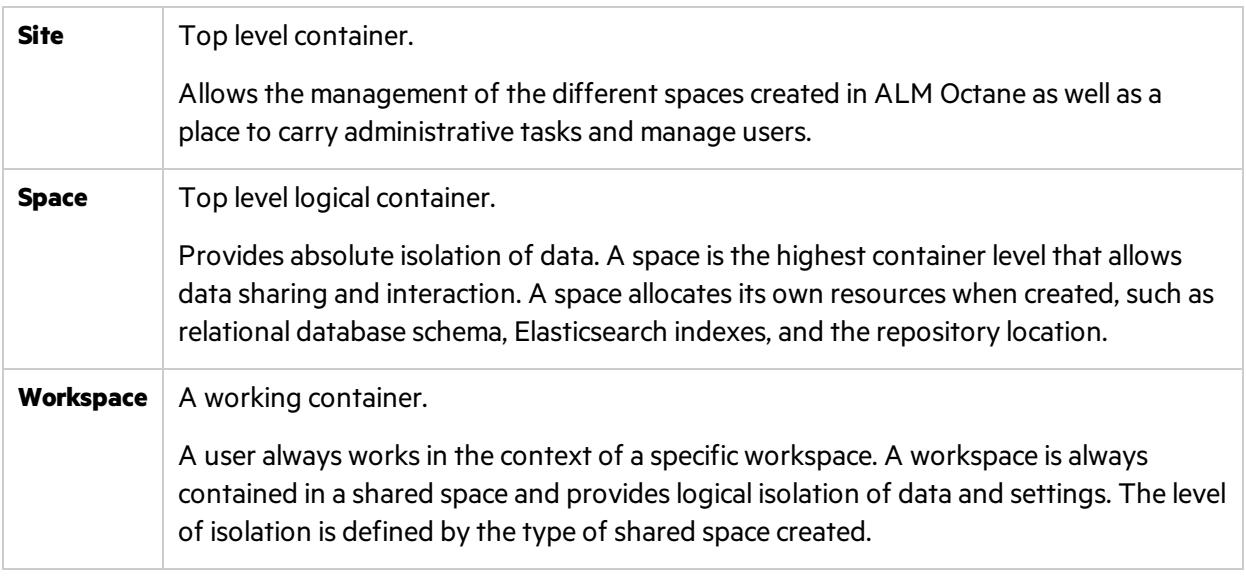

For details about the site and spaces, see the information about spaces in the *ALM* Octane *Help Center*.

## Types of spaces

ALM Octane Enterprise edition provides the following types of spaces: Shared and Isolated.

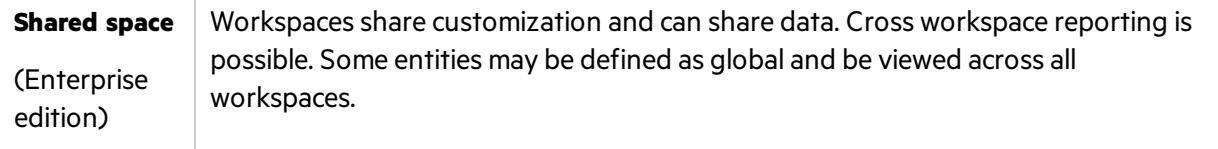

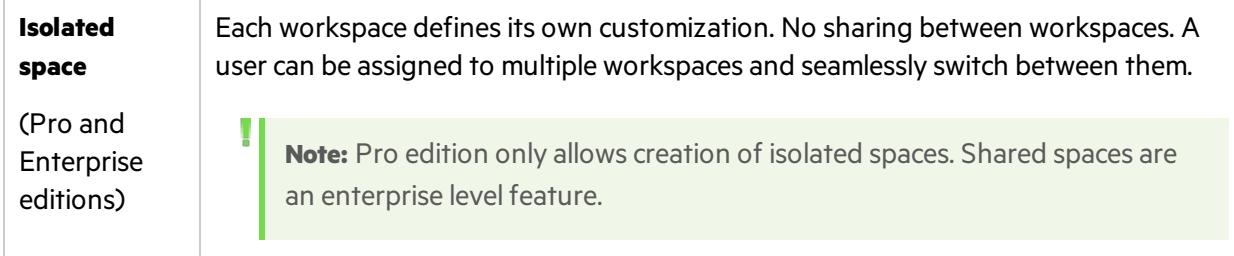

# <span id="page-111-0"></span>Planning how to set up spaces

This topic provides strategies for planning spaces (both isolated and shared) in your ALM Octane deployment.

### Space strategy overview

When planning your ALM Octane deployment, it is important to plan how to break down your projects into a structure that provides you with the best experience for your teams.

Generally, unless there is an actual need for complete isolation of workspaces, use shared spaces (instead of isolated spaces). The use of shared spaces allows you to better scale out ALM Octane as your projects grow.

Consider the following factors.

## Amount of interaction and data-sharing between projects

If you have projects that have close interaction and work together frequently, consider putting them either in the same workspace or in different workspaces under the same shared space.

This best practice is relevant in both this use case, sharing data, and also the use case for having similar processes and shared customization. For more suggestions about working with similar process and shared customization, see "Projects that have shared processes and policy" on the next page.

When trying to evaluate and understand interaction level between the projects, and the need to share data, relate to factors such as team collaboration level, dependencies among teams, common releases, integration among the applications, and so on.

The level of interaction between teams is the most major factor for deciding whether teams and products should be in the same workspace. For details, see ["Planning](#page-111-0) how to set up spaces" above.

If you define teams and products in separate workspaces, knowing that the teams and products need some level of interaction that require dependencies between entities and sharing of data, these workspaces should reside within the same shared space. Workspaces that reside within the same shared space are able to more easily share entities and set dependencies between entities in the following ways:

- Define shared entities at the shared space level.
- Move entities from one workspace to another.
- Define dependencies between entities on different workspaces within the same shared space.

## <span id="page-112-0"></span>Projects that have shared processes and policy

If you are an enterprise customer, you can enforce your process and align organizational standards to all workspaces within a shared space by customizing at the shared space level. This customization is achieved using business rules, common fields, workflow, lists, and so on.

ALM Octane also provides customization on the workspace level, so the teams and products don't have to be fully aligned. However, defining the main processes and standards at the shared space level is advantageous because not only does it apply to all workspaces, you can also add additional processes, definitions, and standards for specific projects in specific workspaces. This provides flexibility.

If you have sets of workspaces that do not need any interaction, the recommendation is to separate the sets of workspaces into different shared spaces, and manage the common customizations on the different shared spaces accordingly.

**Note:** Managing common customization for large number of workspaces might result in a very complicated customization at the shared space level that is hard to manage and eventually can also cause performance degradation. If the shared space admin does want to have a significant portion of the customization shared, the more workspacesthere are with greater variance, the more work the shared space admin needs to do to manage the variance.

Make sure that the customization at the shared space level isrelevant and needed for all workspaces. Additional flexibility can be done at the customization of each workspace, but if there is a need for common customization for partial set of workspaces within the same shared space, then probably these workspaces should be in a different shared space.

**Note:** Same applies also to management of shared assets. If there are too many variations between the workspaces and the need for different shared entities, it results in a large number of shared assets which are hard to manage.

## Cross-workspace reporting

If there is a need to track projects managed in different workspaces, having these workspaces on the same shared space enables cross-workspace reporting, which reflects the data from different workspaces in the ALM Octane dashboard. For example, if two projects share the same release and you want to understand the progress of each project in the release, put each project in its own workspace, and make sure both workspaces are under the same shared space,

Cross-workspace reporting is also possible even if the workspaces are under different shared spaces. You can do this by using OData, which extract workspaces data to external BI tools. For details, see the information about OData support for extended reporting in the *ALM Octane Help center*.

## Data isolation

If a project requires absolute data isolation, define the project in a workspace in its own isolated space. This ensures that there is no way to inadvertently expose confidential information between projects.

## Disaster recovery planning (DRP)

Each space is stored in a different database schema (Oracle) or database (SQL Server).

**Note:** For the purposes of this discussion, we will use the Oracle terminology.

Workspaces within the same space share the same database schema as the space. This means that backup and recovery can be done over an entire space, and it includes all its workspaces.

Recovery therefore recovers all workspaces in a space. You cannot recover just one workspace in a space.

# Planning how to set up workspaces

This topic provides strategies for planning workspaces in your ALM Octane deployment.

#### Workpace strategy overview

Similar to the strategy forsetting up spaces, consider how to partition projects within a space. The factors to consider are similar to the space strategy parameters, but on a smaller scale.

If the projects are tightly intertwined, and a large portion of the data needs to be used by different teams in these projects, the projects should reside within the same workspace to allow ease of sharing of data.

You can make sure that each project member only sees the information that is relevant in the following ways:

- Use basic filtering to partition data within a workspace. For example, you can filter by program.
- Assign and customize roles.
- Customize module access.
- $\bullet$  Set up data access.

Consider the following factors.

#### Sharing of data between teams

The main factor for deciding whether teams and projects should be in the same workspace or separate workspaces is the level of shared data that is common for the teams. If teams share the same release planning and content, or have strong dependencies on different entities, these teams and projects should probably share the same workspace.

## Data isolation

Different workspaces provide data isolation. If there is a need to isolate data between the different teams and projects, this probably indicates that these teams and projects should be managed in different workspaces.

ALM Octane provides data access capabilities, but these should be used for specific cases when some entities need to be hidden for certain users and teams, and not in the case of most data needing to be hidden. If most data needs to be hidden between teams, use different workspaces.

## Different processes

All workspaces within the same shared space inherit the common customization from the shared space level.

You can customize each workspace even further, on top of the shared customization for the space. This enables you to define additional processes relevant for the workspace level only. If there is a need for different customization at the workspace level for compliance with different processes, and there is no need to share data, we recommend that you define these projects and teamsin different workspaces.

## Performance considerations

Try to break down your spaces into as many workspaces as possible as this helps ALM Octane perform better and makes searching for data, and concentrating on your tasks, easier. The best practice is to have many small workspaces in the same space instead of a few, very big workspaces.

## See also:

• "Best [practices"](#page-104-0) on page 105

# Troubleshooting

This section contains troubleshooting suggestions for issues relating to the ALM Octane installation.

You can also check the log here: **/opt/octane/log**

For an up-to-date list of installation troubleshooters, see Micro Focus Software Self-solve [knowledge](https://softwaresupport.softwaregrp.com/doc/KM02703217) base article [KM02703217](https://softwaresupport.softwaregrp.com/doc/KM02703217).

#### **"ALM Octane displays an error indicating that the ALM Octane server is not responding. I cannot work in ALM Octane."**

If ALM Octane is under a very heavy load, it might try to use too many Linux resources. In this case, Linux kills the server process. Do the following to increase the number of allowed open files to 65536:

- 1. Open the **/etc/security/limits.conf** file.
- 2. Add the following line:

octane hard nofile 65536

3. Restart the ALM Octane server.

For details, see <https://easyengine.io/tutorials/linux/increase-open-files-limit/>.

#### **"I rebooted the ALM Octane server machine. The octane service did not start up automatically."**

When you reboot the machine, you need to manually restart the ALM Octane server:

service octane restart

The service runs in the background.

#### **"ALM Octane does not open in Internet Explorer."**

If you encounter problems opening ALM Octane in Internet Explorer, check that the domain is configured correctly:

- 1. Edit the **octane.yml** and provide the correct the domain.
- 2. Restart the ALM Octane server.

#### **"I cannot log into ALM Octane because ports are closed."**

By default, the ALM Octane server uses port 8080 or port 8443 (secure). The port must be opened in the firewall for incoming traffic.

#### **"I am unexpectedly logged out."**

Typically, a user islogged out of ALM Octane only aftersession timeout. If, however, you are unexpectedly logged out while actively working in ALM Octane, you may need to clear cookies before you can log in again.

To prevent an unexpected logout:

• When working with a local DNS, make sure that you access ALM Octane only with a fully-qualified machine name, together with the machine's domain.

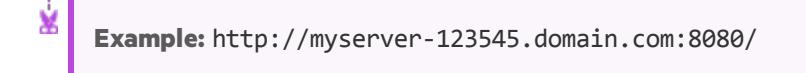

#### **"JVM does not load."**

If JVM fails to load after the **octane** service is started, check that Java is properly installed and that JAVA HOME is configured correctly.

The **/opt/octane/log/wrapper.log** file showsthe following error message:

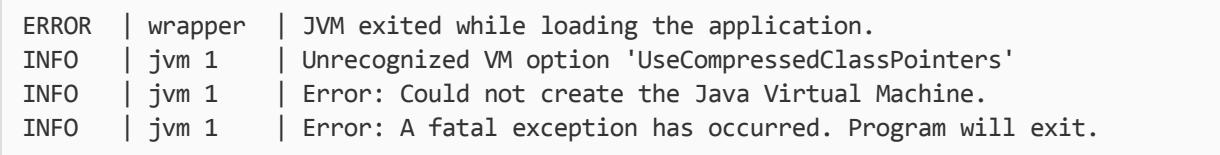

To identify the important parameters of the system that may affect the installation, run the following commands:

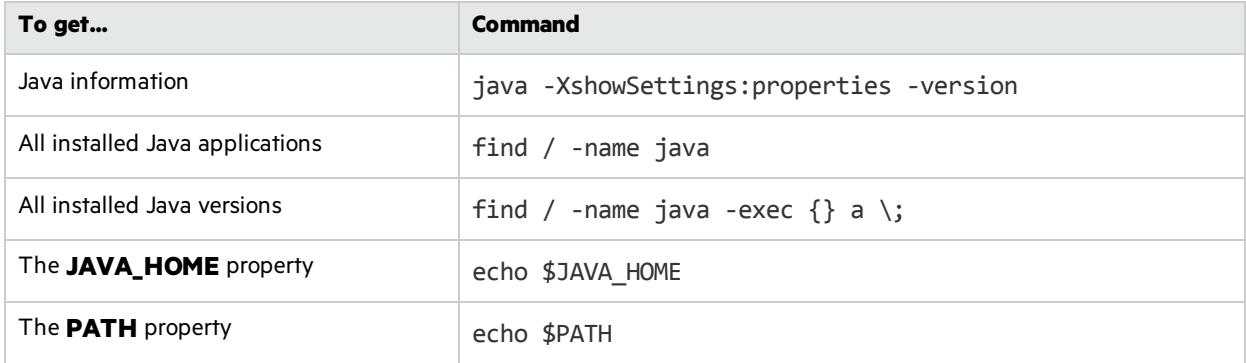

#### **"Application server address shows port 8080 even when changed."**

By default, the installation uses port 8080 for HTTP or port 8443 for HTTPS (SSL). If you change the port to a non-default value after the initial installation phase, the site Servers tab shows:

- The original application server address still displays as port 8080.
- The server state is inaccessible even though the server is accessible.

#### **"Failure to create SA schema due to nonexistent TableSpace or TempTableSpace."**

If errors occur during site schema creation, and the **site.log** file contains a message indicating that a certain tablespace or a temporary tablespace does not exist, check that the specified TableSpace or TempTableSpace is correct.

#### **"Session timeout a few minutes after login."**

If session timeout occurs within a few minutes after login, check that the required domains are configured in the list of authorized domainsin the **hpssoconfig.xml** file. For details, see [Configure](#page-90-0) access to from multiple [domains](#page-90-0).

#### **"When initializing, the ALM Octane installation failed with a site schema problem."**

If you receive a site schema error, such as"Cannot upgrade SA. SA schema version must be lower than the current server version," do the following:

- 1. Open a backup copy of the site schema.
- 2. Fix the problem.
- 3. Restart the server (meaning, run **services octane start** again).

#### **"The wrapper.log has Java-related warnings (Linux)"**

After installing or upgrading, the following warning appearsin the **/opt/octane/log/wrapper.log** file.

```
INFO | jvm 1 | 2017/06/27 17:20:56.318 | Caused by:
java.net.UnknownHostException: <…some host name…> unknown error
```
#### To eliminate this warning:

1. Add the ALM Octane server to the **/etc/hosts** file.

¥ **Example:** For non-dynamic IPs, you can add the server in this format:

<*ip\_of\_machine*> <*name\_of\_machine*> localhost

Such as: **192.168.0.185 machine-72 localhost**

2. Restart the ALM Octane Server. For details, see "Start the ALM Octane server [manually"](#page-82-0) on [page](#page-82-0) 83.

#### **"My FILL\_EXISTING installation failed, indicating that I have extra tables, view, indexes, and so on."**

Check if your DBA made manual additions to the database schema, such as adding tables, indexes, and so on. If the installation encounters objects that it does not expect in the database schema, the installation can fail.

To avoid this, create [exception](#page-91-0) files. For details, see "Using exception files for manual database changes" on [page](#page-91-0) 92.

If you still have problems:

- **.** Check that the parameters in the **setup.xml** file and the exception files have been entered correctly.
- **.** Check the **/opt/octane/log/wrapper.log** for errors.

#### **"Either ALM Octane cannot fetch Jetty files or Internet Explorer 11 does not connect to SSL"**

The **conscript** library allows you to enable HTTP/2 in Jetty. Sometimes, however, using the conscript library causesissues. To resolve these issues, disable the **conscript** library and switch back to native Java SSL. For instructions, see Micro Focus Software Self-solve knowledge base article [KM03310408](https://softwaresupport.softwaregrp.com/doc/KM03310408).

See also:

• ["Management"](#page-81-0) on page 82

# <span id="page-119-1"></span>Checking logs

ALM Octane'slog files are stored in the **/opt/octane/log** directory, or the directory that you specified when you deployed.

In this topic:

- "Log files" [below](#page-119-0)
- ["Checking](#page-119-1) logs" above

# <span id="page-119-0"></span>Log files

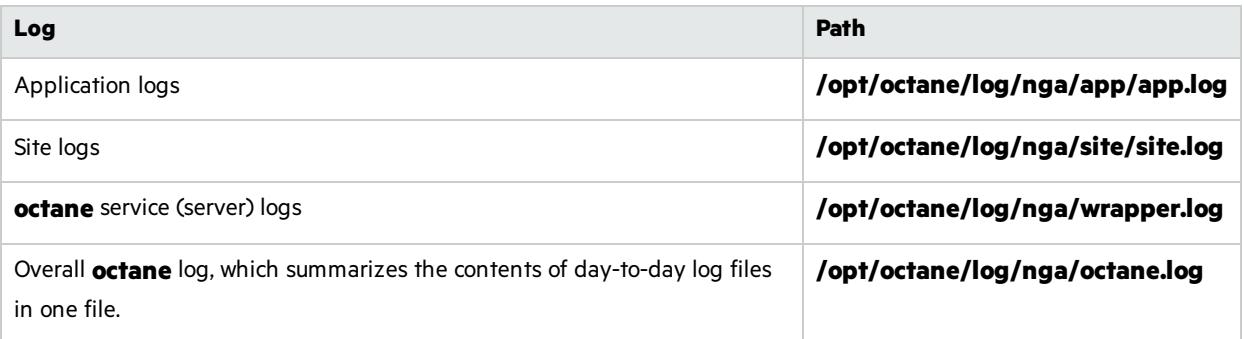

# Monitor the deployment procedure

Run the following command and wait until you see a **server boot complete** message:

```
tail -f /opt/octane/log/wrapper.log
```
See also:

• ["Management"](#page-81-0) on page 82

# Uninstall

### To uninstall the ALM Octane server:

1. Query the package name. Run:

rpm –q octane

2. Uninstall ALM Octane. Run:

rpm -e <package name>

3. The uninstall process does not delete the repository, log, and configuration directories, in case you want to reinstall. Delete them if necessary:

rm -rf /opt/octane

See also:

**.** ["Installation"](#page-26-0) on page 27

Installation Guide for Linux Uninstall

Installation Guide for Linux Send Us Feedback

# Send Us Feedback

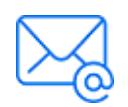

Let us know how we can improve your experience with the Installation Guide for Linux. Send your email to: [docteam@microfocus.com](mailto:docteam@microfocus.com?subject=Feedback on Installation Guide for Linux (ALMOctane 12.60.35))

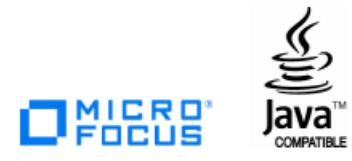